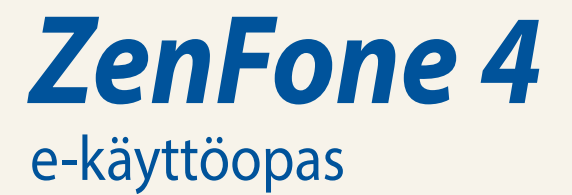

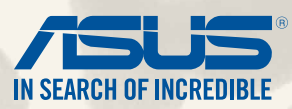

**E8838**

**Huhtikuu 2014 Ensimmäinen painos:**

# **Sisältö**

## **Sisältö**

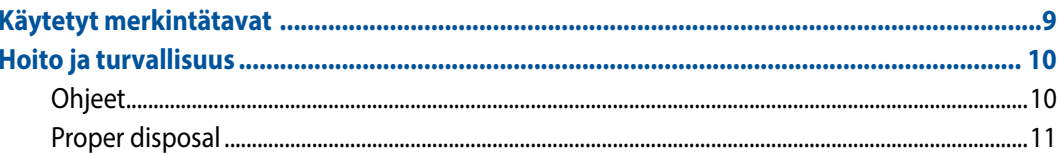

## **Valmistele Zen-laitteesi!**

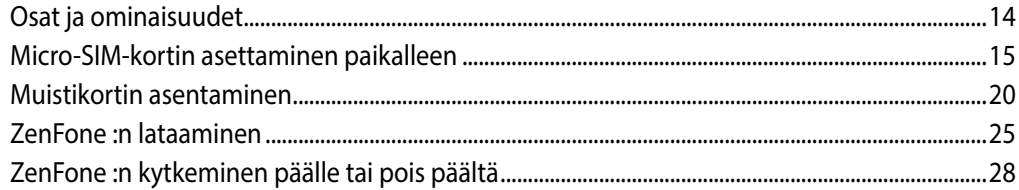

## Oma koti kullan kallis

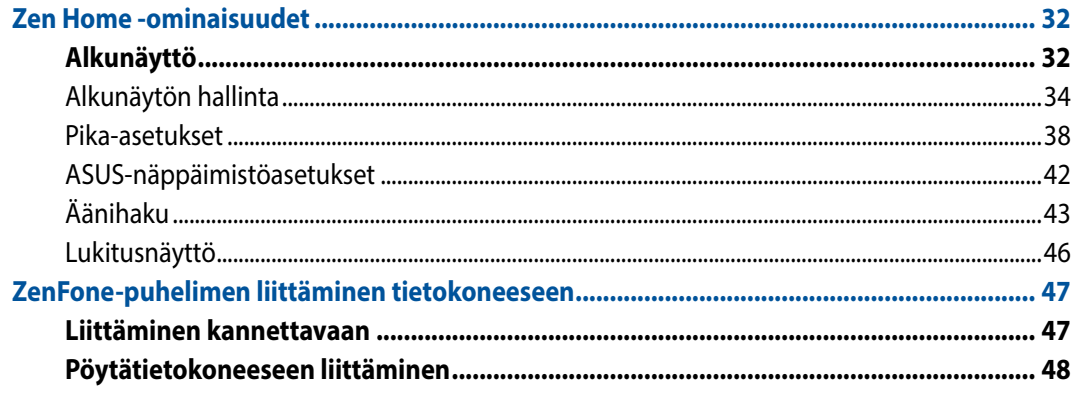

## Soita tyylillä

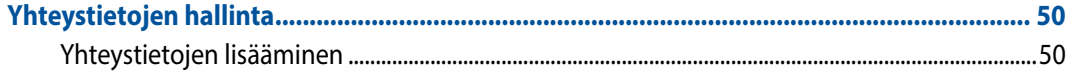

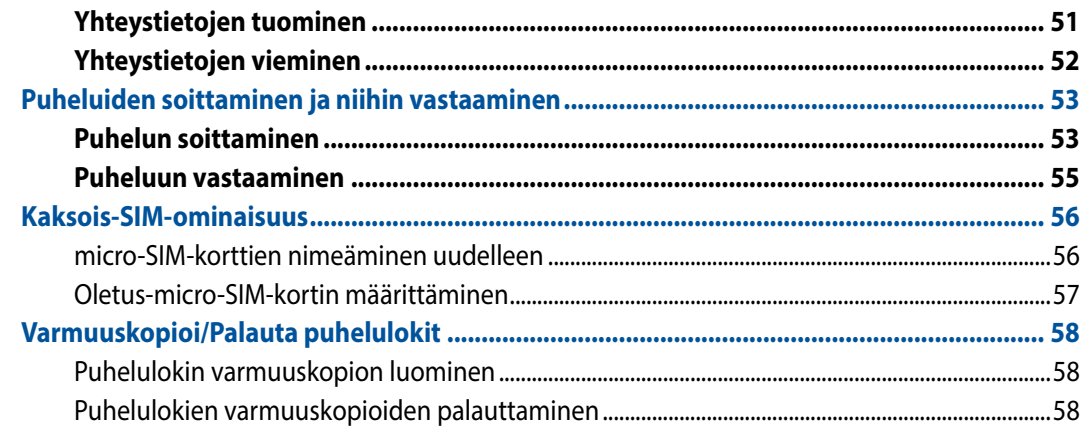

# Viestien lähettäminen ja muuta

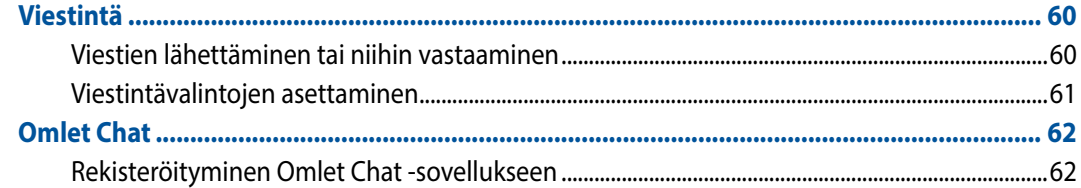

# Käytä sähköpostejasi

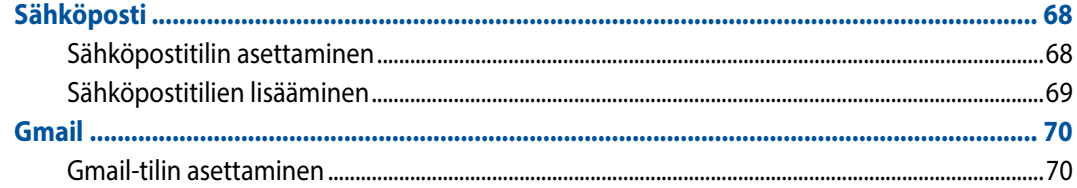

## Ikuista hetkiä

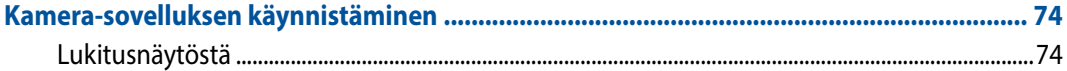

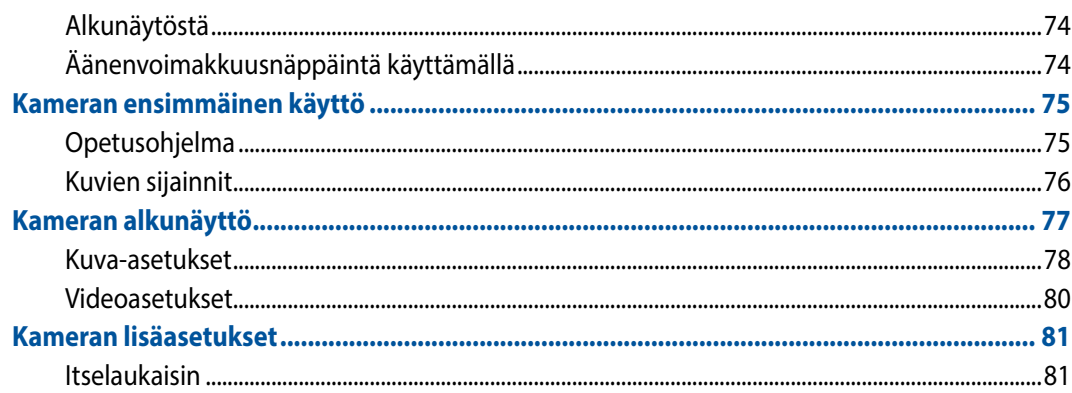

# **Galleria**

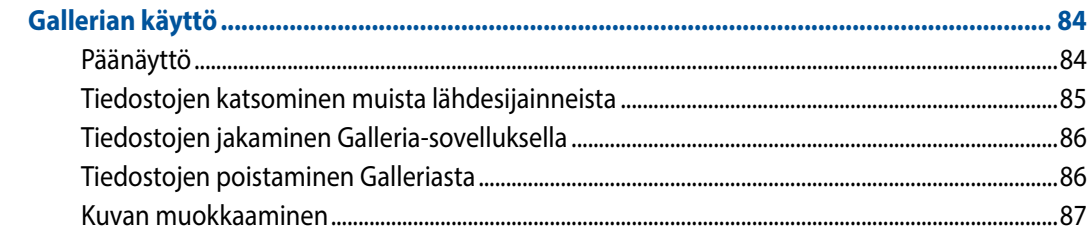

# Työskentele kovasti - juhli kovemmin.

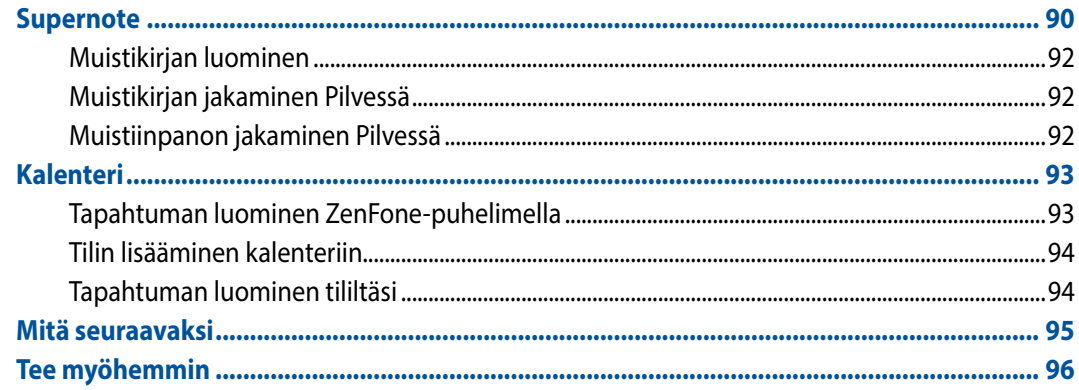

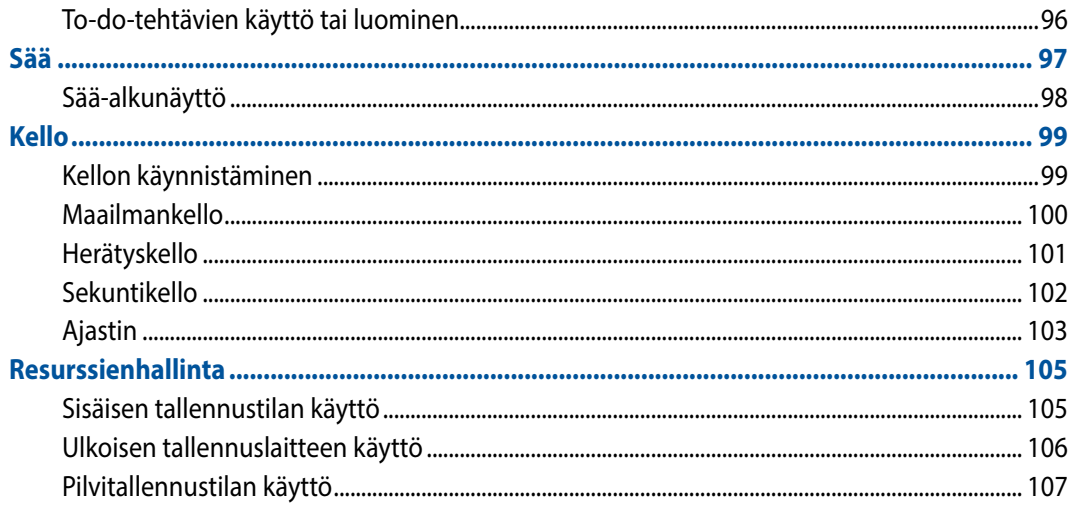

## **Internet**

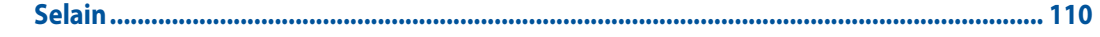

# Hauskuus ja viihde

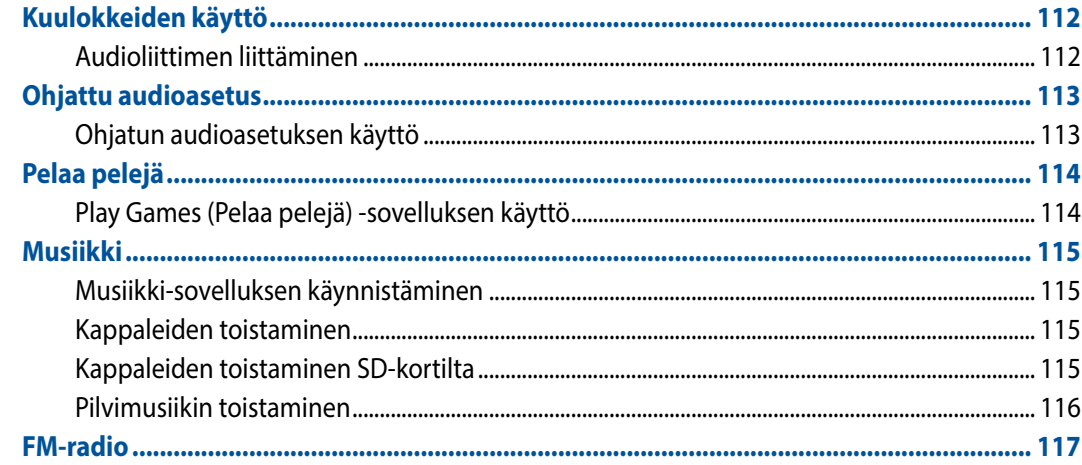

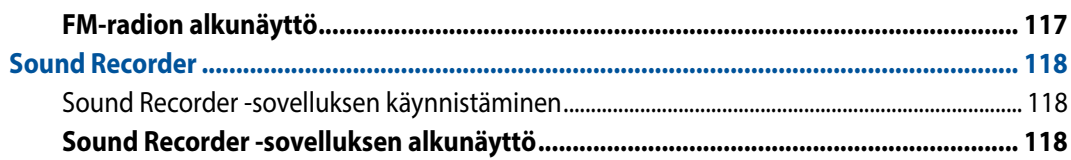

## ZEN-puhelimen kunnossapito

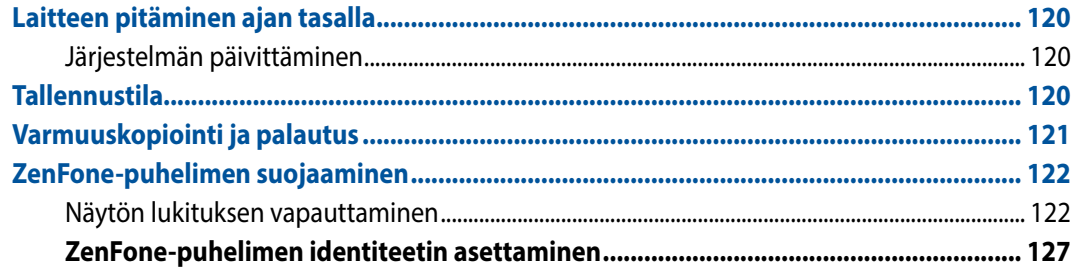

# Yhteyden muodostaminen Zen-laitteeseen

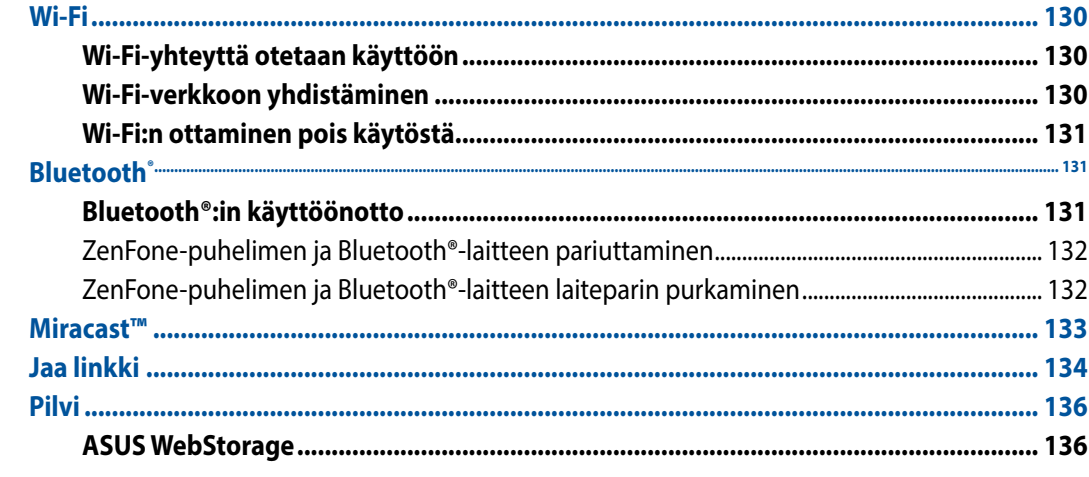

## Olennaista sovelluksista

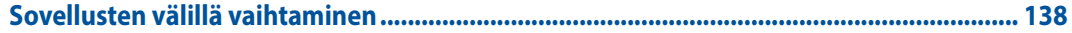

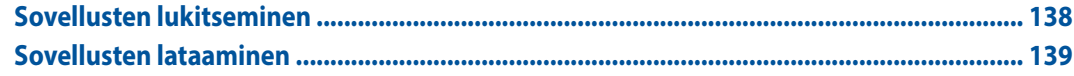

## Zen-laitteessa on lisäominaisuuksia

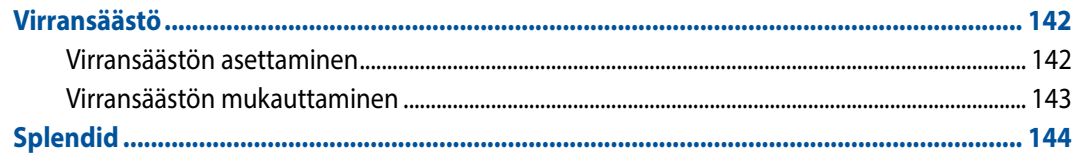

### **liitteet**

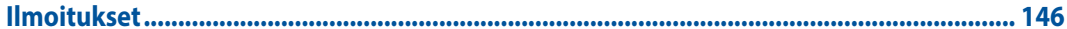

## <span id="page-8-0"></span>**Käytetyt merkintätavat**

Tämän käyttöoppaan tärkeiden tietojen korostamiseksi osa teksteistä on esitetty seuraavasti:

**TÄRKEÄÄ!** Tämä viesti sisältää olennaisia tietoja, joita on noudatettava tehtävän suorittamiseksi loppuun.

**HUOMAUTUS:** Tämä viesti sisältää lisätietoja ja vinkkejä, jotka helpottavat tehtävien suorittamista loppuun.

**VAARA!** Tämä viesti sisältää tärkeitä tietoja, joita on noudatettava turvallisuuden varmistamiseksi tehtäviä suoritettaessa ja ZenFone-puhelimen tietojen ja osien vahingoittumisen estämiseksi.

## <span id="page-9-0"></span>**Hoito ja turvallisuus**

## **Ohjeet**

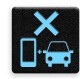

Liikenneturvallisuus on ensisijalla. On vahvasti suositeltavaa olla käyttämättä laitetta ajaessa tai käytettäessä minkään tyyppistä ajoneuvoa.

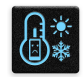

Tätä laitetta tulee aina käyttää ympäristössä, jonka lämpötila on välillä 5°C – 35°C .

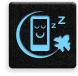

Sammuta laite rajoitetuilla alueilla, joilla mobiililaitteiden käyttö on kiellettyä. Noudata aina rajoitettujen alueiden sääntöjä ja säädöksiä, kuten lentokoneessa, elokuvateatterissa, sairaalassa tai lääkinnällisen laitteen lähellä, lähellä polttoaineita, rakennustyömailla, räjäytystyömailla ja muilla vastaavilla alueilla.

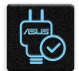

Käytä tämän laitteen kanssa vain ASUKSEN hyväksymiä verkkolaitteita ja kaapeleita. Varmista laitteen pohjassa sijaitsevasta arvokilvestä vastaako verkkolaite tämän laitteen nimellisarvoa.

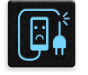

Älä käytä vahingoittuneita virtakaapeleita, lisävarusteita ja muita lisäosia tämän laitteen kanssa.

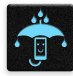

Pidä laite kuivana. Älä altista laitetta nesteille, sateelle tai kosteudelle tai käytä niiden lähellä.

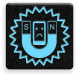

Laitetta voi käyttää röntgenlaitteiden läpivalaisussa (kuten lentoaseman tuvallisuustarkastuksissa), mutta älä altista laitetta magneettitunnistimille tai -sauvoille.

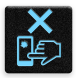

Laitteen näyttö on valmistettu lasista. Jos lasi särkyy, lopeta laitteen käyttö äläkä koske lasinsirpaleisiin. Lähetä laite heti ASUKSEN valtuuttamaan huoltoon.

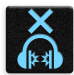

Kuulovamman estämiseksi älä kuuntele korkeilla äänenvoimakkuuksilla pitkiä aikoja.

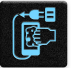

Irrota laite pistorasiasta ennen puhdistamista. Puhdista laitteen näyttö ainoastaan selluloosasienellä tai säämiskäliinalla.

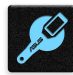

Lähetä laite vain ASUKSEN valtuuttamaan huoltoon.

## <span id="page-10-0"></span>**Proper disposal**

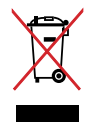

Älä hävitä laitetta yhdyskuntajätteenä. Tämä tuote on suunniteltu siten, että sen osat voidaan käyttää uudelleen ja kierrättää. Rastilla ylivedetyn roskasäiliön symboli ilmoittaa, että tuotetta (sähkö-, elektroninen tuote ja elohopeaa sisältävä kennoakku) ei saa hävittää kunnallisjätteen mukana. Tarkista alueesi sähkölaitteita koskevat jätemääräykset.

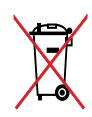

ÄLÄ heitä akkua talousjätteisiin. Symboli, jossa roskalaatikon päällä on risti, merkitsee, ettei akkua saa laittaa talousjätteisiin.

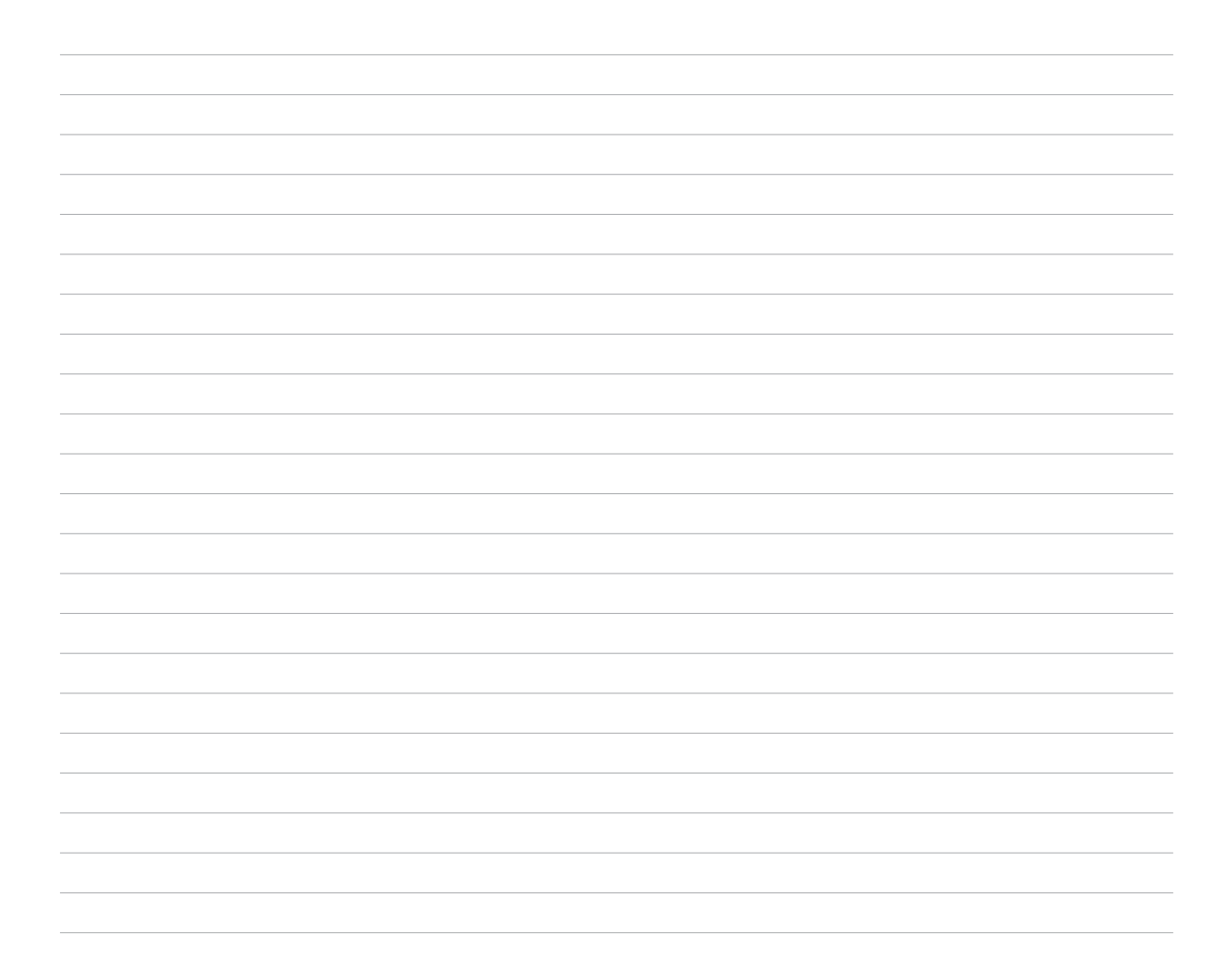

<span id="page-12-0"></span>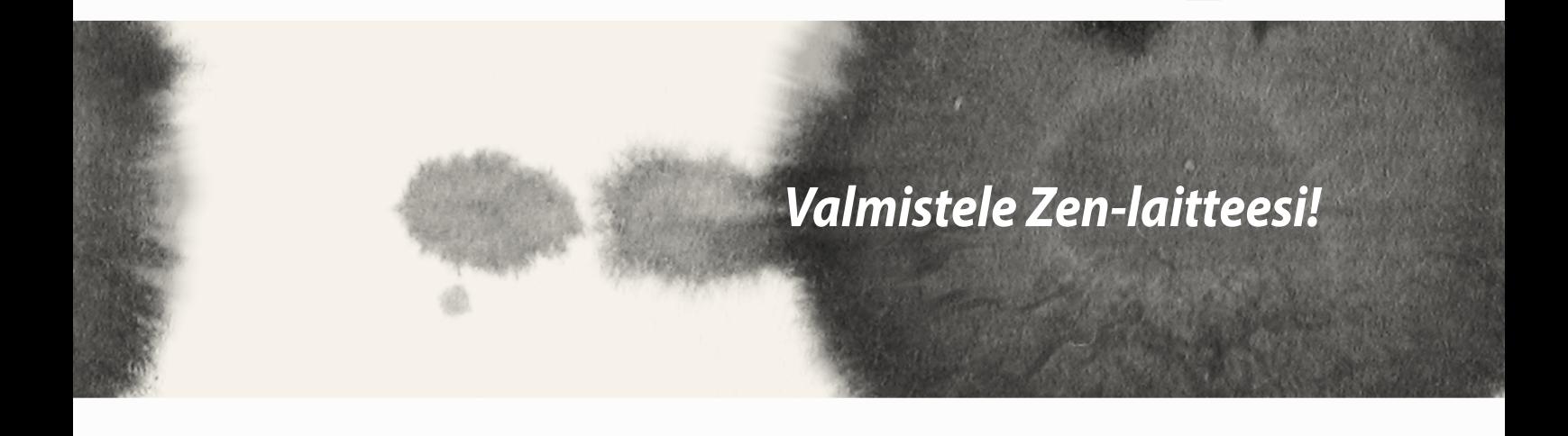

## <span id="page-13-0"></span>**Osat ja ominaisuudet**

Tutustu laitteeseesi ja valmistele se käyttökuntoon käden käänteessä.

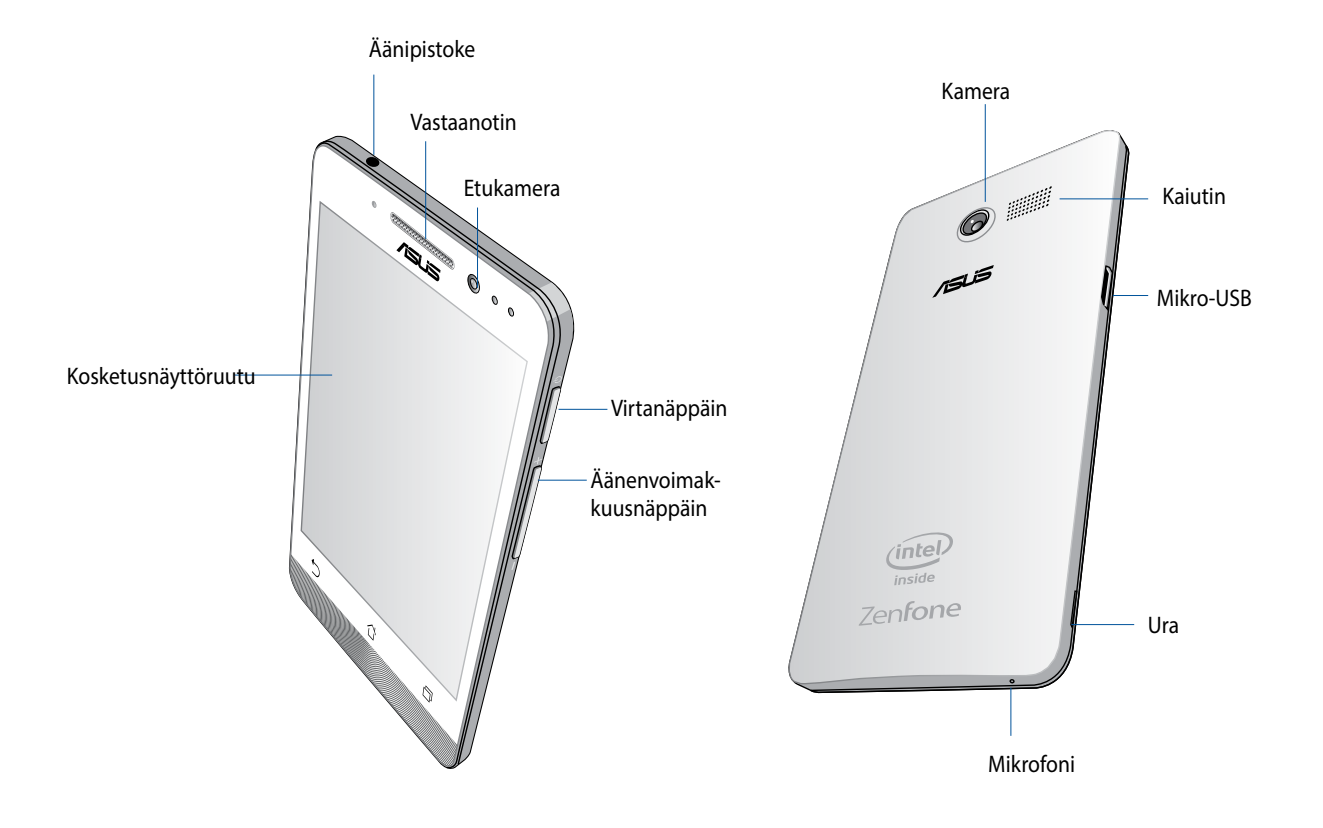

### <span id="page-14-0"></span>**TÄRKEÄÄ:**

- Emme suosittele näytönsuojuksen käyttöä, sillä se voi häiritä läheisyysanturia. Jos haluat käyttää näytönsuojusta, varmista, ettei se estä läheisyysanturia.
- • Pidä laite, erityisesti kosketusnäyttö, aina kuivana. Vesi tai muut nesteet voivat aiheuttaa kosketusnäytön toimintahäiriön.
- • Varmista, että Micro-SIM-/muistikorttilokeron kansi on aina kiinni laitetta käytettäessä tai kuljetettaessa.

### **Micro-SIM-kortin asettaminen paikalleen**

Micro-subscriber identity module (micro-SIM) -kortti tallentaa tietoja, kuten matkapuhelimen numeron, yhteystiedot, viestit ja muut tiedot, jotka mahdollistavat matkapuhelinverkon käytön.

ZenFone-puhelimessa on kaksi micro-SIM-korttipaikkaa, jotka mahdollistava matkapuhelinverkkopalvelun asettamisen ja käyttämisen käyttämättä samanaikaisesti kahta eri puhelinta.

#### **VAARA:**

- • Tämä laite on suunniteltu käytettäväksi vain matkapuhelinoperaattorin hyväksymällä micro-SIM-kortilla.
- • Emme suosittele leikattujen SIM-korttien käyttämistä micro-SIM-korttipaikassa.
- Sammuta laite ennen micro-SIM-kortin liittämistä.
- • Ole erityisen varovainen käsitellessäsi micro-SIM-korttia. ASUS ei ole vastuussa mistään micro-SIM-kortille tapahtuvista katoamisista tai vahingoista.
- • Älä liitä muistikorttia micro-SIM-korttipaikkaan! Jos muistikortti on liitetty vahingossa micro-SIM-korttipaikkaan, lähetä laite ASUKSEN valtuuttamaan huoltokeskukseen.

micro-SIM-kortin asentaminen:

- 1. Sammuta laite.
- 2. Vipua kansi irti vasemmassa alakulmassa olevasta urasta ja vedä takakansi pois.

**VAARA!** Ole varovainen kantta auki vivutessasi.

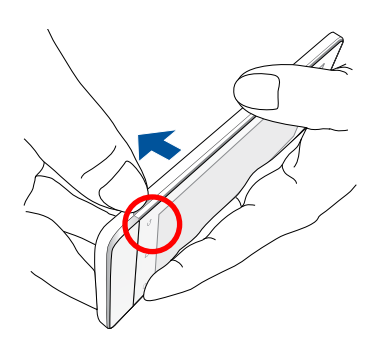

- 3. Suuntaa micro-SIM-kortti kultaiset kontaktipinnat alaspäin ja liitä se Micro-SIM kortti 1 -paikkaan.
- 4. Työnnä micro-SIM-kortti koko matkan korttipaikkaan niin, että se on tukevasti paikallaan.

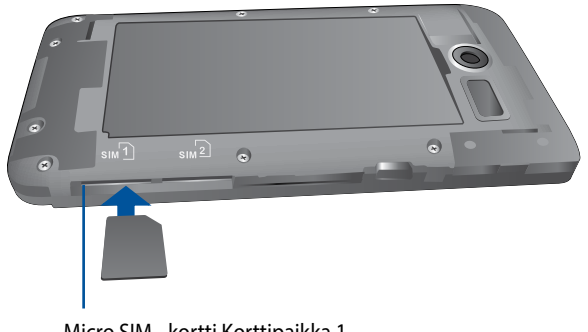

5. Jos haluat asentaa toisen micro-SIM-kortin, suuntaa micro-SIM-kortti kultaiset kontaktipinnat alaspäin ja liitä kortti Micro-SIM-kortti 2 -paikkaan.

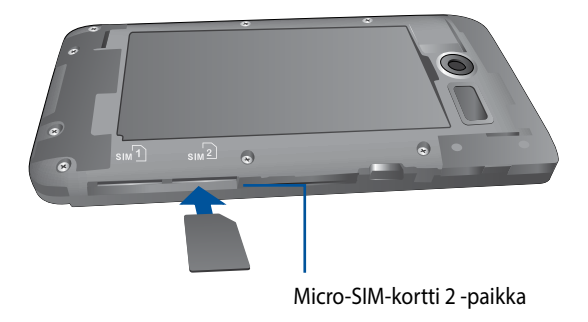

6. Aseta takakansi takaisin paikalleen. Paina takakansi alas kaikilta sivuilta kiinnittääksesi sen paikalleen.

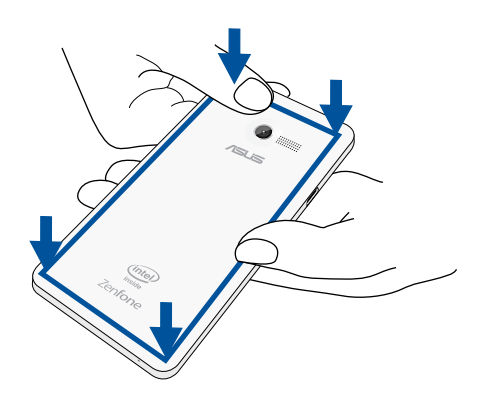

**HUOMAA:** Jos asensit kaksi micro-SIM-korttia, siirry kohtaan **Settings (Asetukset)** > **Dual SIM card settings (Kaksois-SIM-korttiasetukset)** saadaksesi lisätietoja ja määrittääksesi SIM-kortit.

### **Micro-SIM-kortin poistaminen**

**VAARA:** Ole erityisen varovainen käsitellessäsi micro-SIM-korttia. ASUS ei ole vastuussa mistään micro-SIM-kortille tapahtuvista katoamisista tai vahingoista.

Micro-SIM-kortin poistaminen:

- 1. Sammuta laite.
- 2. Vipua kansi irti vasemmassa alakulmassa olevasta urasta ja vedä takakansi pois.

**VAARA!** Ole varovainen kantta auki vivutessasi.

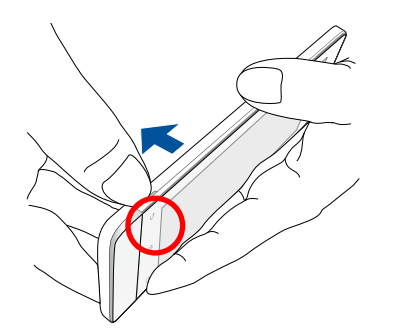

3. Paina poistettavaa micro-SIM-korttia ja vedä se pois.

Toista sama, jos haluat poistaa toisen micro-SIM-kortin.

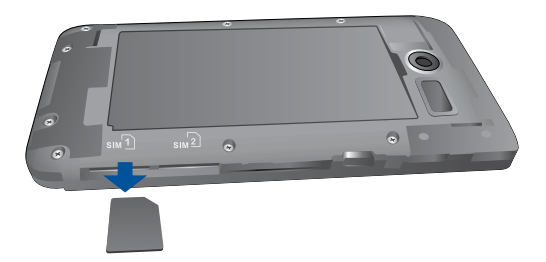

4. Aseta takakansi takaisin paikalleen. Paina takakansi alas kaikilta sivuilta kiinnittääksesi sen paikalleen.

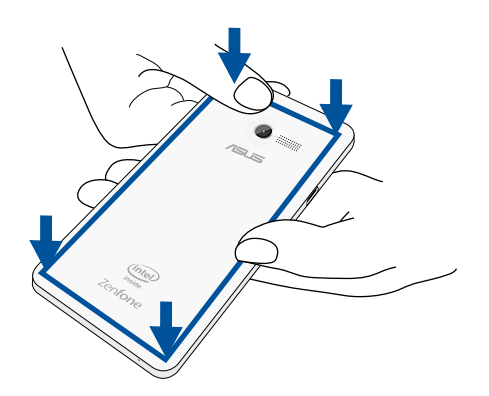

### <span id="page-19-0"></span>**Muistikortin asentaminen**

ZenFone-puhelin tukee microSD™-, microSDHC™- ja microSDXC™-muistikorttia, jonka kapasiteetti on enintään 64 Gt.

**HUOMAA:** Jotkut muistikortit eivät ehkä ole yhteensopivia ZenFone-puhelimen kanssa. Varmista, että käytät vain yhteensopivia muistikortteja tietojen katoamisen tai laitteen tai muistikortin tai molempien vahingoittumisen estämiseksi.

#### **VAARA!**

- • Ole erityisen varovainen käsitellessäsi muistikorttia. ASUS ei ole vastuussa mistään muistikortille tapahtuvista katoamisista tai vahingoista.
- • Älä liitä micro-SIM-korttia muistikorttipaikkaan! Jos micro-SIM-kortti on liitetty vahingossa muistikorttikorttipaikkaan, lähetä laite ASUKSEN valtuuttamaan huoltokeskukseen.

Muistikortin asentaminen:

- 1. Sammuta laite.
- 2. Vipua kansi irti vasemmassa alakulmassa olevasta urasta ja vedä takakansi pois.

**VAARA!** Ole varovainen kantta auki vivutessasi.

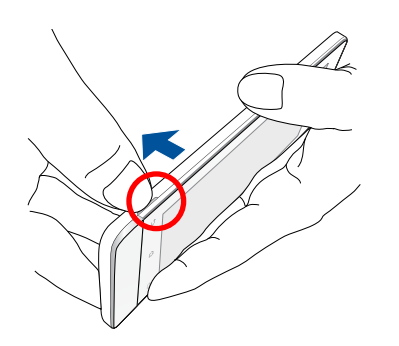

- 2. Kohdista ja aseta muistikortti muistikorttipaikkaan.
- 3. Työnnä muistikortti koko matkan korttipaikkaan niin, että se on tukevasti paikallaan.

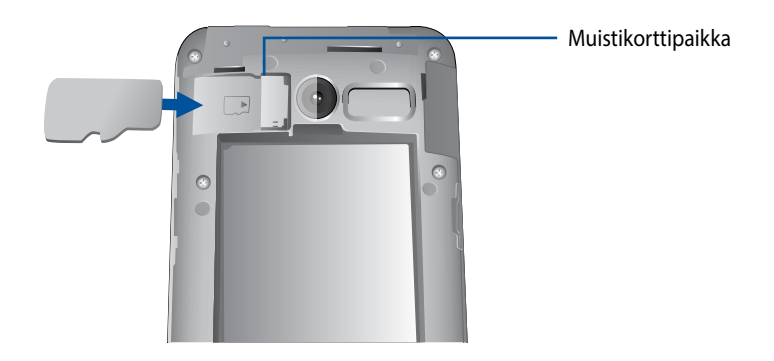

4. Aseta takakansi takaisin paikalleen. Paina takakansi alas kaikilta sivuilta kiinnittääksesi sen paikalleen.

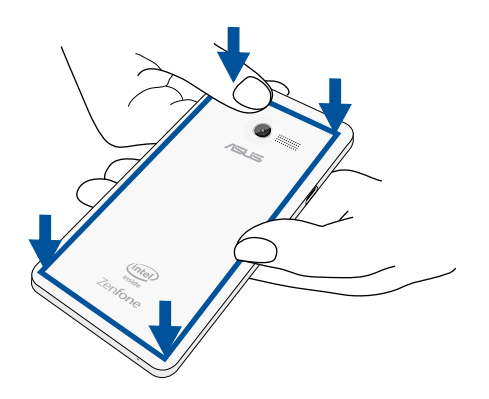

**HUOMAUTUS:** Asennettuasi alustetun muistikortin, voit käyttää sen sisältöjä kohdassa **File Manager (Resurssienhallinta)** *>* **sdcard***.*

### **Muistikortin asettaminen**

Jos asensit uuden muistikortin tai tietokoneella alustetun muistikortin, sinun on ehkä alustettava muistikortti laitteessa varmistaaksesi sen yhteensopivuuden laitteesi kanssa.

**VAARA:** Jos muistikortti sisältää tietoja, varmista että varmuuskopioit kaikki muistikortille tallennetut tärkeät tiedot ennen sen alustamista.

Muistikortin alustaminen:

- 1. Siirry alkunäytössä kohtaan **All Apps (Kaikki sovellukset)** > **Settings (Asetukset)** > **Storage (Tallennustila)** > **Format SD card (Alusta SD-kortti)**.
- 2. Valitse **Erase Everything (Tyhjennä kaikki)**.
- 3. Voit esikatsella muistikortin sisältöä kohdassa **All Apps (Kaikki sovellukset)** > **File Manager (Resurssienhallinta)**.

### **Muistikortin poistaminen**

#### **VAARA!**

- • Ole erityisen varovainen käsitellessäsi muistikorttia. ASUS ei ole vastuussa mistään muistikortille tapahtuvista katoamisista tai vahingoista.
- • Poista muistikortti oikealla tavalla poistaaksesi sen laitteesta turvallisesti. Poistaaksesi muistikortin siirry kohtaan **Home (Koti)** > **All Apps (Kaikki sovellukset)** > **Settings (Asetukset)** > **Storage (Tallennustila)** > **Remove (Poista)**

Muistikortin poistaminen:

- 1. Sammuta laite.
- 2. Vipua kansi irti vasemmassa alakulmassa olevasta urasta ja vedä takakansi pois.

**VAARA!** Ole varovainen kantta auki vivutessasi.

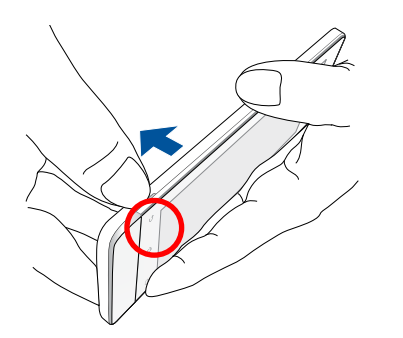

2. Paina muistikorttia irrottaaksesi sen ja vedä kortti pois.

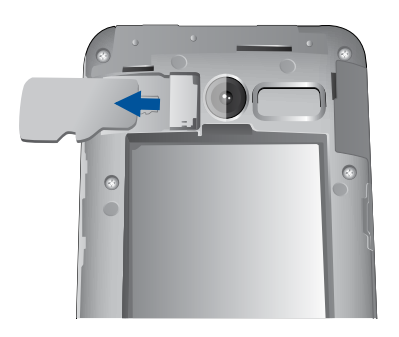

3. Aseta takakansi takaisin paikalleen. Paina takakansi alas kaikilta sivuilta kiinnittääksesi sen paikalleen.

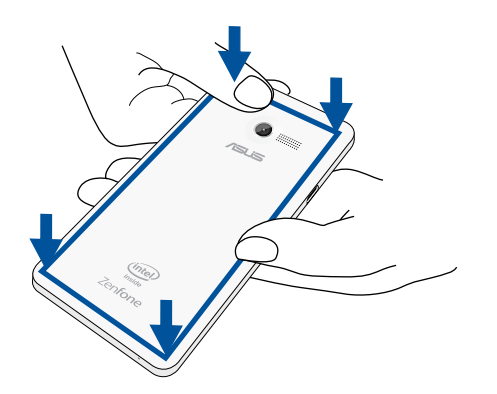

### <span id="page-24-0"></span>**ZenFone :n lataaminen**

ZenFone-puhelin toimitetaan osittain ladattuna, mutta se on ladattava kokonaan ennen ensimmäistä käyttökertaa. Lue seuraavat tärkeät ilmoitukset ja varoitukset ennen laitteen lataamista.

#### **TÄRKEÄÄ:**

- Käytä ainoastaan toimitukseen kuuluvaa verkkolaitetta ja micro-USB-kaapelia ZenFone-puhelimen lataamiseen. Muun verkkolaitteen ja kaapelin käyttö voi vahingoittaa laitetta.
- • Kuori pois suojaava kelmu verkkolaitteesta ja micro-USB-kaapelista ennen niiden käyttöä laitteellasi.
- • Varmista, että liität verkkolaitteen yhteensopivaan pistorasiaan. Voit liittää verkkolaitteen mihin tahansa yhteensopivaan 100–240 V:n pistorasiaan.
- • Verkkolaitteen antojännite tälle laitteelle on DC 5,2 V, 1,35 A.
- • Kun käytät ZenFone-puhelinta pistorasiaan liitettynä, pistorasian on oltava lähellä laitetta helposti tavoitettavissa.
- Energian säästämiseksi irrota verkkolaite pistorasiasta, kun se ei ole käytössä.
- • Älä aseta raskaita esineitä ZenFone-puhelimen päälle.

#### **VAARA!**

- ZenFone-puhelin voi kuumentua ladattaessa. Tämä on normaalia, mutta jos laite kuumenee epätavallisen paljon, irrota micro-USB-kaapeli laitteesta ja lähetä laite sekä verkkolaite ja kaapeli ASUKSEN valtuutettuun huoltokeskukseen.
- • Estääksesi ZenFone-puhelimen, verkkolaitteen tai micro-USB-kaapelin vahingoittumisen. Varmista, että micro-USB-kaapeli, verkkolaite ja laitteesi on liitetty oikein ennen lataamista.

ZenFone :n lataaminen:

- 1. Liitä micro-USB-kaapeli verkkolaitteeseen.
- 2. Liitä verkkolaite maadoitettuun pistorasiaan.
- 3. Liitä micro-USB-kaapeli ZenFone-puhelimeen.

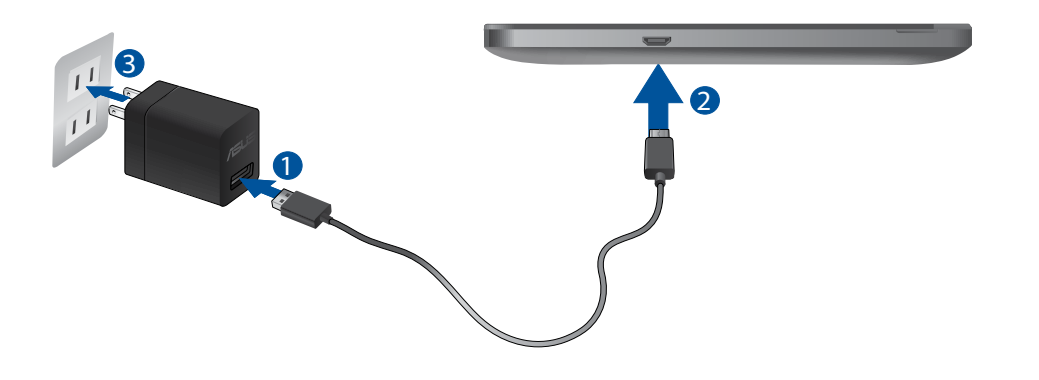

### **TÄRKEÄÄ:**

- • Lataa ZenFone-puhelinta kahdeksan (8) tuntia ennen sen ensimmäistä käyttöä akkutilassa.
- • Akun lataustila osoitetaan seuraavilla kuvakkeilla:

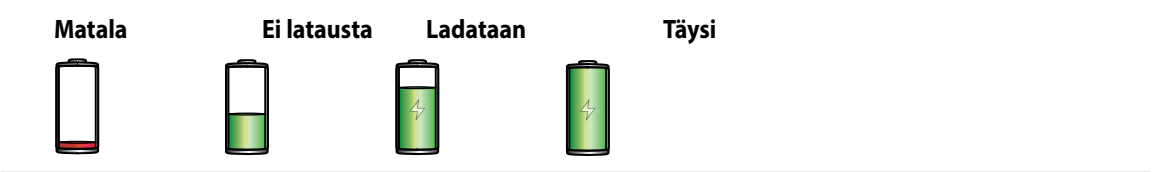

4. Kun akku on ladattu täyteen, irrota USB-kaapeli ensin ZenFone-puhelimesta ennen kuin irrotat verkkolaitteen pistorasiasta.

#### **HUOMAUTUKSIA:**

- • Voit käyttää laitetta latauksen aikana, mutta tällöin laitteen täyteen lataaminen kestää pitempään.
- • Laitteen akun täyteen lataaminen tietokoneen USB-portin kautta voi kestää pitempään.
- • Jos tietokone ei anna riittävästi latausvirtaa USB-portin kautta, lataa ZenFone-puhelin sen asemesta pistorasiaan liitetyllä verkkolaitteella.

## <span id="page-27-0"></span>**ZenFone :n kytkeminen päälle tai pois päältä**

### **Laitteen käynnistäminen**

Kytke laite päälle pitämällä virtapainiketta painettuna, kunnes laite värisee ja käynnistyy.

#### **Laitteen sammuttaminen**

Laitteen sammuttaminen:

- 1. Jos näyttö on sammunut, paina virtapainiketta kytkeäksesi sen päälle. Jos näyttö on lukittu, vapauta laitteen näytön lukitus.
- 2. Pidä virtapainiketta painettuna, ja kun saat kehotuksen, napauta **Power off (Virta pois)** ja sitten **OK**.

#### **Lepotila**

Voit asettaa laitteen lepotilaan painamalla virtapainiketta, kunnes näyttö sammuu.

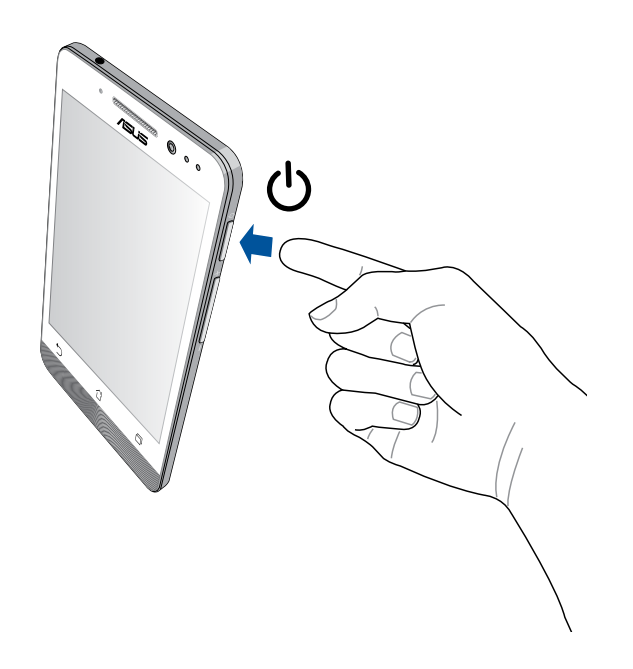

### **Ensimmäinen käyttökerta**

Kun kytket Zen-laitteen päälle ensimmäistä kertaa, ohjattu asetus opastaa sinut läpi asetusprosessin. Valitse näytön ohjeita seuraten kieli, syöttömenetelmät, aseta matkapuhelin- ja Wi-Fi-verkko, synkronoi tilit ja määritä sijaintipalvelusi.

Aseta laitteesi Google- tai ASUS-tilillä. Jos sinulla ei vielä ole Google- tai ASUS-tiliä, siirry eteenpäin luomaan sellainen.

### **Google-tili**

Google-tilin käyttö mahdollistaa Android-käyttöjärjestelmän ominaisuuksien täyden hyödyntämisen, kuten:

- • Voit organisoida ja tarkastella kaikkia tietojasi missä tahansa.
- • Kaikkien tietojesi automaattinen varmuuskopiointi.
- • Google-palveluiden käyttö mukavasti missä tahansa.

### **ASUS-tili**

ASUS-tili tarjoaa seuraavia etuja:

- • Mukautettu ASUS-tukipalvelu ja takuun laajennus rekisteröidyille tuotteille.
- • Ilmainen 5 Gt:n pilvitallennustila.
- • Uusimmat laite- ja laiteohjelmistopäivitykset.

**HUOMAUTUS:** Voit myös käyttää ohjattua asetusta määrittääksesi laitteen uudelleen, milloin se itsellesi parhaiten sopii. Siirry **Alkunäytössä** kohtaan **All Apps (Kaikki sovellukset)** > **Setup Wizard (Ohjattu asetus)**.

### **Akkutehon säästövinkkejä**

Akun lataus on Zen-laitteesi elämänlanka. Tässä joitakin akkutehon säästövinkkejä, joita auttavat säästämään Zen-laitteesi akkutehoa.

- Kun laitetta ei käytetä, paina virtapainiketta asettaaksesi laitteen lepotilaan.
- Aktivoi Power Saver -sovelluksen Älykäs säästö -toiminto.
- Aseta audio virransäästötilaan.
- Vähennä näytön kirkkautta.
- Pidä kaiuttimen äänenvoimakkuus matalalla tasolla.
- Poista Wi-Fi-ominaisuus käytöstä.
- Poista Bluetooth-ominaisuus käytöstä.
- Poista Miracast-ominaisuus käytöstä.
- Poista GPS käytöstä.
- Poista näytön automaattinen kierto -ominaisuus käytöstä.
- Poista kaikki laitteen automaattiset synkronointiominaisuudet käytöstä.

<span id="page-30-0"></span>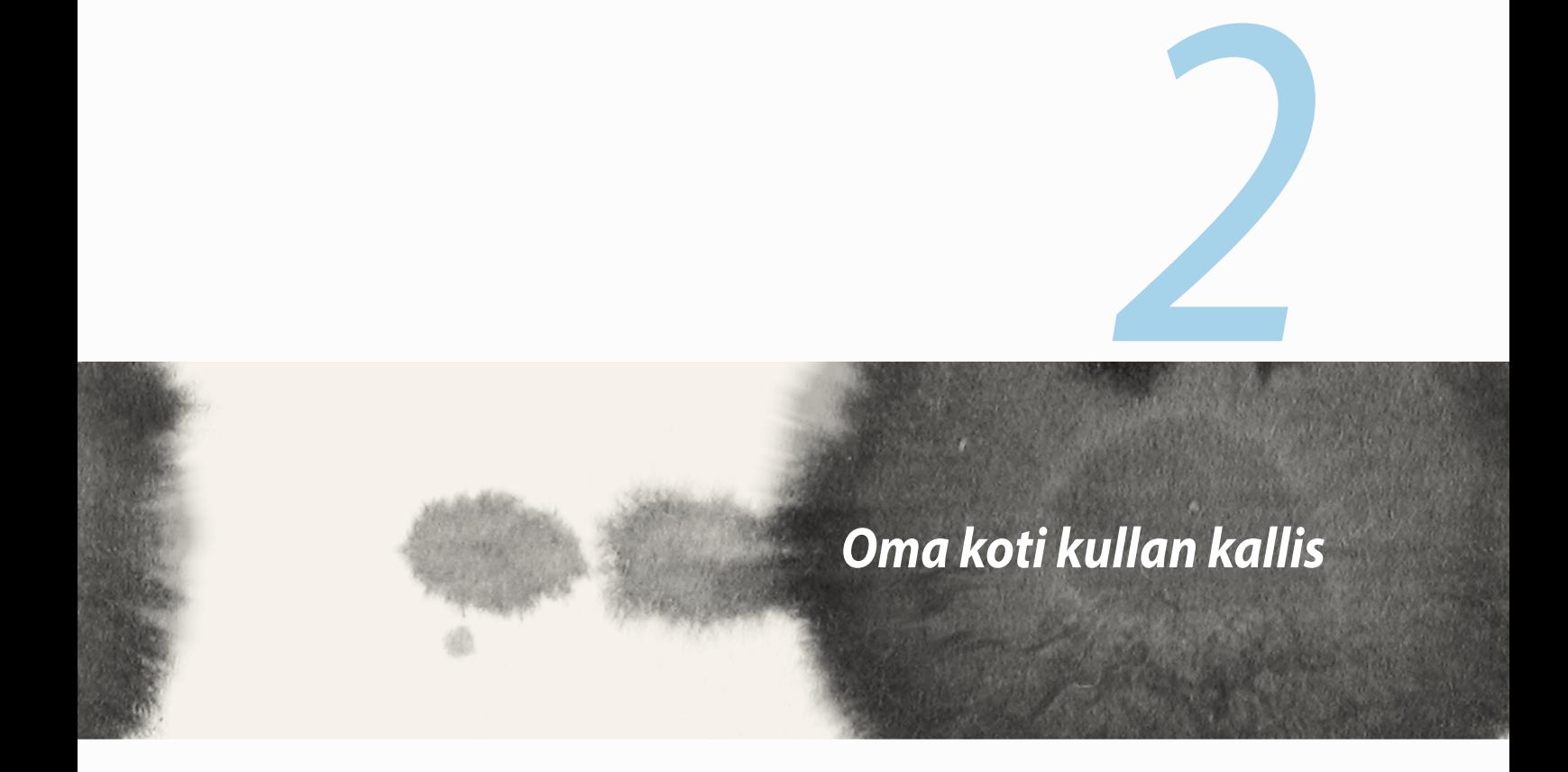

## <span id="page-31-0"></span>**Zen Home -ominaisuudet**

## **Alkunäyttö**

Saat muistutuksia tärkeistä tapahtumista, sovellus- ja järjestelmäpäivityksiä, säätiedotuksia ja tekstiviestejä itsellesi tärkeiltä ihmisiltä, kaikki suoraan alkunäytöltä.

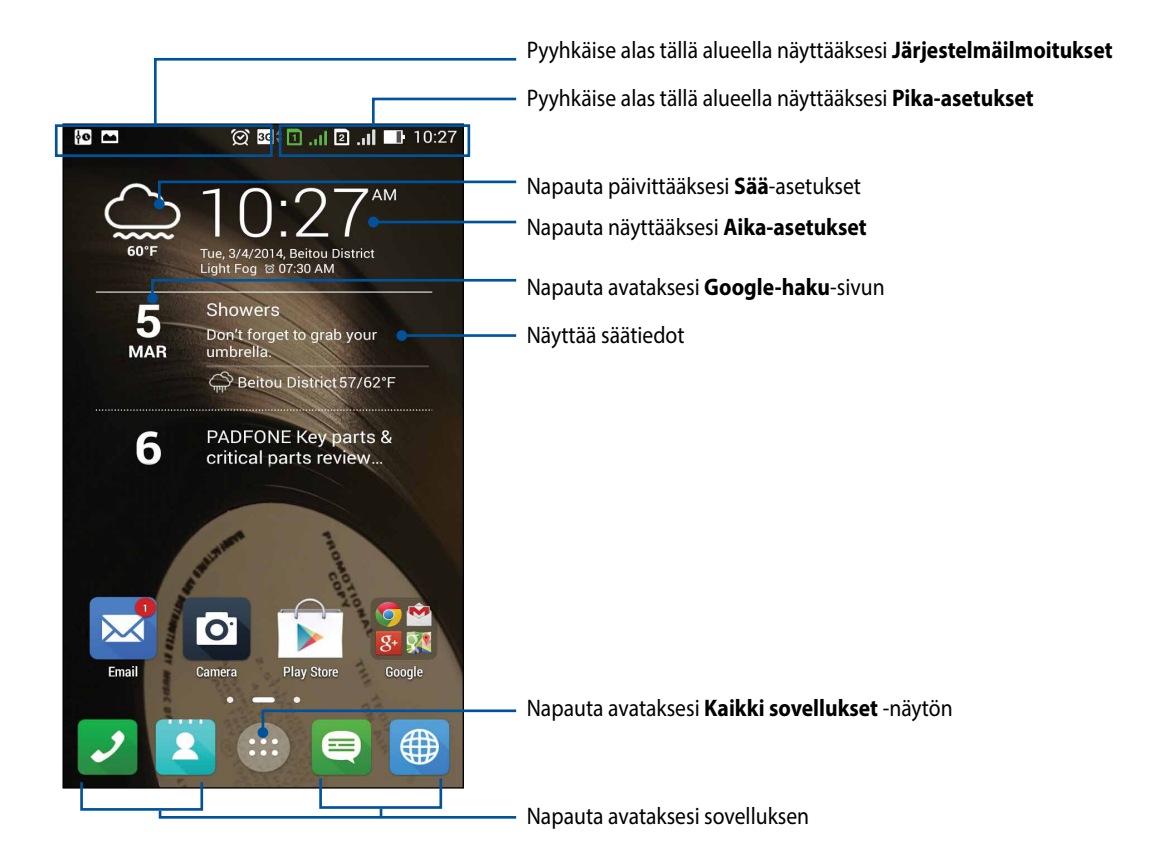

Pyyhkäise alkunäyttöä vasemmalle tai oikealle tuodaksesi näkyviin laajennetun alkunäytön

### **Kuvakkeiden selitykset**

Nämä kuvakkeet näkyvät tilarivillä ilmaisten ZenFone-puhelimen sen hetkisen tilan.

**ull** Tämä kuvake näyttää matkapuhelinverkon signaalivoimakkuuden. 1 Tämä kuvake ilmaisee, että micro-SIM-kortti on liitetty micro-SIM-korttipaikka 1:een. Tämä kuvake ilmaisee, että micro-SIM-kortti on liitetty micro-SIM-korttipaikka 2:een. 2 **HUOMAA:** Jos SIM-korttikuvake näkyy vihreänä, kyseinen kortti on asetettu käyttämään oletusverkkoa.  $\circledast$ Tämä kuvake ilmaisee, että sinulla on lukemattomia viestejä.  $\widehat{\mathcal{F}}$ Tämä kuvake näyttää Wi-Fi-yhteyden signaalivoimakkuuden.  $\blacktriangleright$ Tämä kuvake ilmaisee ZenFone-puhelimen akun tilan.  $\blacksquare$ Tämä kuvake ilmaisee, että microSD-kortti on liitetty ZenFone-puhelimeen.  $\bullet$ Tämä kuvake ilmaisee, että olet ottanut tilannevedoksia ZenFone-puhelimesta.  $\overline{\mathbf{X}}$ Tämä kuvake ilmaisee, että ZenFone-puhelin on lentokonetilassa. 6 Tämä kuvake ilmaisee, että ZenFone-puhelimen Wi-Fi-verkkopiste on otettu käyttöön. ĖP Tämä kuvake ilmaisee, että Älykäs säästötila on otettu käyttöön.  $\mathscr{A}$ Tämä kuvake ilmaisee, että mykistystila on otettu käyttöön. 心 Tämä kuvake ilmaisee, että värinätila on otettu käyttöön.  $\downarrow$ Tämä kuvake ilmaisee sovelluksen tai tiedoston lataamisen.

## <span id="page-33-0"></span>**Alkunäytön hallinta**

Anna alkunäytölle oma persoonallinen leimasi. Valitse miellyttävä kuva taustakuvaksi, lisää pikavalintoja käyttääksesi nopeasti suosikkisovelluksiasi ja lisää pienohjelmia tarkastellaksesi nopeasti tärkeitä tietoja. Voit myös lisätä uusia sivuja, jolloin voit lisätä ja käyttää tai tarkastella nopeasti sovelluksia tai pienohjelmia alkunäytöllä.

- • Lisätäksesi kohteita alkunäytölle, napauta ja pidä tyhjää kohtaa alkunäytöllä ja valitse jokin näistä luokista: **Apps (Sovellukset)***,* **Widgets (Pienohjelmat)***,* **Wallpaper (Taustakuva)** ja **Add new pages (Lisää uusia sivuja)***.*
- • Pyyhkäise vasemmalle tai oikealle selataksesi alkunäytön sivuja.

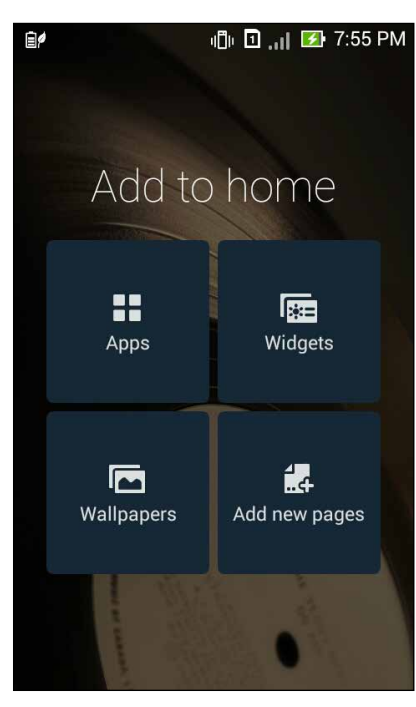

### **Sovellus-pikavalinnat**

Lisää pikavalintoja käyttääksesi nopeasti usein käytettyjä sovelluksia suoraan alkunäytöltä. Sovelluksen pikavalinnan lisääminen:

- 1. Napauta ja pidä alkunäytöllä tyhjää aluetta painettuna ja valitse **Apps (Sovellukset)**.
- 2. Napauta ja pidä **All Apps (Kaikki sovellukset)** -kohdassa sovellusta ja vedä se **Home screen (Alkunäytön)** tyhjälle alueelle.

Sovelluksen pikavalinnan poistaminen:

Napauta ja pidä **Alkunäytössä** sovellusta ja vedä se **X Remove** -kohtaan näytöllä.

### **Pienohjelmat**

Lisää pienohjelmia tarkastellaksesi nopeasi kalenteriasi, karttoja, akkutilaa jne.

Pienohjelman lisääminen:

- 1. Napauta ja pidä alkunäytöllä tyhjää aluetta painettuna ja valitse **Widgets (Pienohjelmat)**.
- 2. Napauta ja pidä **Widgets (Pienohjelmat)** -kohdassa pienohjelmaa ja vedä se alkunäytön tyhjälle alueelle.

Sovelluksen pikavalinnan poistaminen:

Napauta ja pidä **Alkunäytössä** pienohjelmaa ja vedä se **X Remove** -kohtaan näytöllä.

**HUOMAUTUS:** Voit myös napauttaa alkunäytöllä tuodaksesi näkyviin **All Apps (Kaikki sovellukset)** ja **Widgets (Pienohjelmat)**.

### **Taustakuvat**

Sijoita sovellukset, kuvakkeet ja muut Zen-elementit puoleensavetävään taustakuvaan. Voit lisätä läpikuultavan taustakuvan värin taustakuvalle paremman luettavuuden ja selkeyden varmistamiseksi. Voit myös valita animoidun taustakuvan tehdäksesi näytöstäsi elävämmän.

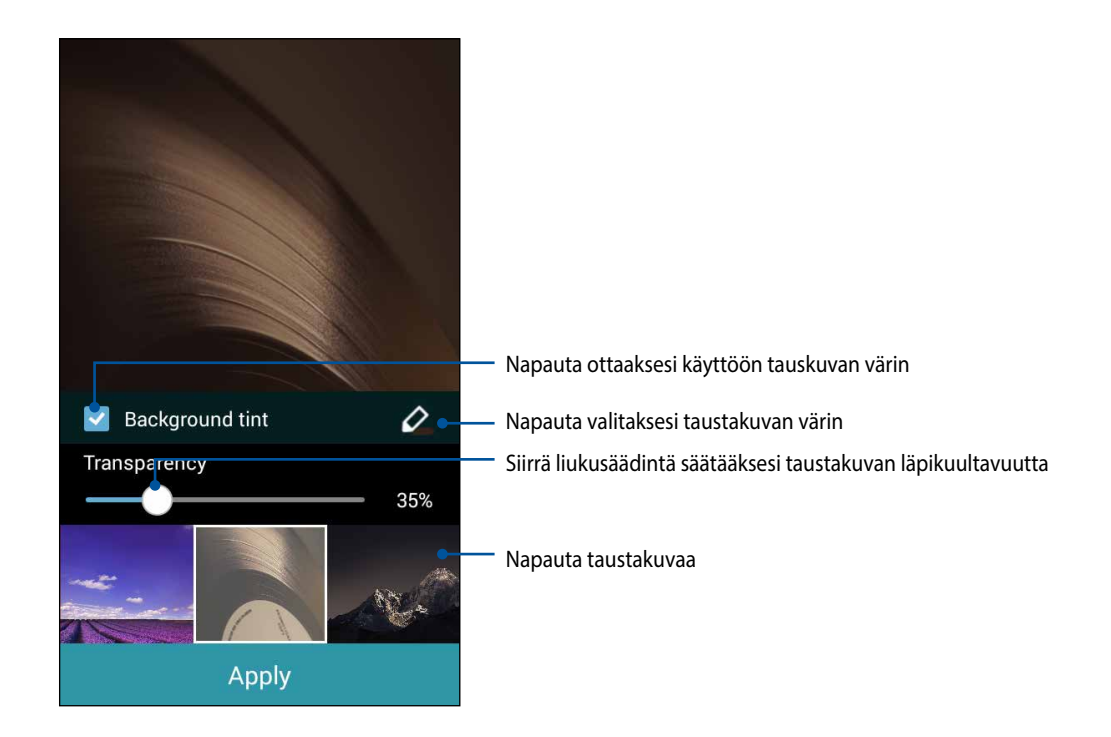
#### **Taustakuvan ja taustavärin käyttö**

Taustakuvan ja taustavärin käyttö:

- 1. Napauta ja pidä alkunäytöllä tyhjää aluetta painettuna ja valitse **Wallpapers (Taustakuvat)**.
- 2. Valitse mihin haluat taustakuvan: kohteeseen **Home screen (Alkunäyttö)**, **Lock screen (Lukitusnäyttö)** vai **Home screen and Lock screen (Alkunäyttö ja Lukitusnäyttö)**. Jollet halua lisätä taustaväriä taustakuvaan, hyppää vaiheeseen 5.
- 3. Valitse **Background tint (Taustaväri)** ja säädä sitten läpikuultavuustaso.
- 4. Valitse väri napauttamalla  $\sim$
- 5. Valitse taustakuva ja napauta **Apply (Käytä)**.

#### **HUOMAUTUKSIA:**

- • Taustan värin voi ottaa käyttöön kohteissa **Home screen (Alkunäyttö)** tai **Home screen and Lock screen (Alkunäyttö ja Lukitusnäyttö)**.
- • Voit myös asettaa taustakuva-asetukset kohdassa > **Settings (Asetukset)** > **Display (Näyttö)**.

#### **Animoidun taustakuvan käyttöönotto**

Animoidun taustakuvan ottaminen käyttöön:

- 1. Napauta ja pidä alkunäytöllä tyhjää aluetta painettuna ja valitse **Wallpapers (Taustakuvat)**.
- 2. Valitse mihin haluat taustakuvan: kohteeseen **Home screen (Alkunäyttö)** vai **Home Screen and Lock screen (Alkunäyttö ja lukitusnäyttö)**.
- 3. Valitse animoitu taustakuva ja napauta **Apply (Käytä)**.

**HUOMAUTUS:** Voit myös asettaa taustakuva-asetukset kohdassa > **Settings (Asetukset)** > **Display (Näyttö)**.

## **Pika-asetukset**

Ota toiminnot käyttöön yhdellä napautuksella ja mukauta ZenFone käyttämällä **Pika-asetuksia**. Tämä ainutlaatuinen Zen-ominaisuus näyttää myös järjestelmäilmoituksia, joiden avulla voit jäljittää uusimmat ZenFone-puhelimeen tehdyt päivitykset ja muutokset.

Voit käynnistää Pika-asetukset milloin tahansa niitä tarvitessasi, vaikka käyttäisit parhaillaan jotakin sovellusta ZenFone-puhelimella.

### **Pika-asetusten käynnistäminen**

Pyyhkäise alas ZenFonen näytön oikeasta yläkulmasta.

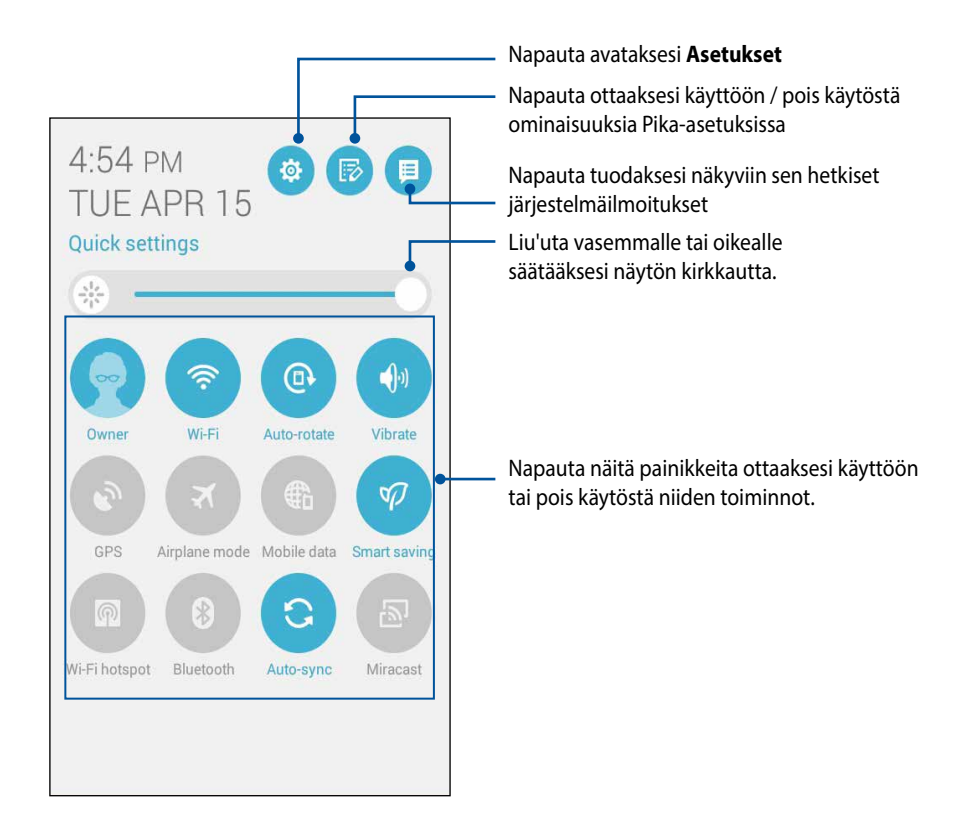

## **Pika-asetusten sisällä**

Käytä Pika-asetuksia tiettyjen ZenFone-puhelimen ominaisuuksien ja ohjelmien yhden napautuksen käyttönä.

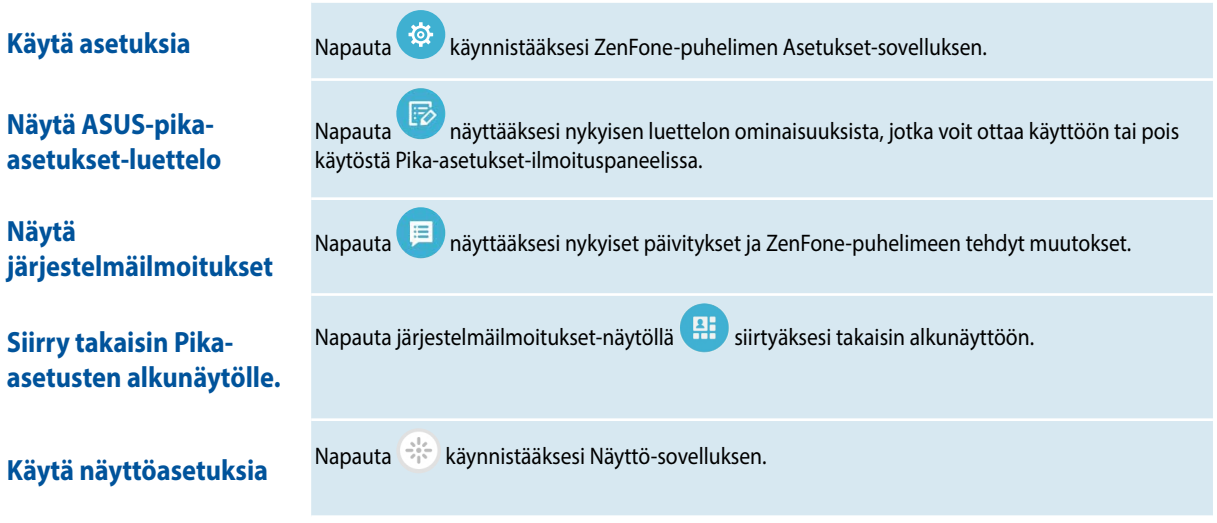

#### **Pika-asetukset-ilmoituspaneelin käyttäminen**

Pika-asetukset-ilmoituspaneeli tarjoaa yhden kosketuksen käytön tietyille ZenFone-puhelimen langattomille toiminnoille ja asetuksille. Kaikille näille ominaisuuksille on oma painikkeensa.

**HUOMAA:** Sininen painike tarkoittaa, että ominaisuus on parhaillaan käytössä, kun taas harmaa painike ilmaisi käytöstä poistettua ominaisuutta.

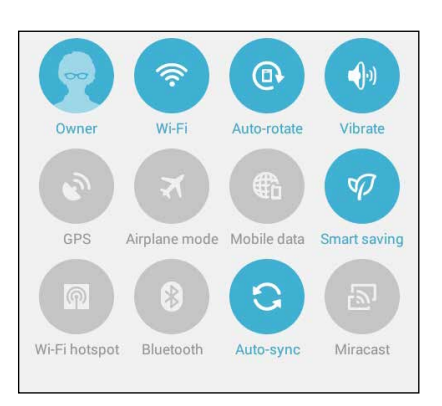

#### **Painikkeiden lisääminen tai poistaminen**

ASUS-pika-asetukset-ilmoituspaneelin painikkeiden lisääminen tai poistaminen:

- 1. Käynnistä Pika-asetukset ja napauta  $\boxtimes$ .
- 2. Napauta ominaisuuden vieressä olevaa ruutua lisätäksesi tai poistaaksesi sen ASUS-pika-asetuksetilmoituspaneelista.

**HUOMAA:** Valintamerkki ruudussa tarkoittaa, että ominaisuuden toiminto on käytettävissä ASUS-pikasetuksetilmoituspaneelissa, kun taas valintamerkitön ruutu tarkoittaa päinvastaista.

3. Napauta siirtyäksesi takaisin ja tarkastellaksesi nykyistä ASUS-pika-asetukset-ilmoituspaneelia

### **Järjestelmäilmoitusten käyttö**

Järjestelmäilmoitusten sisällä näet ZenFone-puhelimeen tehdyt uusimmat päivitykset ja järjestelmän muutokset. Useimmat näistä muutoksista liittyvät dataan ja järjestelmään. Järjestelmäilmoitukset-näyttö on intuitiivinen ja siinä voi navigoida seuraavilla tavoilla:

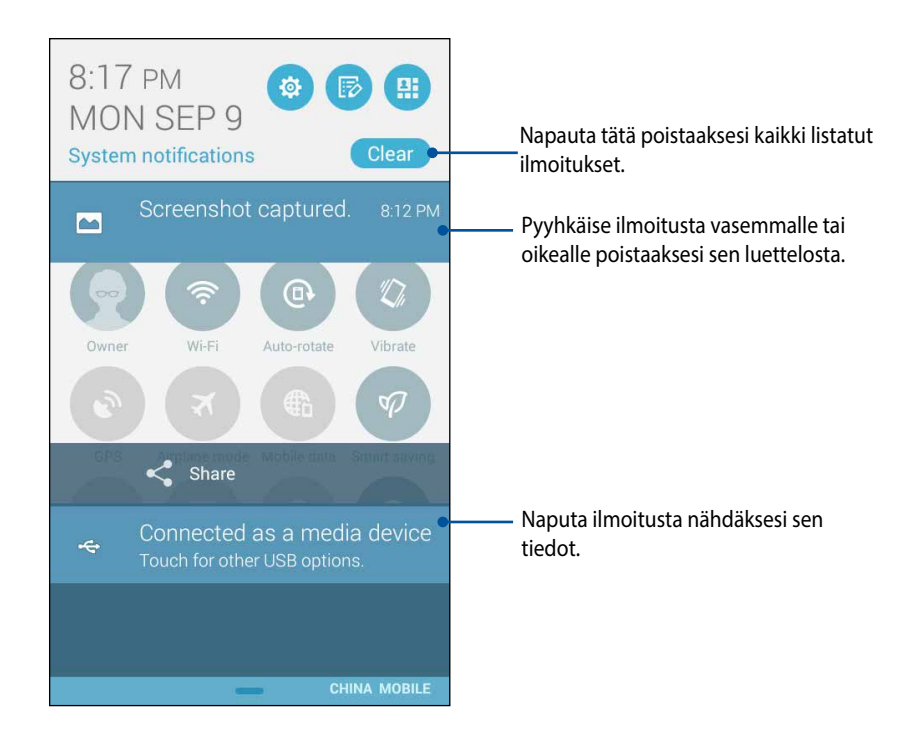

## **ASUS-näppäimistöasetukset**

Luo SMS-viestejä, sähköposteja ja kirjautumissalasanoja ZenFone-puhelimen kosketusnäppäimistöllä.

ASUS-näppäimistöasetusten käyttö:

1. Käynnistä Pika-asetukset ja napauta

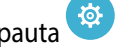

2. Vieritä alas **Asetukset**-näyttöön ja valitse **Kieli ja syöttö**.

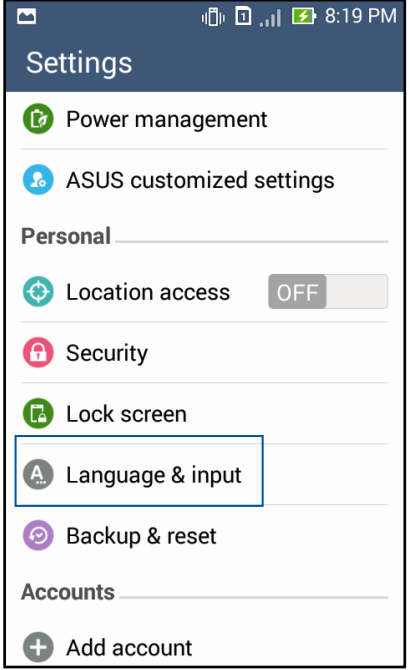

- 3. Napauta **ASUS-näppäimistön vieressä.**
- 4. Määritä asetukset haluamiksesi.

# **Äänihaku**

Anna äänikomentoja ZenFone-puhelimelle, jolloin se kuuntelee ja toimii käyttämällä Äänihaku-sovellusta. Äänihakua käyttämällä voit antaa äänikomentoja seuraavien toimintojen suorittamiseksi:

- • Online- tai ZenFone-puhelimen datan ja tietojen etsiminen
- • Sovellusten käynnistäminen ZenFone-puhelimessa
- Ajo-ohjeiden hakeminen sijaintiin

**TÄRKEÄÄ!** ZenFone-puhelimella on oltava internet-yhteys tämän ominaisuuden käyttämiseksi.

### **Äänihaun käynnistäminen**

- 1. Napauta > **Äänihaku**.
- 2. Kun mikrofonikuvake muuttuu punaiseksi, aloita äänikomennon sanominen.

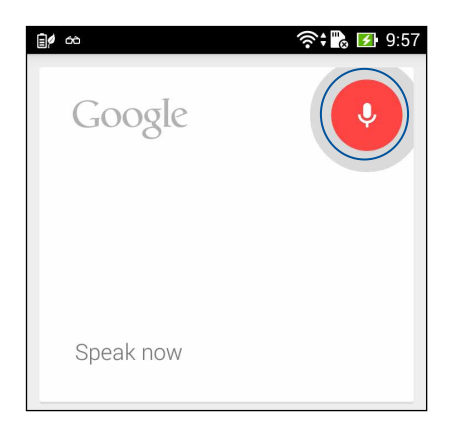

**HUOMAUTUS:** Puhu selvästi ja käytä lyhyitä lauseita puhuessasi ZenFone-puhelimeen. On myös avuksi aloittaa komennot käytettävään ZenFone-puhelimen ominaisuuteen liittyvällä verbillä.

### **Puhelinhakuryhmän äänihakutulosten mukauttaminen**

Jos haluat asettaa parametreja äänihakutuloksille, jotka on kerätty Google-tililtäsi ja ZenFone-puhelimen tiedoista, voit tehdä sen seuraavasti:

- 1. Napauta ZenFone-puhelimen alkunäytössä > **Voice Search (Äänihaku)**.
- 2. Napauta > **Settings (Asetukset)**.

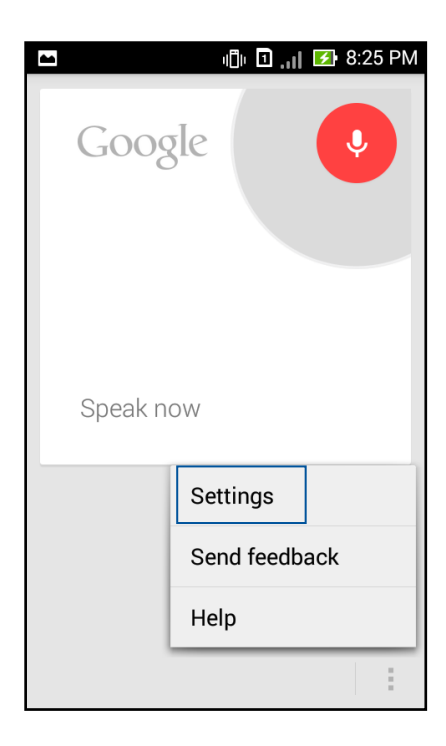

3. Napauta **Phone search (Puhelinhaku)**

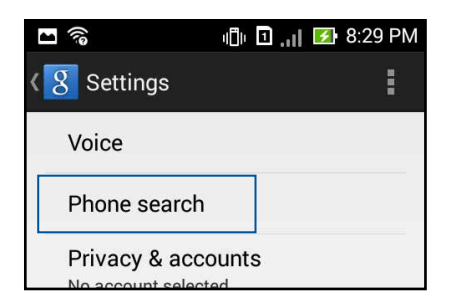

4. Rastita ruutu hakuryhmistä, jotka haluat sisällyttää lähteeksi **Äänihaku**-toimintoa käytettäessä.

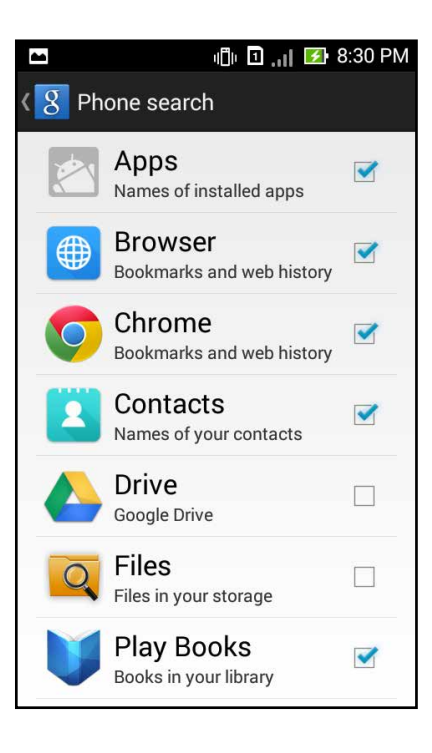

## **Lukitusnäyttö**

Lukitusnäyttö tulee oletuksena näkyviin, kun käynnistät laitteen, ja kun herätät sen lepotilasta. Lukitusnäytöstä voi jatkaa laitteen Android®-järjestelmään pyyhkäisemällä kosketusnäyttöpaneelia.

Laitteesi lukitusnäyttöpaneelin voi myös mukauttaa säätelemään mobiilidatan ja sovellusten käyttöä.

#### **Lukitusnäytön mukauttaminen**

Jos haluat muuttaa lukitusnäytön asetuksia oletus-**pyyhkäisy**-valinnasta, toimi seuraavasti:

- 1. Käynnistä Pika-asetukset ja napauta
- 2. Vieritä alas **Settings (Asetukset)**-näyttöön ja valitse **Lock screen (Lukitusnäyttö).**

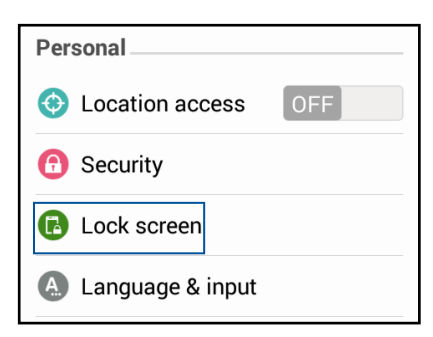

3. Napauta seuraavassa näytössä **Screen lock (Näytön lukitus).**

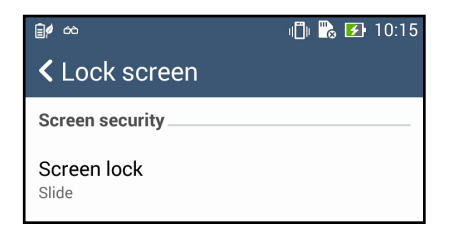

4. Napauta näytön lukitusvalintaa, jota haluat käyttää.

# **ZenFone-puhelimen liittäminen tietokoneeseen**

Liitä ZenFone-puhelin tietokoneen USB-porttiin ladataksesi sen tai siirtääksesi tiedostoja laitteiden välillä.

#### **HUOMAUTUKSIA:**

- • Tietokoneen USB-portin kautta lataaminen loppuun voi kestää pidempään.
- • Jos tietokoneen virta ei riitä ZenFone-puhelimen lataamiseen, lataa ZenFone sen asemesta maadoitetulla pistorasialla.

## **Liittäminen kannettavaan**

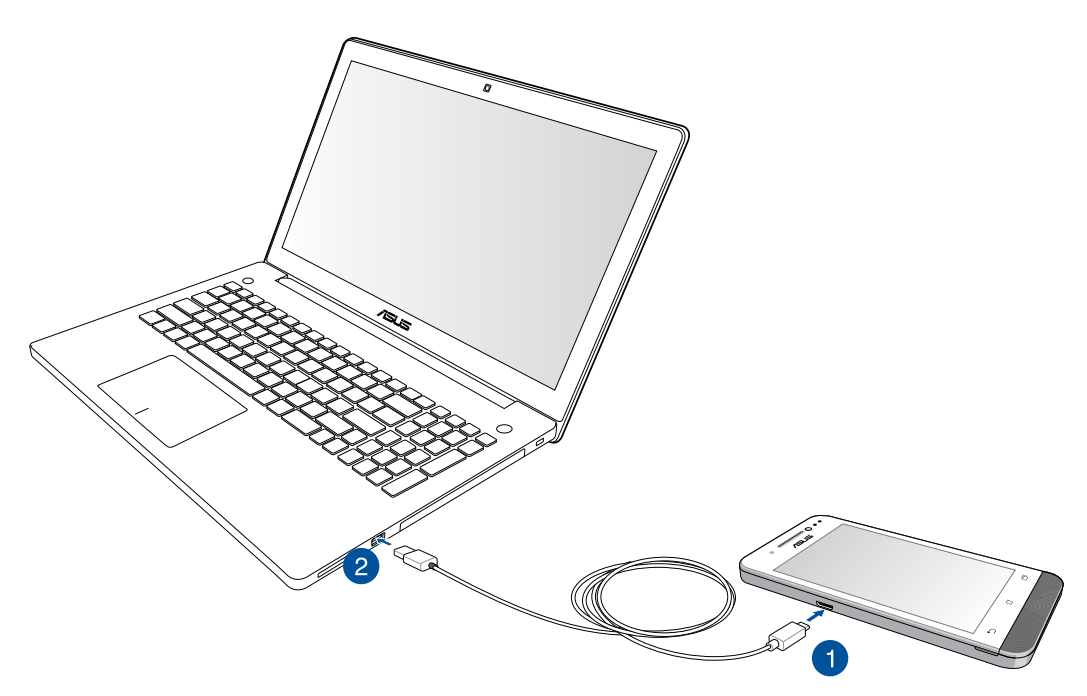

# **Pöytätietokoneeseen liittäminen**

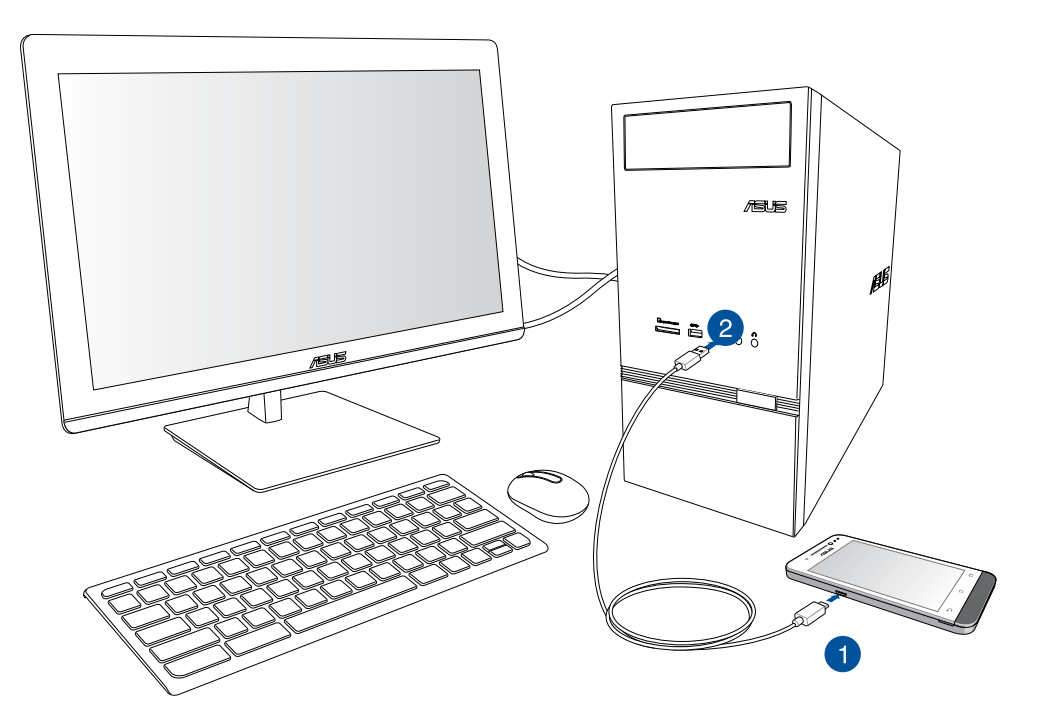

ZenFone-puhelimen liittäminen tietokoneeseen:

- 1. Liitä mikro-USB-liitin ZenFone-puhelimeen.
- 2. Liitä USB-liitin tietokoneen USB-porttiin.

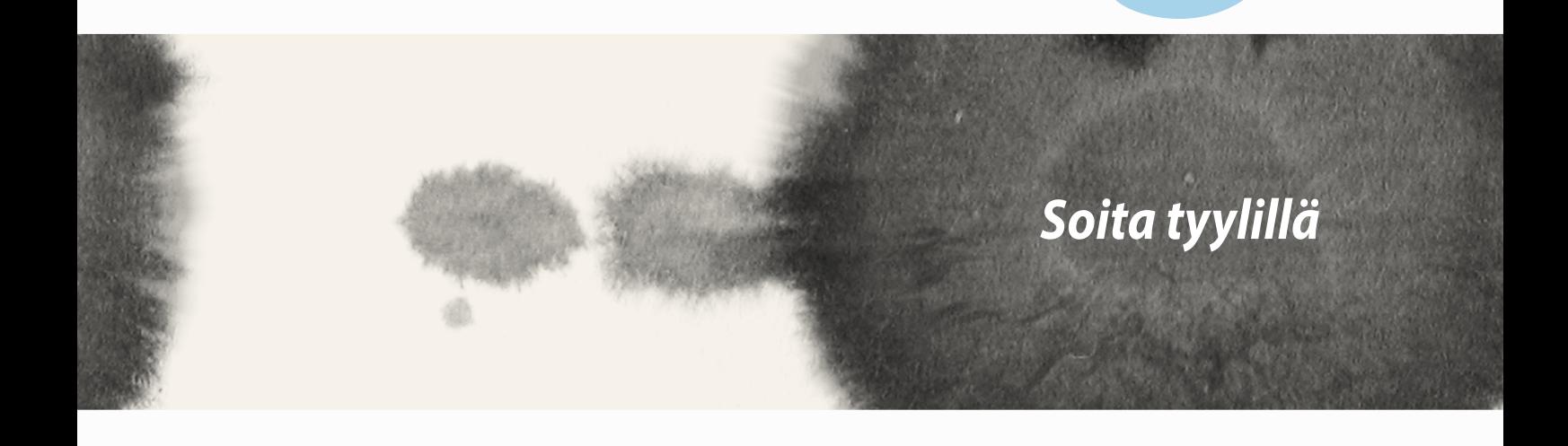

*3*

# **Yhteystietojen hallinta**

Lisää, tuo tai vie yhteystietoja SIM-kortilta tai sähköpostitileiltä ZenFone-puhelimeen ja päin vastoin.

## **Yhteystietojen lisääminen**

Yhteystietojen lisääminen:

- 1. Napauta **Contacts (Yhteystiedot)**-sovellusta ja napauta sitten **Create a new contact (Luo uusi yhteystieto)** -välilehdellä.
- 2. Valitse Yhteystiedot-näytöllä tili, jolle haluat tallentaa yhteystiedon:
	- a. Laite
	- b. SIM-kortin muisti (SIM1 tai SIM2)

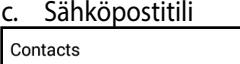

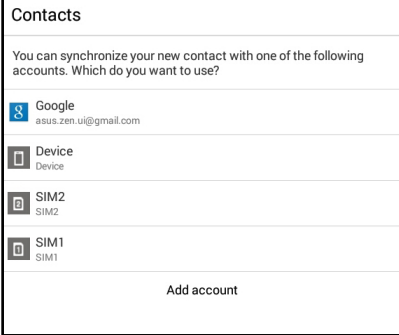

**HUOMAA:** Jos sinulla ei ole sähköpostitiliä, napauta **Add account (Lisää tili)** ja luo uusi tili.

3. Toimi seuraavien näytön ohjeiden mukaisesti lisätäksesi ja tallentaaksesi uuden yhteystiedon.

## **Yhteystietojen tuominen**

Tuo yhteystietosi ja niihin liittyvät tiedot yhdestä yhteystietolähteestä ZenFone-puhelimeen, sähköpostitilille tai micro-SIM-kortille.

Yhteystietojen tuominen:

- 1. Napauta Yhteystiedot-sovellusta ja napauta sitten **2.** -välilehteä.
- 2. Napauta **Tuo/vie yhteystietoja** ja valitse sitten seuraavista tuontivalinnoista:
	- a. Tuo SIM 1 -kortista / Tuo SIM 2 -kortista
	- b. Tuo tallennusvälineestä
- 3. Valitse seuraavista tileistä tallentaaksesi yhteystiedon:
	- a. Sähköpostitilit
	- b. Laite
	- c. SIM1/SIM2
- 4. Rastita valitaksesi tuotavat yhteystiedot, ja kun olet valmis, napauta **Import (Tuo)**.

## **Yhteystietojen vieminen**

Vie yhteystietosi mille tahansa ZenFone-puhelimen tallennustilatileistä.

- 1. Napauta **Yhteystiedot**-sovellusta ja napauta sitten **1.** -välilehteä.
- 2. Napauta **Import/export contacts (Tuo/vie yhteystietoja)** ja valitse sitten seuraavista vientivalinnoista:
	- a. Vie SIM 1 -kortille / Vie SIM 2 -kortille
	- b. Vie tallennustilaan
- 3. Napauta valitaksesi yhteystiedot seuraavilta tileiltä:
	- a. Kaikki yhteystiedot
	- b. Sähköpostitilit
	- c. Laite
	- d. SIM1/SIM2
- 4. Rastita vietävät yhteystiedot.
- 5. Kun olet valmis, napauta **Export (Vie)**.

# **Puheluiden soittaminen ja niihin vastaaminen**

## **Puhelun soittaminen**

ZenFone-puhelimessa on useita tapoja soittaa puhelu. Voit soittaa ystävillesi tallennetusta yhteystietoluettelosta, soittaa suoraan puhelinnumeroon ja jopa valita numeron näppäilemättä salakoodia lukitusnäytöllä.

#### **Soittaminen Yhteystiedot-sovelluksesta**

Käytä Yhteystiedot-sovellusta soittaaksesi puhelun yhteystietoluettelostasi.

Soittaminen Yhteystiedot-sovelluksella:

1. Napauta alkunäytössä **Yhteystiedot**-sovellusta ja etsi sitten soitettavan yhteystiedon nimi.

**HUOMAA:** Nähdäksesi kaikkien yhteystietotilien kaikki yhteystiedot, napauta avattavaa **Contacts to display (Näytettävät yhteystiedot)** -luetteloa ja rastita kaikki tilit.

2. Napauta yhteystiedon nimeä ja napauta sitten numeroa.

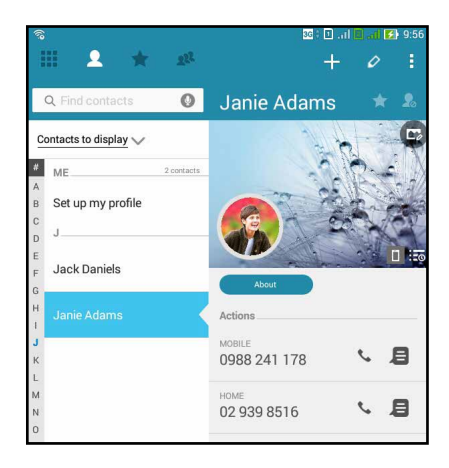

3. Jos asennettuna on kaksi SIM-korttia, napauta korttia, jolla haluat soittaa.

#### **Puhelinnumeron valitseminen**

Käytä Puhelinsovellusta valitaksesi puhelinnumeron suoraan.

Soittaminen Puhelin-sovelluksella:

- 1. Napauta alkunäytössä **Puhelin**-sovellusta ja napauta numeronäppäimiä.
- 2. Valitse puhelupainike **SIM1** tai **SIM2** soittaaksesi numeroon.

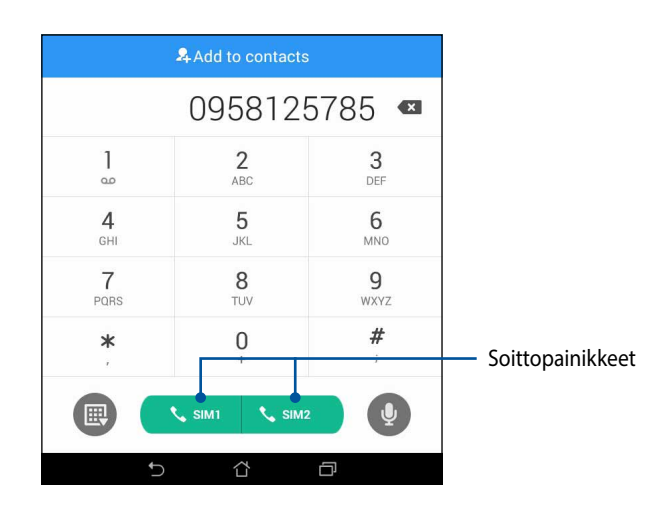

**HUOMAUTUS:** Soittopainikkeiden merkinnät voivat vaihdella micro-SIM-korteille tekemiesi asetusten mukaan. Katso lisätietoja tämän käyttöoppaan **Kaksois-SIM-ominaisuus**-kohdasta.

## **Puheluun vastaaminen**

ZenFone-puhelimen kosketusnäyttöön tulee valo puhelun saapuessa. Saapuvan puhelun näyttö vaihtelee myös ZenFone-puhelimen tilan mukaan.

#### **Puheluun vastaaminen**

On kaksi tapaa vastata puheluun ZenFone-puhelimen tilan mukaan:

- • Jos puhelin on aktiivinen, napauta **Answer (Vastaa)**. Hylkää puhelu napauttamalla **Decline (Hylkää)**.
- Jos laite on lukittu, vedä kohtaan vastataksesi tai kohtaan hylätäksesi puhelun.

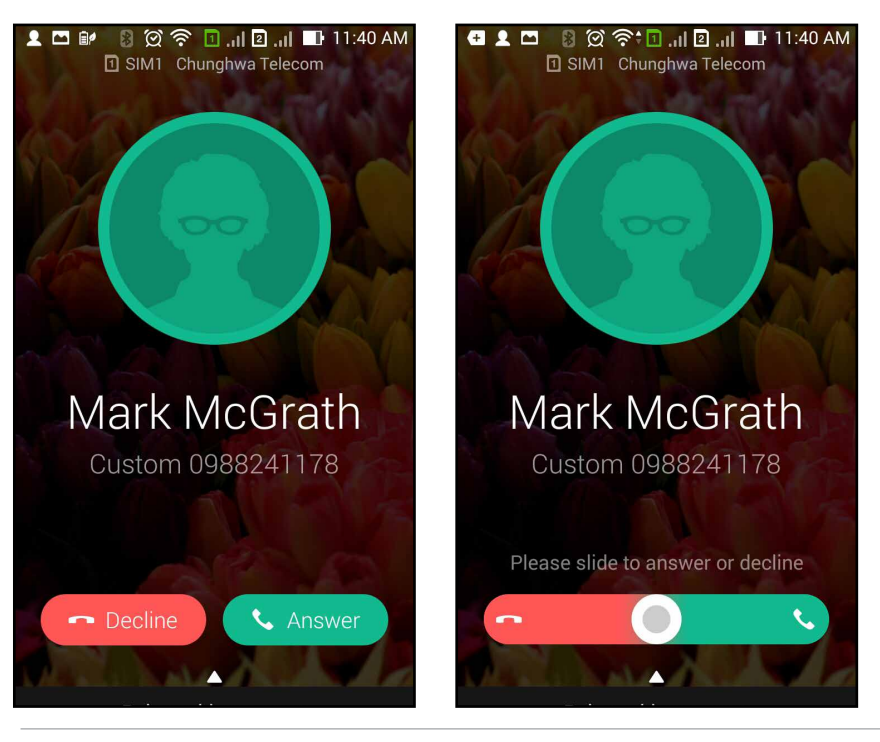

**HUOMAA:** Voit myös lähettää viestin puhelun hylkäämiseksi. Pyyhkäise ylös **Reject with message (Hylkää viestillä)** ja valitse sitten näytetyistä valinnoista viestin lähettämiseksi.

## **Kaksois-SIM-ominaisuus**

ZenFone-puhelimen kaksois-SIM-ominaisuus antaa hallita asennettujen micro-SIM-korttien asetuksia. Tällä ominaisuudella voit ottaa käyttöön / pois käytöstä micro-SIM-kortteja, määrittää SIM-nimiä tai asettaa kortin oletusverkoksi.

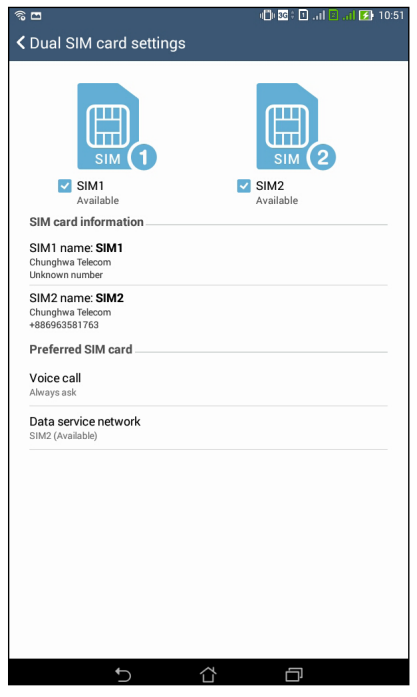

### **micro-SIM-korttien nimeäminen uudelleen**

Muuta ZenFone-puhelimen micro-SIM-korttien nimet helposti yksilöitävään muotoon.

Muuttaaksesi micro-SIM-korttien nimiä, napauta **SIM1-nimi: SIM1**- tai **SIM2-nimi: SIM2** ja näppäile sitten micro-SIM-korttien nimet.

**HUOMAUTUS:** Jos SIM-korteilla on eri mobiilipalveluntarjoaja, on suositeltavaa käyttää näiden palveluntarjoajien nimiä SIM-korttiniminä. Jos molemmilla SIM-korteilla on sama mobiilipalveluntarjoaja, on suositeltavaa käyttää matkapuhelinten numeroita SIM-korttiniminä.

## **Oletus-micro-SIM-kortin määrittäminen**

Määritä micro-SIM-kortti oletus-SIM-kortiksi äänipuheluille ja datapalveluille.

#### **SIM-kortti äänipuheluille**

Kun soitat puhelun, ZenFone-puhelin käyttää automaattisesti oletus-micro-SIM-korttia puhelun yhdistämiseen.

Voit määrittää micro-SIM-kortin äänipuheluille napauttamalla **Voice call (Äänipuhelu)** ja napauttamalla sitten käytettävää SIM-korttia.

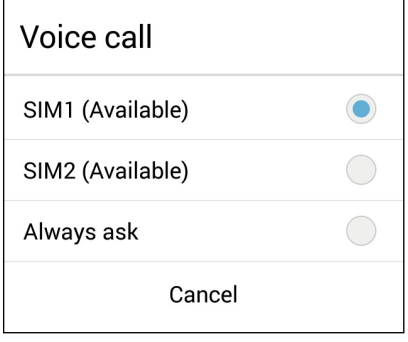

**TÄRKEÄÄ!** Voit käyttää tätä ominaisuuttaa vain soittaessasi puhelun yhteystietoluettelosta.

#### **SIM-kortti datapalveluille**

Määrittääksesi micro-SIM-kortin datapalveluille, napauta **Data service network (Datapalveluverkko)** ja valitse sitten **SIM1** tai **SIM2**.

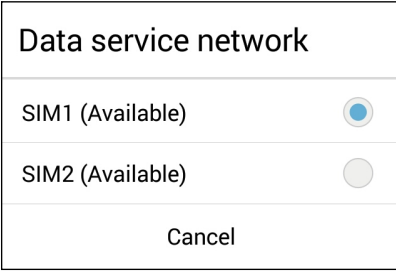

# **Varmuuskopioi/Palauta puhelulokit**

Tallenna puhelulokit ZenFone-puhelimeen seurataksesi saapuneita, soitettuja tai vastaamattomia puheluita. Voit myös lähettää tallennettuja puhelulokeja online-tallennustilillesi tai lähettää sähköpostilla ZenFonepuhelimeen asennetulla sähköpostisovelluksella.

## **Puhelulokin varmuuskopion luominen**

Puhelulokien varmuuskopiointi:

- 1. Napauta alkunäytössä  $\bigcup_{i}$  ja napauta sitten  $\left(\mathbb{H}\right)$  piilottaaksesi numeronäppäimet.
- 2. Napauta ja napauta sitten **Backup call log (Varmuuskopioi puheluloki)**.
- 3. Napauta **Backup call log to device (Varmuuskopioi puheluloki laitteeseen)** tallentaaksesi puhelulokin varmuuskopion ZenFone-puhelimeen. Lähetä puhelulokin varmuuskopio sähköpostitse napauttamalla **Backup call log to device and send out (Varmuuskopioi puheluloki laitteeseen ja lähetä ulos)**.
- 4. Näppäile varmuuskopion tiedostonimi ja napauta sitten **OK**. Kun varmuuskopio on onnistunut, napauta **OK**.

## **Puhelulokien varmuuskopioiden palauttaminen**

Puhelulokien varmuuskopioiden palauttaminen:

- 1. Napauta alkunäytössä ja napauta sitten **ille piilottaaksesi numeronäppäimet**.
- 2. Napauta ja napauta sitten **Restore call log (Palauta puheluloki)**.
- 3. Valitse palautettava puhelulokin varmuuskopio ja napauta **OK**.
- 4. Kun puhelulokin palauttaminen on onnistunut, napauta **OK**.
- 5. Napauta  $\bigcirc$  tarkastellaksesi palautettuja puhelulokeja.
- 58

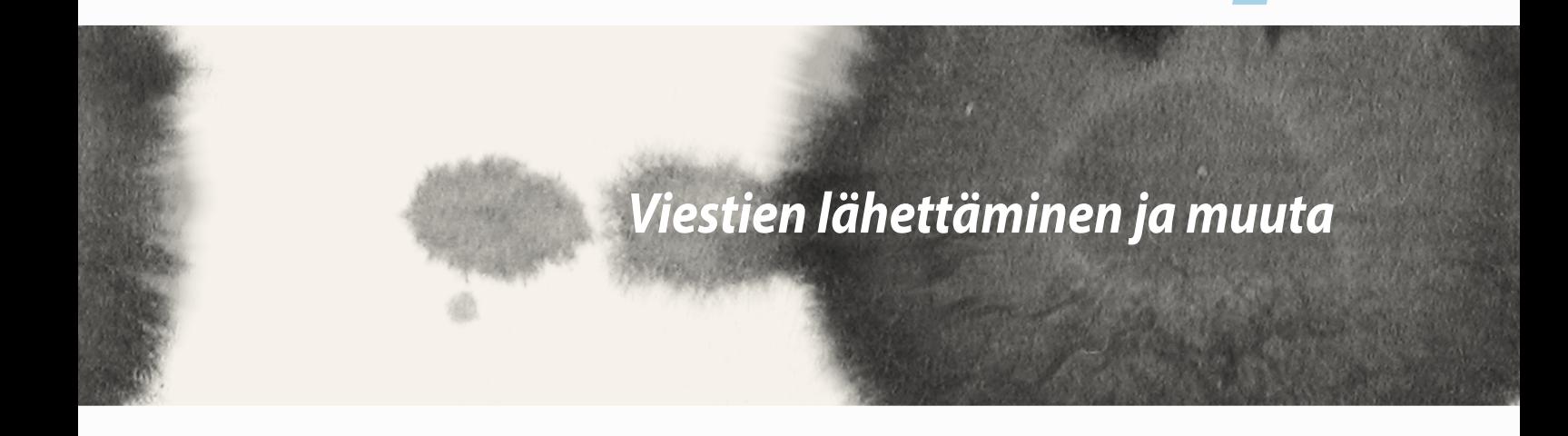

*4*

## **Viestintä**

Lähetä, vastaa heti tai vastaa myöhemmin tärkeisiin viesteihin yhteystiedoiltasi mistä tahansa laitteeseesi tallennetuista SIM-korteista. Voit myös lähettää sähköpostitse viestisäikeitä tai keskusteluja muille pitääksesi heidät ajan tasalla.

## **Viestien lähettäminen tai niihin vastaaminen**

Viestisäikeen aloittaminen:

- 1. Napauta **Alkunäytössä** i ja napauta sitten -
- 2. Näppäile **To** (Vastaanottaja) -kenttään numero tai napauta **valitaksesi yhteystiedon luettelosta.**
- 3. Aloita viestin kirjoittaminen **Type message (Näppäile viesti)** -kentässä.
- 4. Kun olet valmis, valitse SIM-tili, jolta aiot lähettää viestin.

## **Viestintävalintojen asettaminen**

Voit välittää viestisäikeen tai keskustelun muille ja asettaa ilmoituksen niin, että voit vastata tärkeisiin viesteihin sopivana aikana.

SMS-keskustelun välittäminen:

- 1. Napauta **Alkunäytössä**
- 2. Napauta välittääksesi lähettäjän kuvan ja napauta sitten > **Forward SMS conversation (Välitä SMSkeskustelu)**.
- 3. Napauta **Select All (Valitse kaikki)** tai jokin viesteistä säikeessä ja napauta sitten **Forward (Välitä)**.
- 4. Naputa **To** (Vastaanottaja) -kentässä **+** valitaksesi yhteystiedon sähköpostiosoitteen tai matkapuhelinnumeron.
- 5. Kun olet valmis, valitse SIM-tili, jolta aiot lähettää viestin. Keskustelu välitetään MMS (Multimedia Messaging Service) -viestinä.

#### **HUOMAUTUKSIA:**

- Varmista, että sinulla on MMS-tilaus mobiilipalvelun toimittajalta.
- • Varmista, että datan käyttö on otettu käyttöön laitteessasi. Napauta alkunäytössä > **Settings (Asetukset)** > **More... (Lisää...)** > **Mobile networks (Matkapuhelinverkot)** ja rastia kohta **Data enabled (Data käytössä)**.
- • Mobiilidatan ja viestinnän veloitus on käytössä välitettäessä keskusteluja muille.

Viestin asettaminen vastaa myöhemmin -tehtävälle:

Kun saat tärkeän viestin ajan ollessa epäsopivan, voit lisätä sen tehtäväluetteloon vastataksesi siihen myöhemmin.

- 1. Napauta viestinäytössä **.**
- 2. Napauta **Reply later (Vastaa myöhemmin)**. Viesti on lisätty **Do It Later (Tee myöhemmin)** -tehtäviin.
- 3. Kun olet valmis vastaamaan viestiin, siirry **Do It Later (Tee myöhemmin)** -sovellukseen **All Apps (Kaikki sovellukset)** -kohdassa.

# **Omlet Chat**

Omlet Chat on online-viestintäsovellus, joka mahdollistaa keskustelun ystäviesi kanssa reaaliaikaisesti, lähettää multimediaviestejä ja tallentaa tietoja mille tahansa pilvitilillesi turvallisesti ja tiedot suojattuna.

**HUOMAUTUS:** Omlet Chat -sovellus ei ehkä ole käytettävissä kaikissa maissa.

## **Rekisteröityminen Omlet Chat -sovellukseen**

On kaksi tapaa rekisteröityä Omlet Chat -sovellukseen, matkapuhelinnumerolla ja sähköposti- tai Facebooktilillä.

#### **Rekisteröityminen matkapuhelinnumerolla**

Käytä matkapuhelinnumeroasi Omlet Chat -sovellukseen sisään kirjautumiseen.

Matkapuhelinnumerosi rekisteröinti:

- 1. Napauta ja napauta sitten **Omlet Chat** -sovellusta.
- 2. Valitse sisäänkirjautumissivulla maa ja näppäile matkapuhelinnumerosi ja napauta sitten **Next (Seuraava)**. Omlet Chat -sovellus lähettää PIN-koodin sisältävän tekstiviestin rekisteröinnin jatkamiseksi.
- 3. Näppäile PIN-koodi ja sitten **Next (Seuraava)**.
- 4. Näppäile nimesi ja napauta sitten **Get Started (Näin pääset alkuun)**.
- 5. Jos haluat Omlet Chat -sovelluksen päivittävän automaattisesti ystäväsi yhteystietoluettelostasi, napauta **Okay! Menoksi!** Jos haluat listä ystäviä manuaalisesti, napauta **No thanks (Ei kiitos)**.

#### **HUOMAUTUKSIA:**

- Sarja näyttöjä tulee näkyviin esittelemään sovellusta. Toimi näytön ohjeiden mukaisesti, kunnes Omlet Chat -päänäyttö tulee näkyviin.
- • Omlet Chat -sovellus voi lisätä vain yhteystietoja, joiden laitteilla Omlet chat on asennettuna.
- 6. Napauta Omlet Chat -sovelluksen päänäytöllä **START CHAT (Aloita keskustelu)** ja valitse sitten yhteystieto, jonka kanssa haluat keskustella.

62

#### **Sähköpostin tai Facebook-tilin rekisteröinti**

Käytä sähköpostiasi tai Facebook-tiliäsi kirjautuaksesi sisään Omlet Chat -sovellukseen.

Sähköpostin tai Facebook-tilin rekisteröinti:

- 1. Napauta ja napauta sitten **Omlet Chat** -sovellusta.
- 2. Napauta sisäänkirjautumissivulla **Connect a different account here (Yhdistä eri tilille tässä)** valitaksesi tiliksi **Sähköpostin** tai **Facebookin**, toimi sitten näytön ohjeiden mukaisesti.
	- • Valitessasi Sähköpostin näppäile sähköpostitilisi ja napauta sitten **Next (Seuraava)**. Omlet Chat -sovellus lähettää vahvistusviestin sähköpostitilillesi.
	- • Jos valitset Facebookin, Omlet Chat -sovellus siirtää sinut Facebookiin tilillesi sisään kirjautumista varten.
- 3. Näppäile nimesi ja napauta sitten **Näin pääset alkuun**.
- 4. Jos haluat Omlet Chat -sovelluksen päivittävän automaattisesti ystäväsi yhteystietoluettelostasi, napauta **Okay! Menoksi!** Jos haluat listä ystäviä manuaalisesti, napauta **No thanks (Ei kiitos)**.

#### **HUOMAUTUKSIA:**

- Saria näyttöjä tulee näkyviin esittelemään sovellusta. Toimi näytön ohjeiden mukaisesti, kunnes Omlet Chat -päänäyttö tulee näkyviin.
- • Omlet Chat -sovellus voi lisätä vain yhteystietoja, joiden laitteilla Omlet chat on asennettuna.
- 5. Napauta Omlet Chat -sovelluksen päänäytöllä **START CHAT (Aloita keskustelu)** ja valitse sitten yhteystieto, jonka kanssa haluat keskustella.

#### **Omlet-kutsujen lähettäminen**

Lisätäksesi yhteystietoja Omlet Chat -sovellukseen, sinun on lähetettävä kutsu ystävillesi lataamaan ja käyttämään Omlet Chat -sovellusta.

Omlet-kutsun lähettäminen:

- 1. Napauta Omlet Chat -valikossa **Contacts (Yhteystiedot)**.
- 2. Napauta Lisää yhteystietoja -näytössä **Invite a friend (Kutsu ystävä)** ja valitse sitten seuraavista vaihtoehdoista:
	- • **Kutsu sähköposti tai puhelinnumero**. Näppäile ystäväsi matkapuhelinnumero tai sähköpostiosoite ja napauta sitten **Go (Siirry)**.
	- • **Kutsu Facebook-kavereita.** Napauta kirjautuaksesi sisään Facebook-tilillesi.
	- • **Kutsu osoitekirjaystäviä.** Napauta kutsuaksesi yhteystietoja sähköpostiluettelostasi.
- 3. Omlet Chat -sovellus kerää yhteystiedot tililtäsi. Kun olet valinnut yhteystiedot, toimi näytön ohjeiden mukaisesti suorittaaksesi toiminnon loppuun.
	- • Jos käytät Facebook-sovellusta, rastita valittavat yhteystiedot ja napauta sitten **Send (Lähetä)**.
	- • Jos käytät osoitekirjaa, rastita valittavat yhteystiedot ja napauta sitten **SEND INVITES (Lähetä kutsut)**.

### **Omlet chat -sovelluksen käyttö**

Lähetä teksti- ja multimediaviestejä aloittaaksesi hauskan, luovan ja vuorovaikutteisen keskustelun.

Aloita keskustelu napauttamalla **Contacts (Yhteystiedot)** Omlet Chat -valikossa ja sen jälkeen yhteystiedon nimeä.

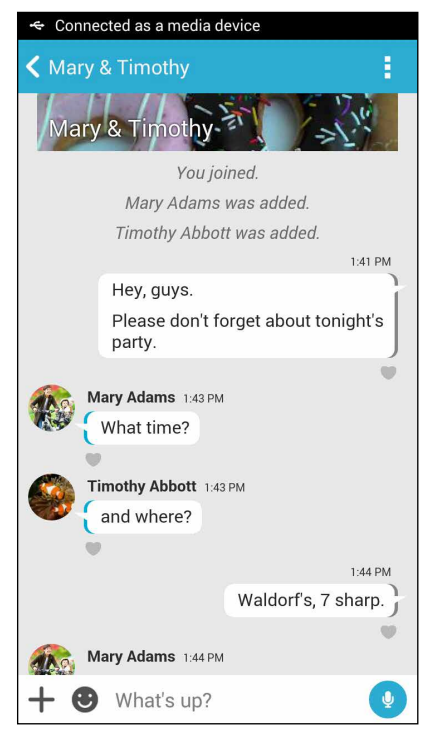

#### **Keskusteluviestin lähettäminen**

Lähettääksesi keskusteluviestin, näppäile viestisi **What's up (Mitä tekeillä)** -kenttään ja napauta

#### **Ääniviestin lähettäminen**

Lähettääksesi ääniviestin, pidä  $\bullet$ -painiketta painettuna ja sano viestis ja vapauta sitten  $\bullet$ -painike lähettääksesi viestin.

#### **Virtuaalisen tarran lähettäminen**

Lähettääksesi virtuaalisen tarran, napauta  $\bigcirc$  ja valitse sitten käytettävissä olevista virtuaalisista tarroista.

**HUOMAUTUS:** Voit ladata virtuaalisia tarroja Sticker Store -kaupasta. Ladataksesi virtuaalisia tarroja, napauta **>**  $\bigoplus$  ja napauta sitten  $\bigcup$ 

### **Multimediaviestien lähettäminen**

Napauta keskustelusäikeessä  $\bigstar$ ia valitse sitten jokin näistä kuvakkeista lähettääksesi erityisen multimediaviestin.

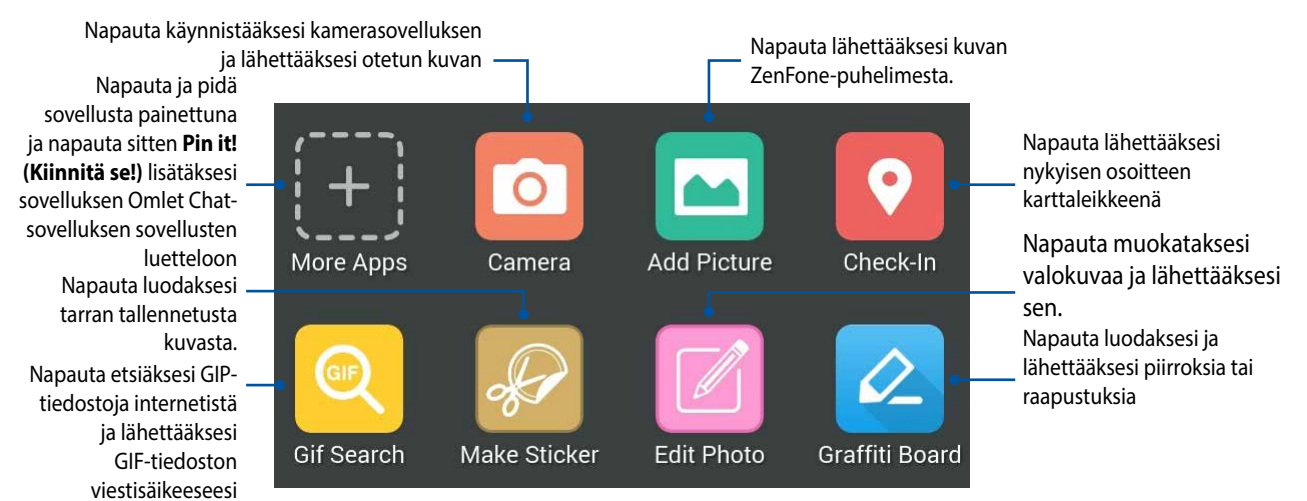

Pyyhkäise ylös yllä näkyvää näyttöä nähdäksesi nämä kuvakkeet:

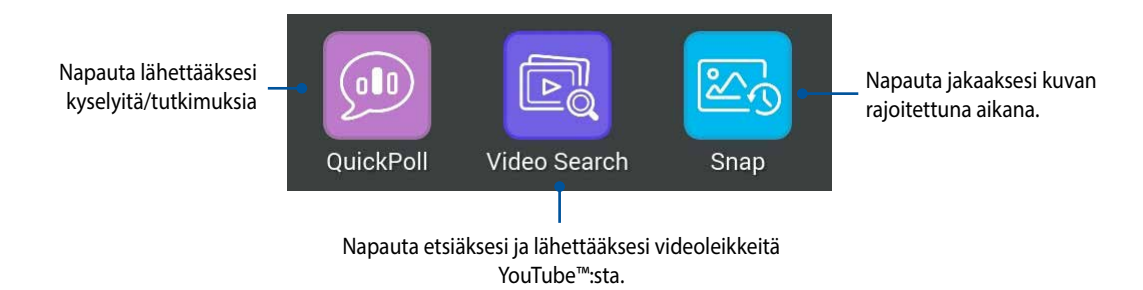

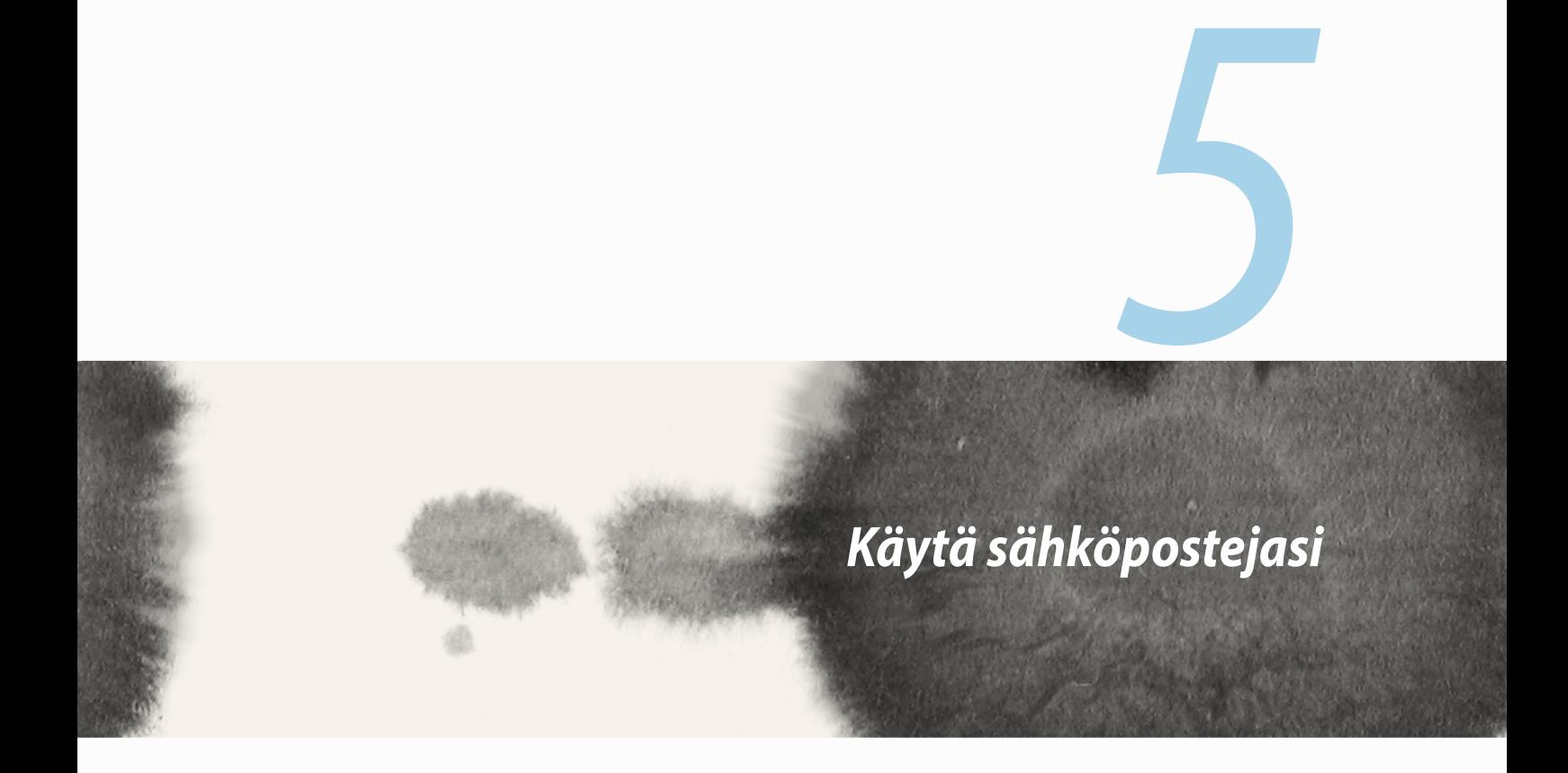

## **Sähköposti**

Lisää tilit Exchange, Gmail, Yahoo! Mail, Outlook.com, POP3/IMAP voidaksesi vastaanottaa, luoda ja selata sähköposteja suoraan laitteestasi. Voit myös synkronoida sähköpostiyhteystietosi näkiltä tileiltä ZenFonepuhelimeen.

**TÄRKEÄÄ!** Sinulla on oltava internet-yhteys voidaksesi lisätä sähköpostitilin tai lähettää ja vastaanottaa sähköposteja lisätyiltä tileiltä.

## **Sähköpostitilin asettaminen**

Sähköpostitilin asettaminen:

- 1. Napauta alkunäytössä **Email (Sähköposti)** käynnistääksesi Sähköposti-sovelluksen.
- 2. Napauta asetettavaa sähköpostin toimittajaa.
- 3. Näppäile sähköpostiosoitteesi ja salasanasi, ja napauta sitten **Next (Seuraava)**.

**HUOMAUTUS:** Odota, kunnes laite on tarkistanut automaattisesti saapuvan ja lähtevän postin palvelinasetukset.

- 4. Määritä **Tiliasetukset**, kuten saapuneet-kansion tarkistustiheys, synkronointipäivät tai ilmoitukset saapuneista sähköposteista. Kun olet valmis, napauta **Next (Seuraava)**.
- 5. Näppäile tilin nimi, jonka haluat näkyvän lähtevissä viesteissä ja napauta sitten **Next (Seuraava)** kirjautuaksesi sisään saapuneet-kansioon.

## **Sähköpostitilien lisääminen**

Uusien sähköpostitilien lisääminen:

- 1. Napauta alkunäytössä **Email (Sähköposti)** käynnistääksesi Sähköposti-sovelluksen.
- 2. Napauta > **Settings (Asetukset)** ja lisää sitten sähköpostitili.
- 3. Napauta asetettavaa sähköpostin toimittajaa.
- 4. Toimi seuraavien ohjeiden mukaisesti suorittaaksesi uuden sähköpostitilin asetuksen loppuun.

**HUOMAUTUS:** Voit katsoa myös tämän käyttöoppaan ohjeet 3–5 **Setting up an email account (Sähköpostitilin asettaminen)** -kohdassa suorittaaksesi tämän asetuksen loppuun.

## **Gmail**

Gmail-sovellusta käyttämällä voit luoda uuden Gmail-tilin tai synkronoida aiemmin luodun Gmail-tilin niin, että voit lähettää, vastaanottaa ja selata sähköposteja laitteellasi.

## **Gmail-tilin asettaminen**

- 1. Napauta **Google** ja napauta sitten **Gmail**.
- 2. Napauta **Existing (Aiemmin luotu)** ja näppäile aiemmin luotu Gmail-tili ja salasana ja napauta sitten .

#### **HUOMAUTUKSIA:**

- • Napauta **New (Uusi)** jos sinulla ei ole Google-tiliä.
- • Kun kirjaudut sisään, sinun on odotettava, kun laite siirtää tietoja Google-palvelimien kanssa tilisi asettamiseksi.

3. Käytä Google-tiliä asetusten ja tietojen varmuuskopioimiseen ja palauttamiseen. Napauta [oikea nuolikuvake] kirjautuaksesi sisään Gmail-tilille.

**TÄRKEÄÄ!** Jo sinulla on useita sähköpostitilejä Gmailin lisäksi, käytä Sähköposti-sovellusta kaikkien sähköpostitiliesi asettamiseen ja käyttämiseen.

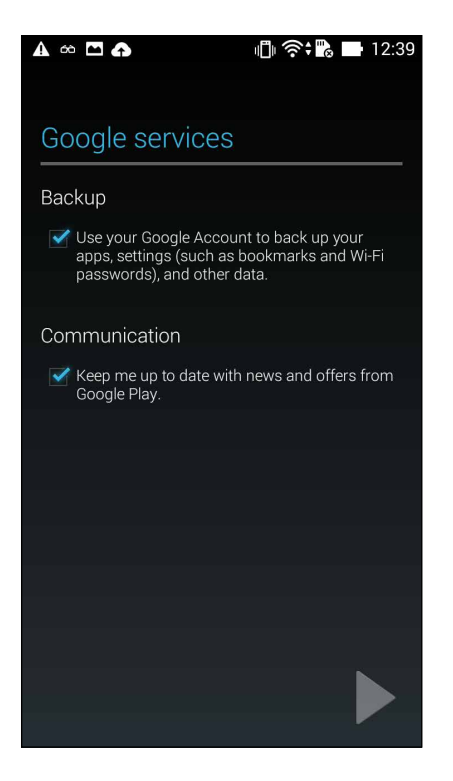

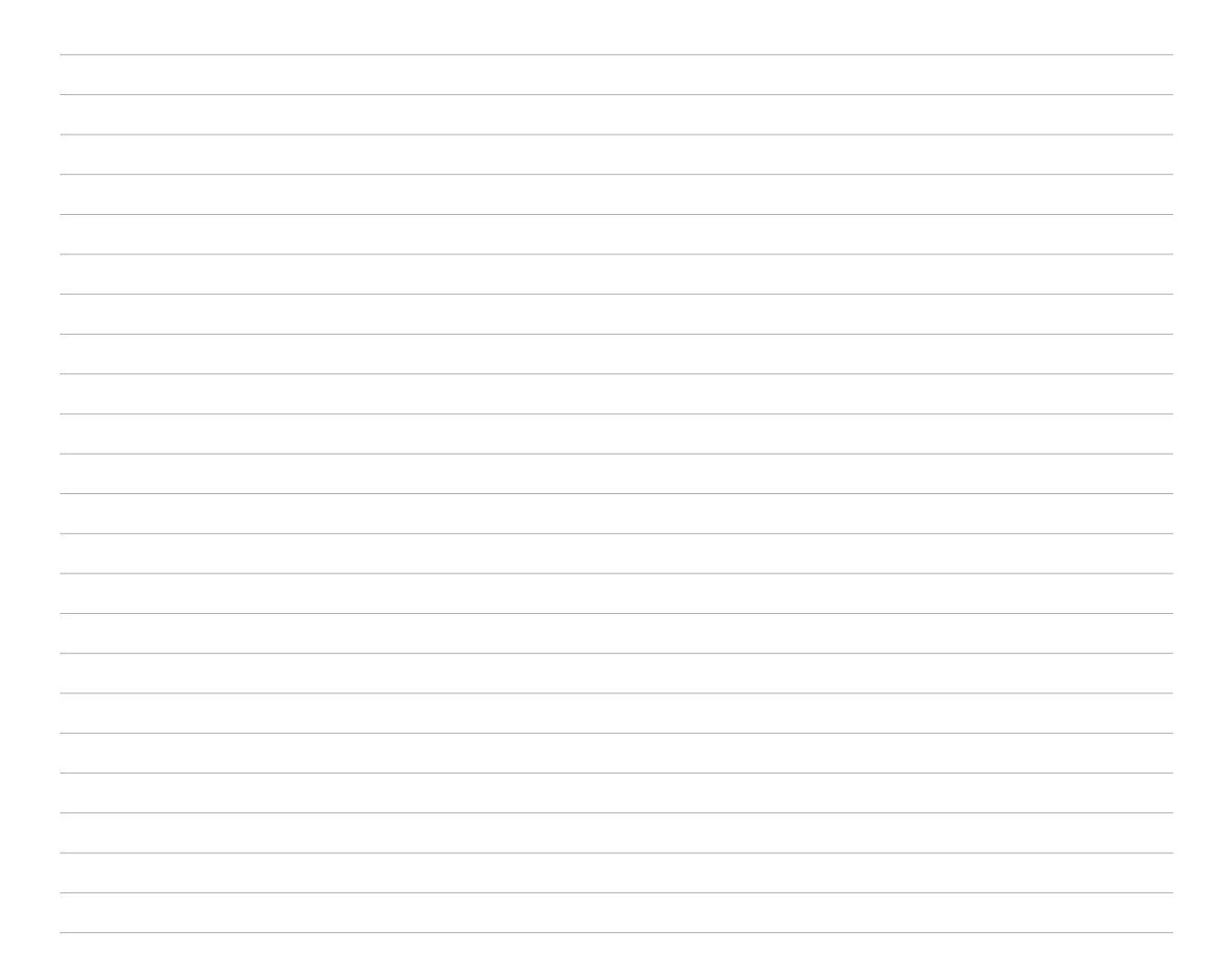
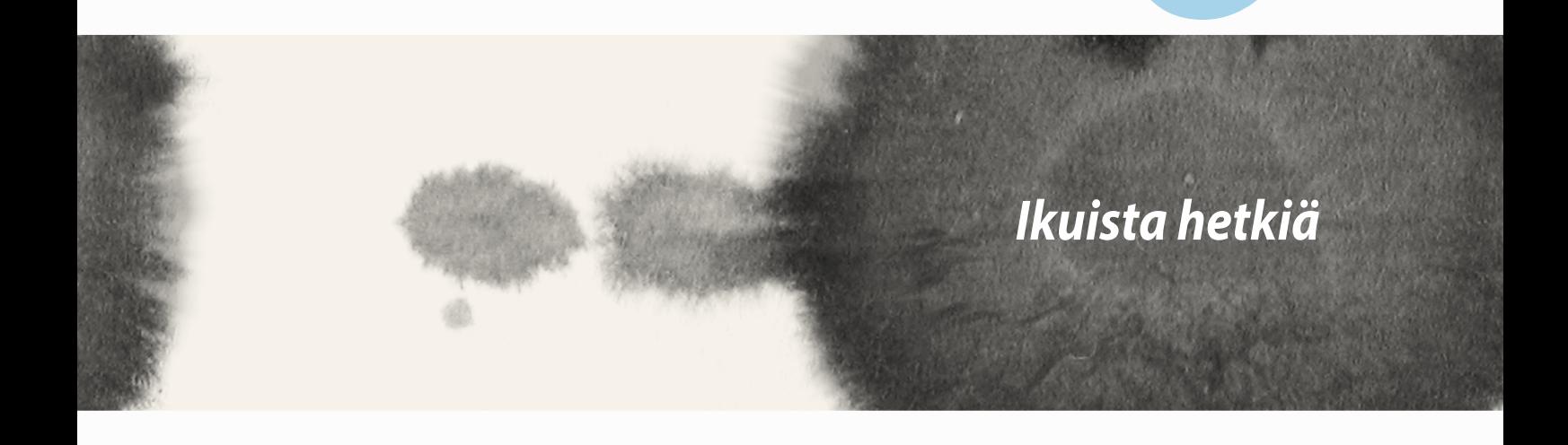

*6*

## **Kamera-sovelluksen käynnistäminen**

Kuvaa valokuvia ja tallenna videoita ZenFone-puhelimen kamerasovelluksella. Katso alla olevista ohjeista, kuinka kamerasovellus avataan.

### **Lukitusnäytöstä**

Vedä kohdetta **olla**las, kunnes kamerasovellus käynnistyy.

## **Alkunäytöstä**

Napauta **Camera (Kamera)**.

# **Äänenvoimakkuusnäppäintä käyttämällä**

Kun ZenFone-puhelin on lepotilassa, kaksoisnapsauta äänenvoimakkuuspainiketta herättääksesi sen ja käynnistääksesi heti kamerasovelluksen.

**HUOMAUTUS:** Ennen kuin käytät äänenvoimakkuusnäppäintä kamerasovelluksen käynnistämiseen, ota tämä toiminto käyttöön kohdassa **Settings (Asetukset)** > **Lock screen (Lukitusnäyttö)** ja liu'uta sitten **Instant camera (Pikakamera)** kohtaan **ON (Päälle)**.

## **Kameran ensimmäinen käyttö**

Kun olet käynnistänyt kameran ensimmäistä kertaa, kaksi peräkkäistä ominaisuutta tulee näkyviin auttamaan sinua alkuun pääsemisessä. Opetusohjelma ja kuvien sijainnit.

## **Opetusohjelma**

Jos käytät ZenFone-puhelimen kameraa ensimmäistä kertaa, näkyviin tulee seuraava opetusohjelmanäyttö, kun käynnistät **Kamera**-sovelluksen. Katso seuraavat ohjeet, kun jatkat tästä näytöstä.

- 1. Napauta opetusohjelmanäytössä **Skip (Ohita)**, jos haluat ohittaa ohjelman tai **Start (Aloita)** katsoaksesi perusopetusohjelman kameran käytöstä.
- 2. Kun olet napauttanut jompaa kumpaa näistä valinnoista, kamera siirtyy Kuvien sijainnit -näyttöön.

### **Kuvien sijainnit**

Kun olet käynyt läpi Opetusohjelma-näytön, Kuvien sijainti -näyttö tulee näkyviin avuksi automaattisten sijaintitunnisteiden luomisessa kuville ja videoille. Katso seuraavat ohjeet, kun jatkat tästä näytöstä:

- 1. Napauta Kuvien sijainti -näytössä **No thanks (Ei kiitos)** jatkaaksesi kameranäyttöön tai **Yes (Kyllä)** asettaaksesi kuvien ja videoitten sijaintitunnisteet.
- 2. Liu'uta **Location Access (Sijainnin käyttö)** kohtaan **ON (Päälle)** ottaaksesi sijainnin tunnisteominaisuuden käyttöön.
- 3. Napauta seuraavassa näytössä **Agree (Hyväksyn)** ottaaksesi ominaisuuden kokonaisuudessaan käyttöön ja jatkaaksesi kameranäyttöön.

# **Kameran alkunäyttö**

Napauta kuvakkeita aloittaaksesi kameran käytön ja tutki ZenFone-puhelimen kuva- ja video-ominaisuuksia.

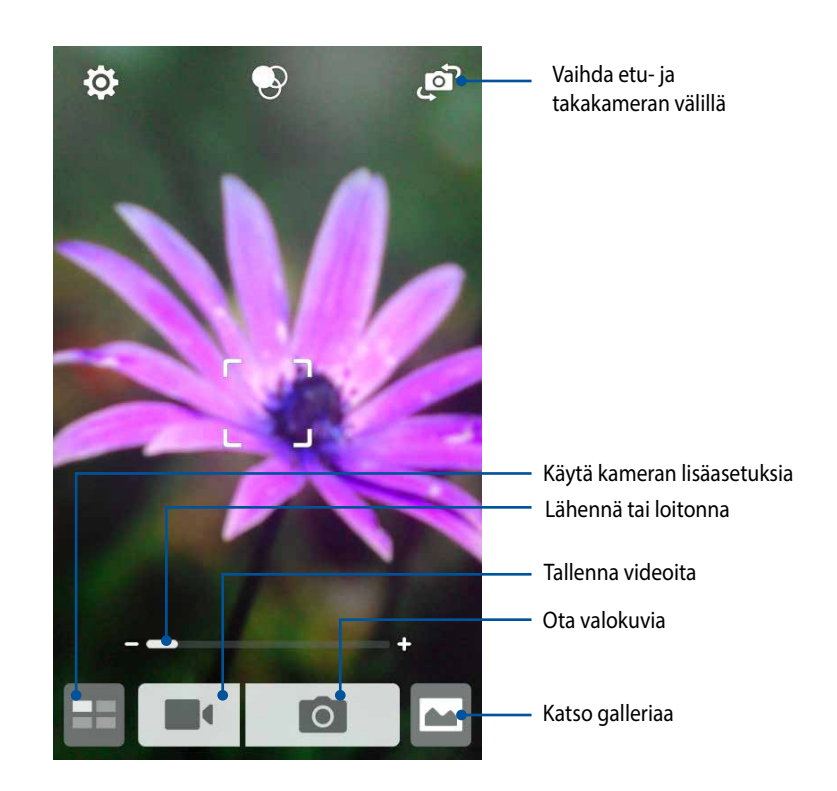

### **Kuva-asetukset**

Säädä ottamiesi valokuvien ilmiasua määrittämällä kameran asetuksia seuraavien ohjeiden mukaisesti.

**TÄRKEÄÄ!** Ota asetukset käyttöön ennen kuvien ottamista.

- 1. Napauta kameran alkunäytössä  $\overline{\mathbf{Q}}$  >  $\overline{\mathbf{Q}}$
- 2. Vieritä alas ja määritä käytettävissä olevat valinnat.

#### **Kuva**

Määritä kuvanlaatu näillä valinnoilla.

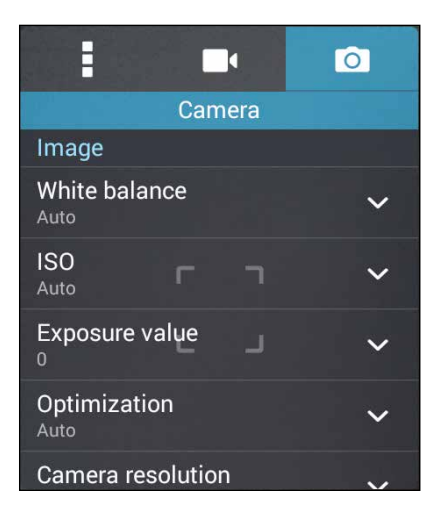

#### **Kuvaustila**

Aseta suljinnopeus **Timer (Ajastin)** -tilaan tai muuta **Burst (Sarjakuvaus)** -nopeus tässä valinnassa.

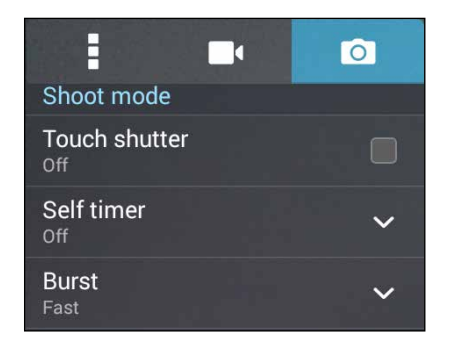

#### **Tarkennus ja valotus**

Ota käyttöön **Touch auto-exposure (Automaattinen kosketusvalotus)** tai **Face detection (Kasvojentunnistus)** tässä valinnassa.

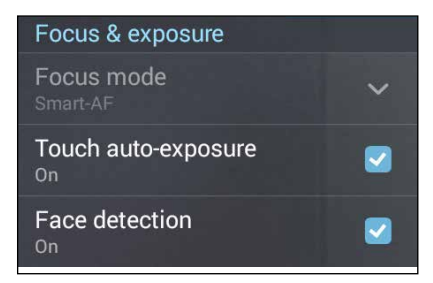

### **Videoasetukset**

Säädä kuvaamiesi videoitten ilmiasua määrittämällä kameran asetuksia seuraavien ohjeiden mukaisesti.

**TÄRKEÄÄ!** Ota asetukset käyttöön ennen kuvien ottamista.

- 1. Napauta kameran alkunäytössä  $\mathbf{\ddot{Q}} > \mathbf{R}$ .
- 2. Vieritä alas ja määritä käytettävissä olevat valinnat.

#### **Kuva**

Määritä videolaatu näillä valinnoilla.

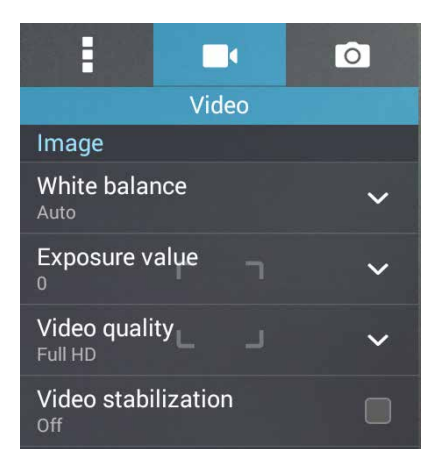

#### **Tarkennus ja valotus**

Ota käyttöön **Touch auto-exposure (Automaattinen kosketusvalotus)** tässä valinnassa.

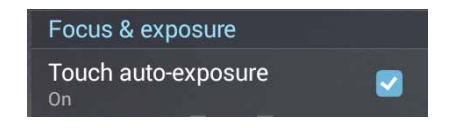

## **Kameran lisäasetukset**

Tutki uusia tapoja kuvata valokuvia tai videoita ja tee kuvatuista hetkistä erityisen mieleenpainuvia ZenFonepuhelimen kameran lisäasetuksilla.

**TÄRKEÄÄ!** Ota asetukset käyttöön ennen kuvien ottamista. Käytettävissä olevat ominaisuudet voivat vaihdella malleittain.

## **Itselaukaisin**

Valittuasi **Self timer (Itselaukaisin)** -toiminnon ja ajan , suljin ottaa sarjan kuvia kaksi (tai 5/10) sekuntia suljinpainikkeen painamisen jälkeen.

#### **Kuvien ottaminen**

- 1. Napauta kamerasovelluksen alkunäytössä
- 2. Napauta **6 > Self timer (Itselaukaisin)**.
- 3. Valitse ajastin.

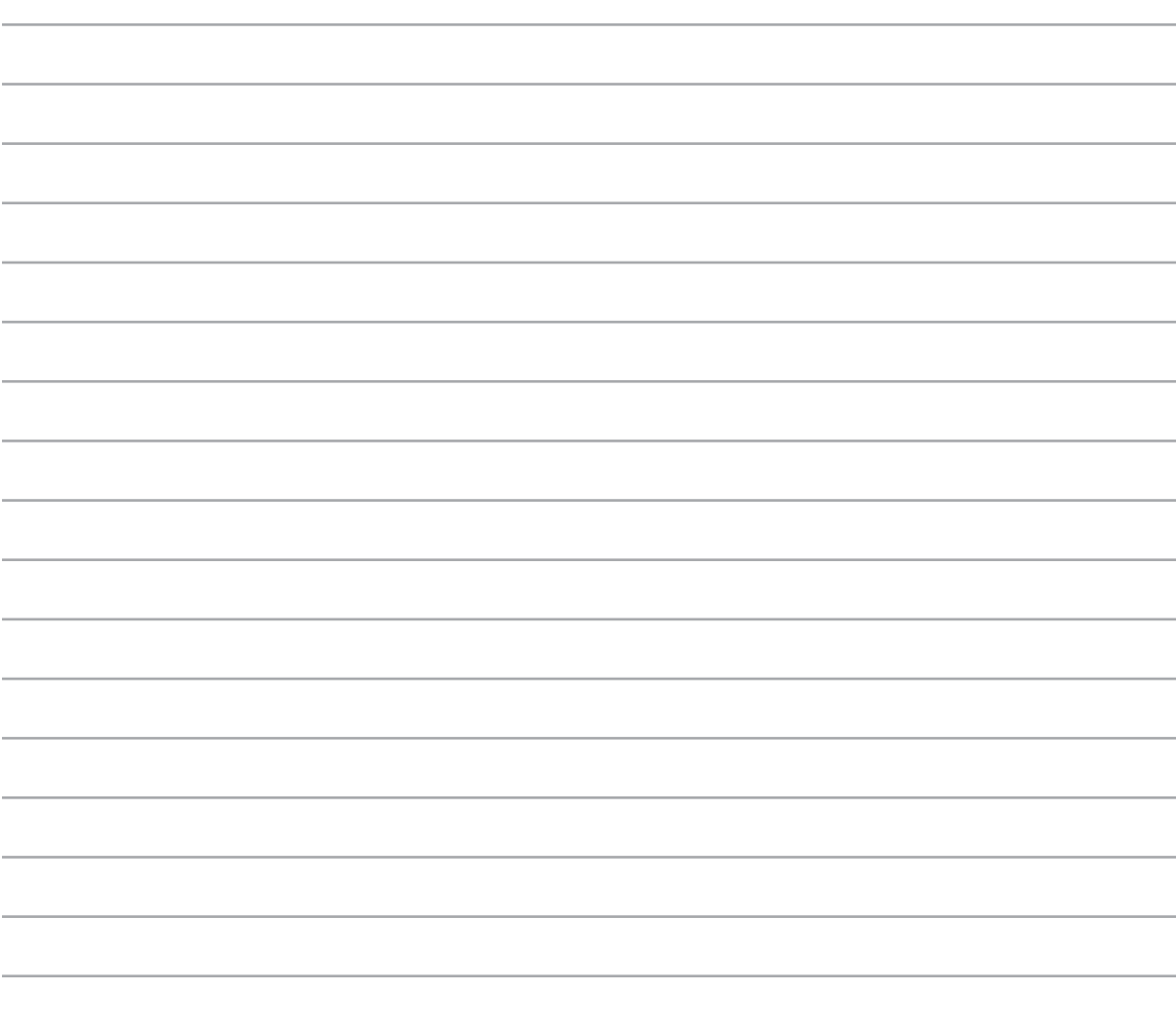

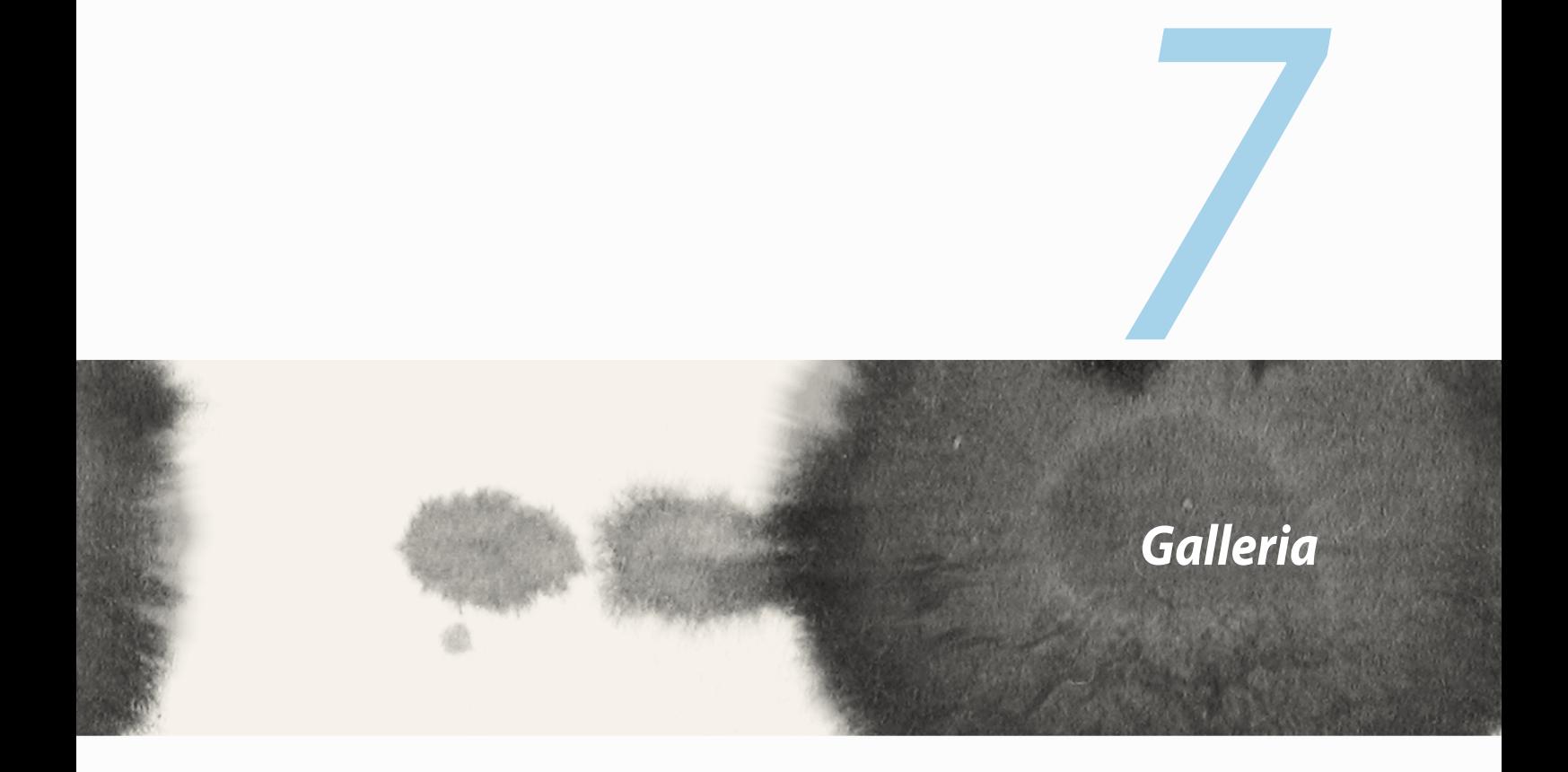

# **Gallerian käyttö**

Näytä ZenFone-puhelimen kuvia ja toista videoita Galleria-sovelluksella.

Tällä sovelluksella voit myös muokata, jakaa tai poistaa ZenFone-puhelimeen tallennettuja kuva- ja videotiedostoja. Galleria-sovelluksella voit näyttää kuvat diaesityksenä tai napauttaa näyttääksesi valitun kuvatai videotiedoston.

Käynnistä Galleria napauttamalla > **Gallery (Galleria)**.

## **Päänäyttö**

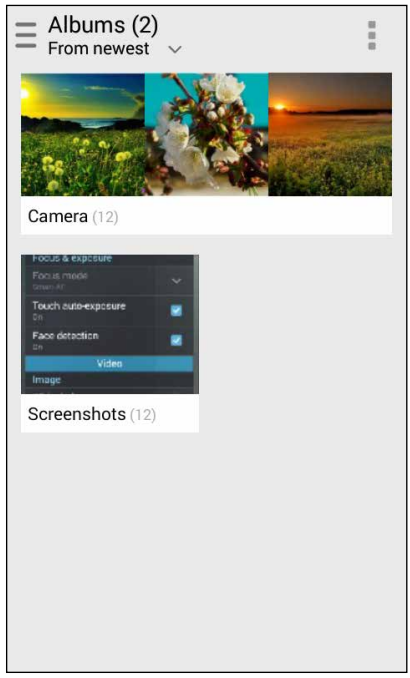

## **Tiedostojen katsominen muista lähdesijainneista**

Galleria näyttää oletuksena kaikki ZenFone-puhelimen tiedostot niiden albumikansioiden mukaan. Katsoaksesi tiedostoja muista ZenFone-puhelimen käytettävissä olevista sijainneista:

- 1. Napauta alkunäytössä ...
- 2. Napauta mitä tahansa seuraavista lähdesijainneista nähdäksesi niiden tiedostot.

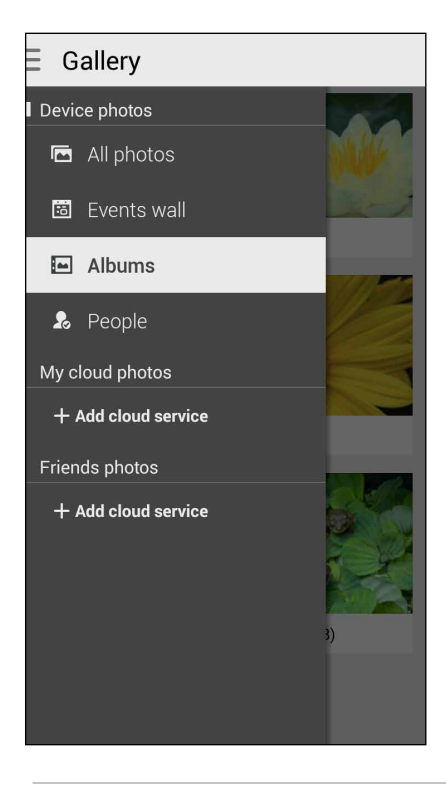

**TÄRKEÄÄ!** Internet-yhteys on oltava kuvien ja videoitten katsomiseksi kohteesta **People (Henkilöt)**.

## **Tiedostojen jakaminen Galleria-sovelluksella**

Tiedostojen jakaminen Galleria-sovelluksella:

- 1. Napauta Galleria-näytössä kansiota, jossa jaettavat tiedostot sijaitsevat.
- 2. Avattuasi kansion, napauta  $\frac{1}{2}$ aktivoidaksesi tiedostojen valinnan.
- 3. Napauta jaettavia tiedostoja. Valintamerkki tulee näkyviin valitsemasi kuvan päälle.
- 4. Napauta  $\leq$  ja valitse sitten luettelosta, mihin haluat jakaa kuvat.

## **Tiedostojen poistaminen Galleriasta**

Tiedostojen poistaminen Galleriasta:

- 1. Napauta Galleria-näytössä kansiota, jossa poistettavat tiedostot sijaitsevat.
- 2. Avattuasi kansion, napauta  $\frac{1}{2}$ aktivoidaksesi tiedostojen valinnan.
- 3. Napauta poistettavia tiedostoja. Valintamerkki tulee näkyviin valitsemasi kuvan päälle.
- 4. Napauta **(iii)** (kun Zenfone on vaakatilassa) tai napauta **ja napauta sitten ponnahdusikkunassa Delete (Poista)** (kun Zenfone on pystytilassa).

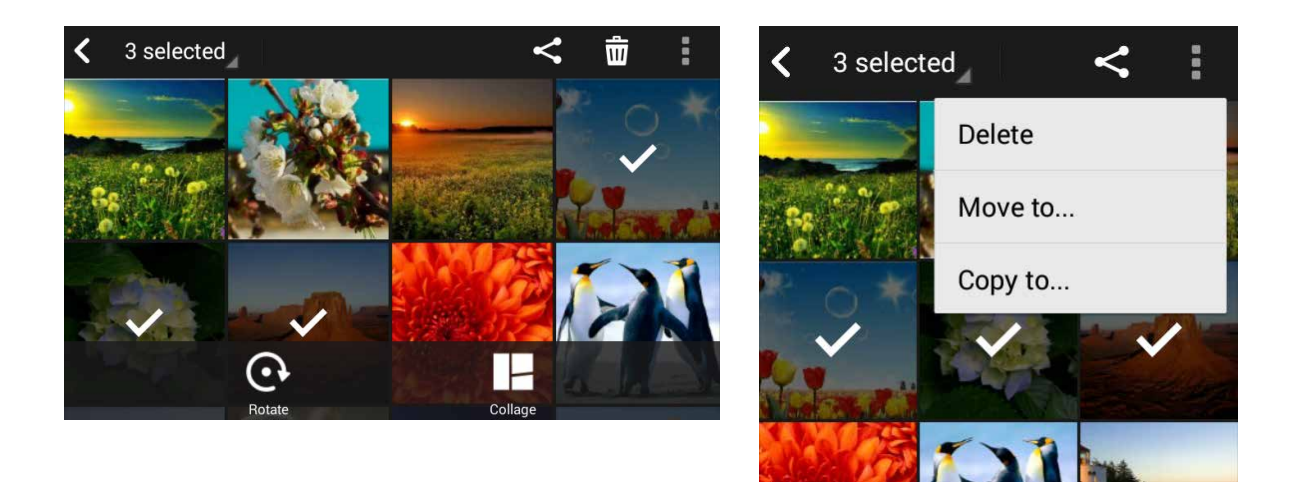

### **Kuvan muokkaaminen**

Galleria-sovelluksessa on myös omat kuvankäsittelytyökalunsa, joita voi käyttää ZenFone-puhelimeen tallennettujen kuvien parantamiseen.

Kuvan muokkaaminen:

- 1. Napauta Galleria-näytössä kansiota, jossa kuvat sijaitsevat.
- 2. Avattuasi kansion, napauta muokattavaa kuvaa.
- 3. Kun kuva on avattu, napauta sitä uudelleen näyttääksesi toiminnot.
- 4. Napauta **avataksesi kuvan muokkauksen työkalurivin.**
- 5. Napauta mitä tahansa työkalurivin kuvaketta soveltaaksesi muutokset kuvaan.

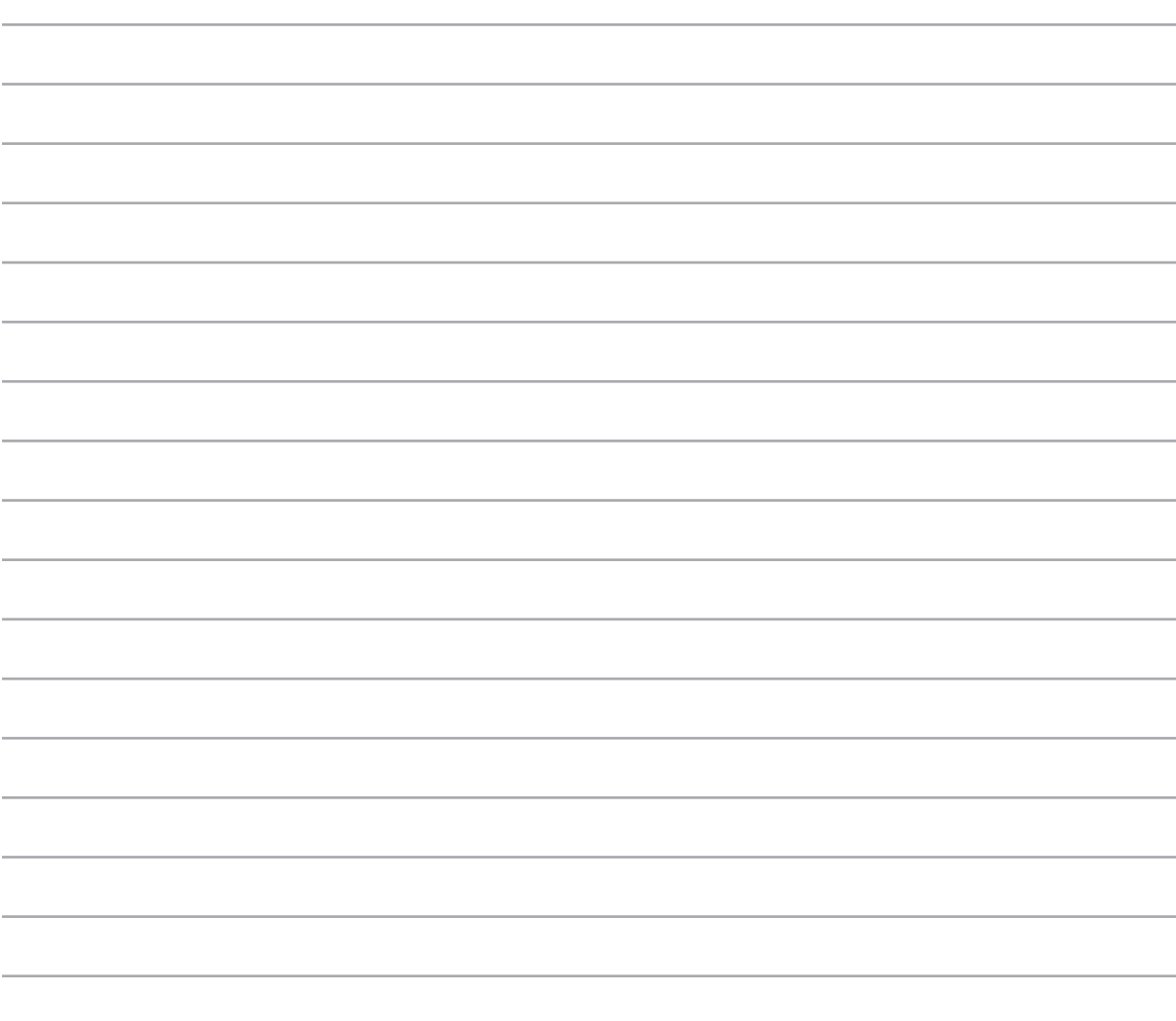

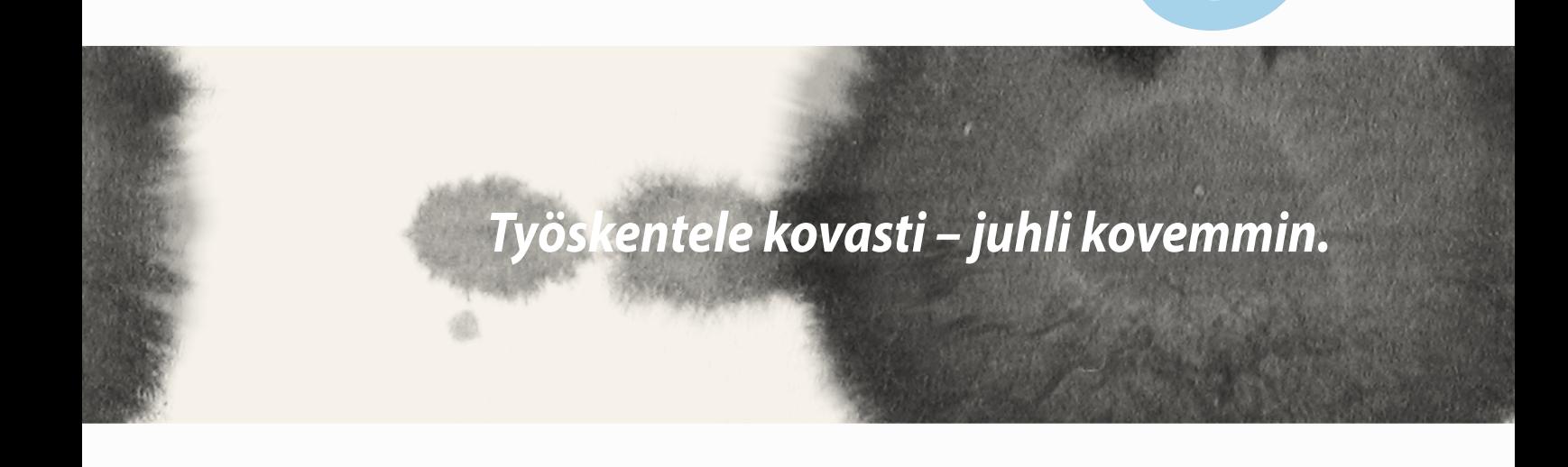

*8*

# **Supernote**

Tee muistiinpanojen tekemisestä hauskaa ja luovaa toimintaa, jossa mobiilidatasi synkronoidaan Supernotesovelluksella.

Tämä intuitiivinen sovellus mahdollistaa muistiinpanojen luomisen muistikirjoihin suoraan kirjoittamalla tai piirtämällä kosketusnäyttöön. Luodessasi muistiinpanoja voit myös lisätä multimediatiedostoja muista sovelluksista ja jakaa niitä sosiaalisissa verkoissa tai Pilvitallennustilillä.

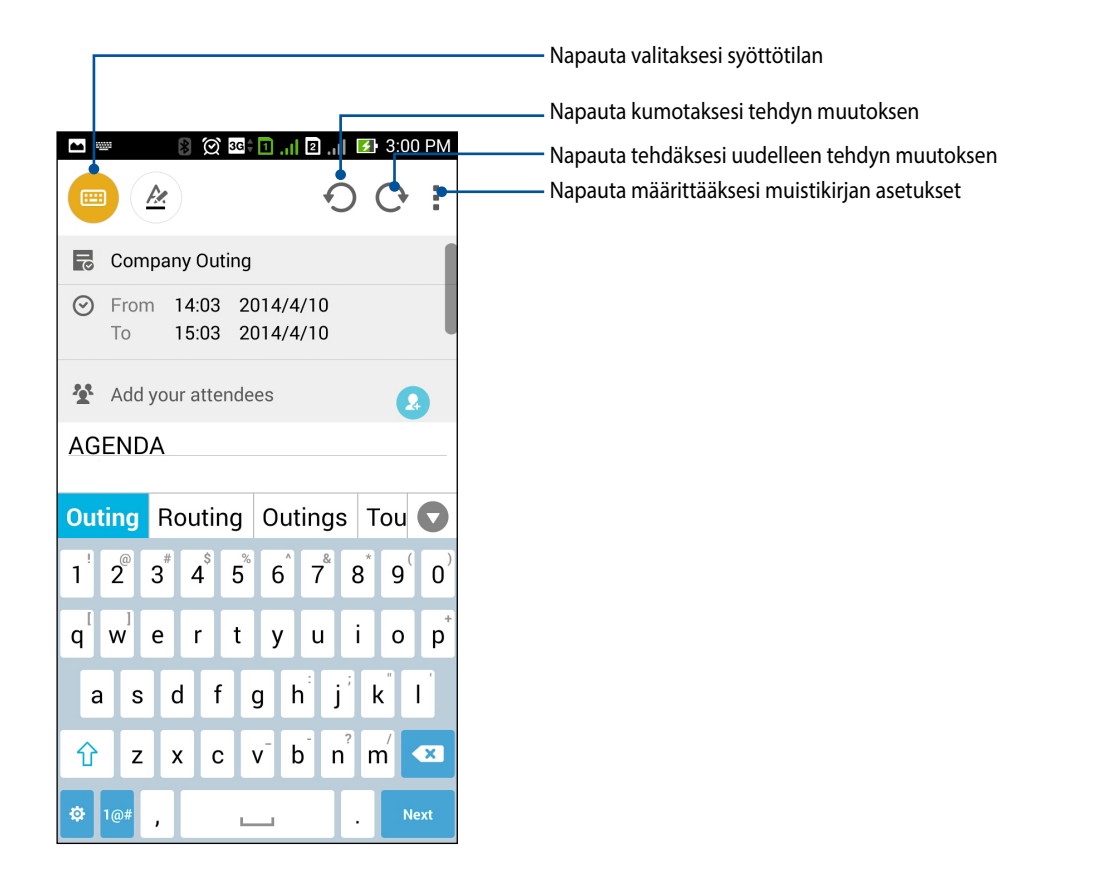

#### **Kuvakkeiden selitykset**

Valitsemasi syöttötavan mukaan nämä kuvakkeet tulevat näkyviin, kun teet muistiinpanoja SuperNotella.

- E Valitse tämä näppäilytila, jos haluat käyttää näyttönäppäimistöä muistiinpanojen kirjoittamiseen.
- $|z|$ Valitse tämä kirjoitustila, jos haluat kirjoittaa muistiinpanoja käsin.
- $\blacktriangleright$ Valitse tämä piirtämistila, jos haluat piirtää kuvia tai raapustella.
- $\frac{1}{\sqrt{2}}$ Napauta piirtämistilassa tätä kuvaketta valitaksesi käytettävän piirtotyökalun ja viivan värin tai paksuuden.
- $\left( \begin{matrix} \bullet \\ \bullet \end{matrix} \right)$ Napauta piirtämistilassa tätä kuvaketta pyyhkiäksesi pois muistiinpanojen sisältöä.
- Napauta tätä kuvaketta ottaaksesi valokuvan tai kuvataksesi videota, tallentaaksesi audiota, lisätäksesi  $\boxed{1}$ aikaleiman jne. muistiinpanoihisi.
- Napauta tätä kuvaketta lisätäksesi muistikirjaan uuden sivun. $+$

### **Muistikirjan luominen**

Luodaksesi uusia tiedostoja Supernotella, toimi seuraavasti:

- 1. Napauta **HH** > Supernote.
- 2. Napauta **Add a new notebook (Lisää uusi muistikirja)**.
- 3. Nimeä tiedosto ja valitse sivukooksi Pad tai Phone.
- 4. Valitse malli ja aloita muistiinpanojen kirjoittaminen.

## **Muistikirjan jakaminen Pilvessä**

Voit jakaa muistikirjasi Pilvessä seuraavasti:

- 1. Napauta ja pidä Supernote-alkunäytössä jaettavaa muistikirjaa.
- 2. Napauta ponnahdusikkunassa **Enable cloud sync (Ota pilvisynkronointi käyttöön)**.
- 3. Syötä ASUS WebStorage -tilin käyttäjänimi- ja salasanatiedot jatkaaksesi muistikirjan synkronointia pilveen.
- 4. Kun muistikirjan synkronointi pilveen on onnistunut, Pilvi-kuvake tulee näkyviin jaetun muistikirjan päälle.

### **Muistiinpanon jakaminen Pilvessä**

Muistikirjan lisäksi voit myös jakaa Supernoten yksittäisiä muistiinpanoja pilvitallennustilillesi. Toimi näin:

- 1. Käynnistä muistikirja, joka sisältää jaettavan muistiinpanon.
- 2. Napauta ja pidä jaettavaa muistiinpanoa.
- 3. Napauta ponnahdusikkunassa **Share (Jaa)** ja valitse tiedostomuototyyppi, jossa haluat jakaa muistiinpanon.
- 4. Valitse seuraavassa näytössä Pilvitallennustili, jolla haluat jakaa muistiinpanon.
- 5. Toimi seuraavien ohjeiden mukaisesti suorittaaksesi valitun muistiinpanon jakamisen loppuun.

## **Kalenteri**

Kalenterisovellus mahdollistaa tärkeiden tapahtumien seuraamisen ZenFone-puhelimella. Tapahtumien luomisen lisäksi voit lisätä muistiinpanoja, asettaa muistutuksia tai luoda ajastetun ilmoituksen varmistaaksesi, ettet unohda näitä tärkeitä tilaisuuksia.

## **Tapahtuman luominen ZenFone-puhelimella**

- 1. Napauta > **Calendar (Kalenteri)**
- 2. Napauta **New Event (Uusi tapahtuma)** aloittaaksesi uuden tapahtuman luomisen.
- 3. Syötä Uusi tapahtuma -näytöllä kaikki tarvittavat tiedot tapahtumasta.
- 4. Kun olet valmis, napauta  $\bigcirc$  tallentaaksesi ja poistuaksesi.

### **Tilin lisääminen kalenteriin**

Tapahtuman ZenFone-puhelimeen kirjaamisen lisäksi voit käyttää kalenteria myös luomaan tapahtumia, jotka synkronoidaan automaattisesti online-tileillesi. Ensin nämä tilit on kuitenkin lisättävä Kalenteriin seuraavasti:

- 1. Käynnistä **Calendar (Kalenteri)** -sovellus.
- 2. Napauta  $\frac{1}{2}$  > **Accounts (Tilit)**.
- 3. Napauta tiliä, jonka haluat lisätä.
- 4. Toimi seuraavien näytön ohjeiden mukaisesti suorittaaksesi uuden tilin lisäämisen loppuun kalenteriin.

## **Tapahtuman luominen tililtäsi**

Lisättyäsi online-tilejä, jotka haluat synkronoida Kalenterin kanssa, voit nyt käyttää ZenFone-puhelinta luodaksesi ilmoituksia kyseisille online-tileille seuraavien ohjeiden mukaisesti:

**HUOMAUTUS**: Online-tilisi on oltava valmiiksi lisätty Kalenteriin ennen kuin voit jatkaa seuraavien ohjeiden mukaisesti. Voit katsoa lisätietoja tämän e-käyttöoppaan *Adding an account to Calendar (Tilin lisääminen kalenteriin)* -osasta.

- 1. Napauta > **Calendar (Kalenteri)**
- 2. Napauta **New Event (Uusi tapahtuma)** aloittaaksesi uuden tapahtuman luomisen.
- 3. Napauta Uusi tapahtuma -näytössä **My Calendar (Oma kalenteri)** nähdäksesi kaikki parhaillaan Kalenterin kanssa synkronoidut tilit.
- 4. Napauta tiliä, johon haluat luoda uuden tapahtuman.
- 5. Syötä Uusi tapahtuma -näytöllä kaikki tarvittavat tiedot tapahtumasta.

## **Mitä seuraavaksi**

Älä jää paitsi tärkeistä tapahtumista, hauskanpitämisestä auringossa tai suosikkihenkilöiltä tulevista viesteistä/ sähköposteista/puheluista. Aseta kalenterisi tapahtumat, Suosikit ja VIP-ryhmät tai säätilan päivitysasetukset saadaksesi ilmoituksia mitä tapahtuu seuraavaksi. Katso What's Next -ilmoituksia lukitusnäytössä, järjestelmän ilmoituspaneelissa ja What's Next -pienohjelmassa tai -sovelluksessa.

Kun käytät **What's Next (Mitä seuraavaksi)** -sovellusta ensimmäistä kertaa, sinun on asetettava kalenteritili tai käytettävä ZenFone-puhelimen Kalenteri-sovellusta.

#### **HUOMAUTUKSIA:**

- • Aseta suosikkiyhteystietosi ja VIP-ryhmät vastaanottamaan ilmoituksia vastaamattomista puheluista ja lukemattomista viesteistä tai sähköposteista itsellesi tärkeiltä henkilöiltä.
- • Katso tiedot tapahtumien kalenterin luomisesta **Calendar (Kalenteri)** -osasta.
- • Katso **Weather (Sää)** -osasta, kuinka haetaan sääpäivityksiä.

# **Tee myöhemmin**

Pysy selvillä yksinkertaisimmistakin asioista kiireisessä elämässäsi. Vaikka sinulla olisikin liian kiire, vastaa sähköposteihin, SMS-viesteihin, puheluihin tai lue uutisia verkossa itsellesi sopivaan aikaan.

Merkitse lukemattomat viestit tai sähköpostit, kiinnostavat web-sivut ja vastaamattomat puhelut merkinnällä **Reply Later (Vastaa myöhemmin)**, **Read Later (Lue myöhemmin)** tai **Call Later (Soita myöhemmin)**. Nämä merkityt kohteet lisätään Do It Later (Tee myöhemmin) -tehtäviin ja voit tehdä nämä tehtävät itsellesi sopivaan aikaan.

#### **HUOMAUTUS:**

- • Suosittuja kolmannen osapuolen sovelluksia, jotka tukevat **Do It Later (Tee myöhemmin)** -sovellusta, ovat mm. Google Maps, Google Chrome, Google Play, YouTube ja iMDb.
- • Kaikki sovellukset eivät jaa ja lisää tehtäviä **Do It Later (Tee myöhemmin)** -sovellukseen.

## **To-do-tehtävien käyttö tai luominen**

Kun olet asettanut aikaisemmin viestin tai sähköpostin **Reply Later (Vastaa myöhemmin)** -tai puhelun **Call Later (Soita myöhemmin)** - tai web-sivun **Read Later (Lue myöhemmin)** -tilaan,voit siirtyä takaisin tärkeään viestiin/sähköpostiin/web-sivulle **Do It Later (Tee myöhemmin)** -sovelluksella.

To-do-tehtävien käyttö:

- 1. Napauta alkunäytössä **ja napauta sitten Do It Later (Tee myöhemmin)** kohdassa All Apps (Kaikki **sovellukset)**.
- 2. Valitse tehtävät, jotka haluat suorittaa.

Uuden to-do-tehtävän luominen:

Napauta Do It Later (Tee myöhemmin) -näytössä  $+$  ja jatka sitten to-do-tehtävän luomiseen.

## **Sää**

Hae reaaliaikaisia sääpäivityksiä suoraan ZenFone-puhelimeen sääsovelluksella. Sää-sovelluksella voit tarkistaa myös muita säätietoja ympäri maailmaa.

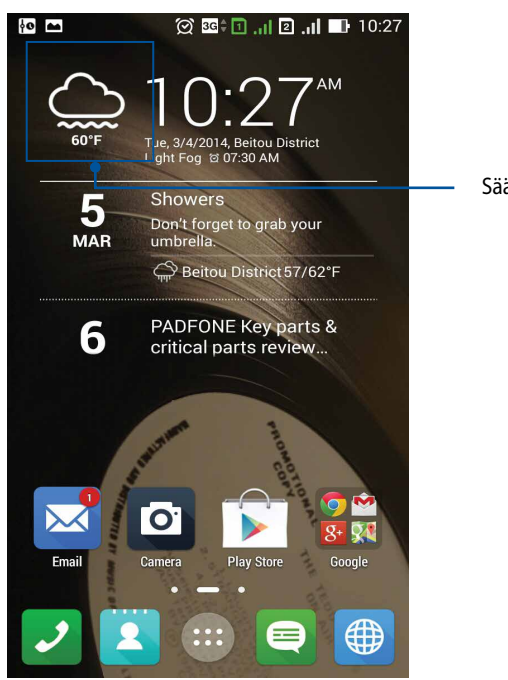

Sää-sovelluksen käynnistys

## **Sää-alkunäyttö**

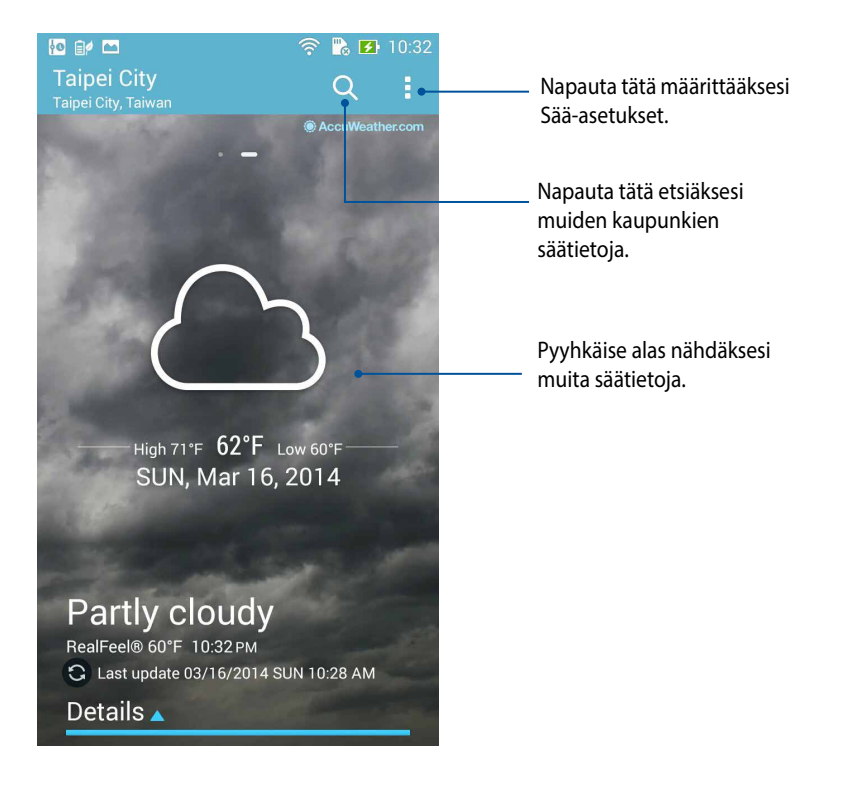

# **Kello**

Mukauta ZenFone-puhelimen aikavyöhykeasetuksia, aseta hälytyksiä ja käytä ZenFone-puhelinta sekuntikellona Kello-sovellusta käyttämällä.

## **Kellon käynnistäminen**

Voit käynnistää Kello-sovelluksen seuraavalla kahdella tavalla:

• ZenFone-puhelimen alkunäytöstä napauttamalla digitaalista kellonäyttöä.

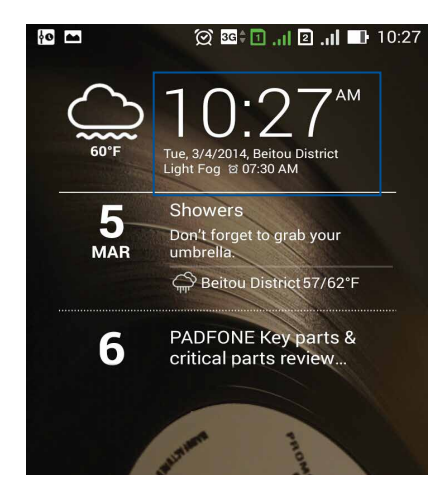

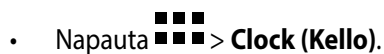

## **Maailmankello**

Napauta käyttääksesi ZenFone-puhelimen maailmankelloasetuksia.

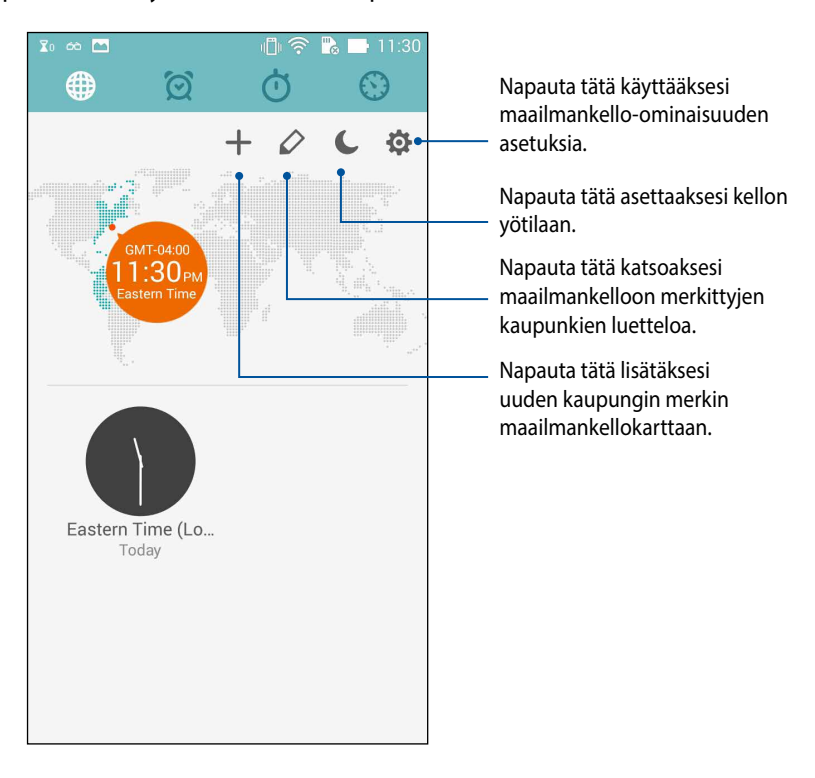

## **Herätyskello**

Napauta  $\otimes$  käyttääksesi ZenFone-puhelimen maailmankelloasetuksia.

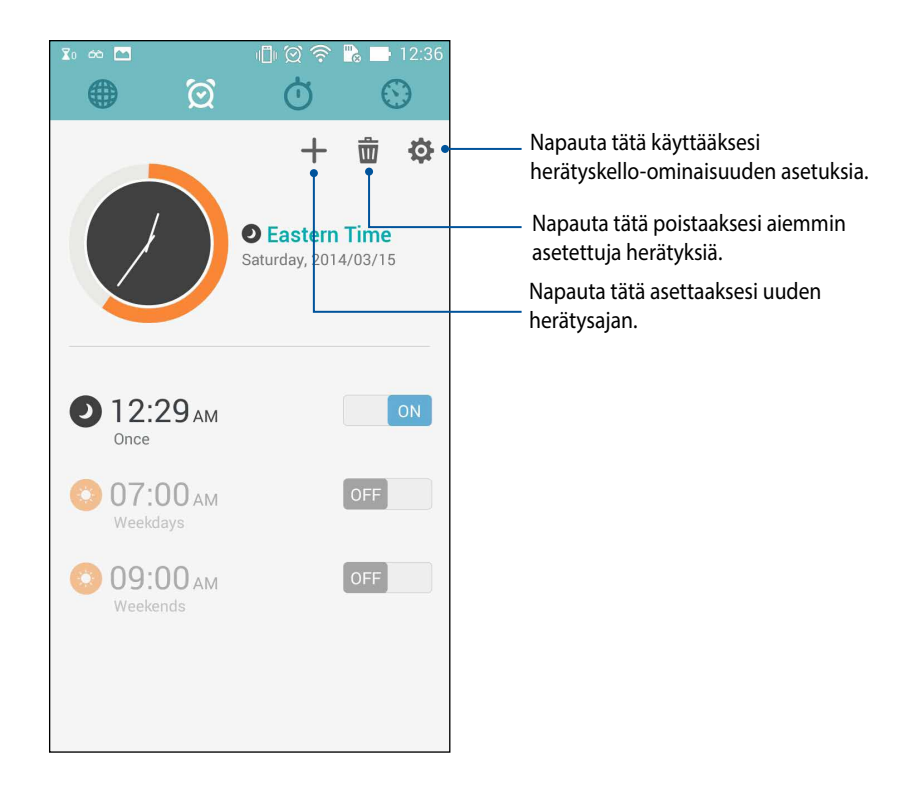

# **Sekuntikello**

Napauta käyttääksesi ZenFone-puhelinta sekuntikellona.

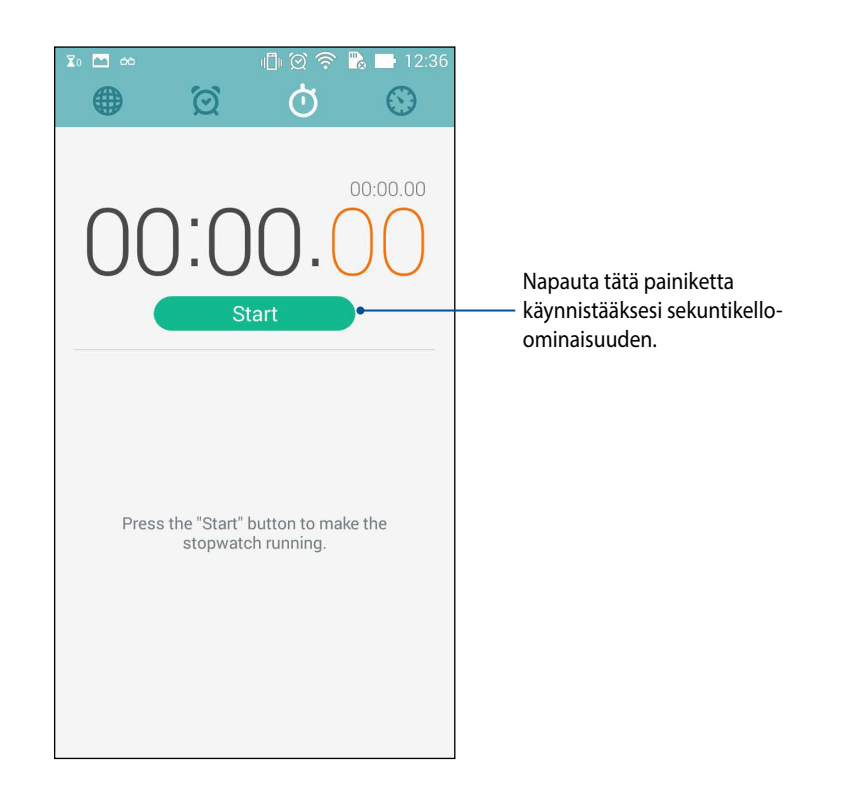

# **Ajastin**

Voit asettaa ZenFone-puhelimeen useita ajastinvalintoja. Tee niin seuraavien ohjeiden mukaisesti:

#### **Ajastimen asettaminen**

1. Napauta **käyttääksesi ZenFone-puhelimen ajastinominaisuutta.** 

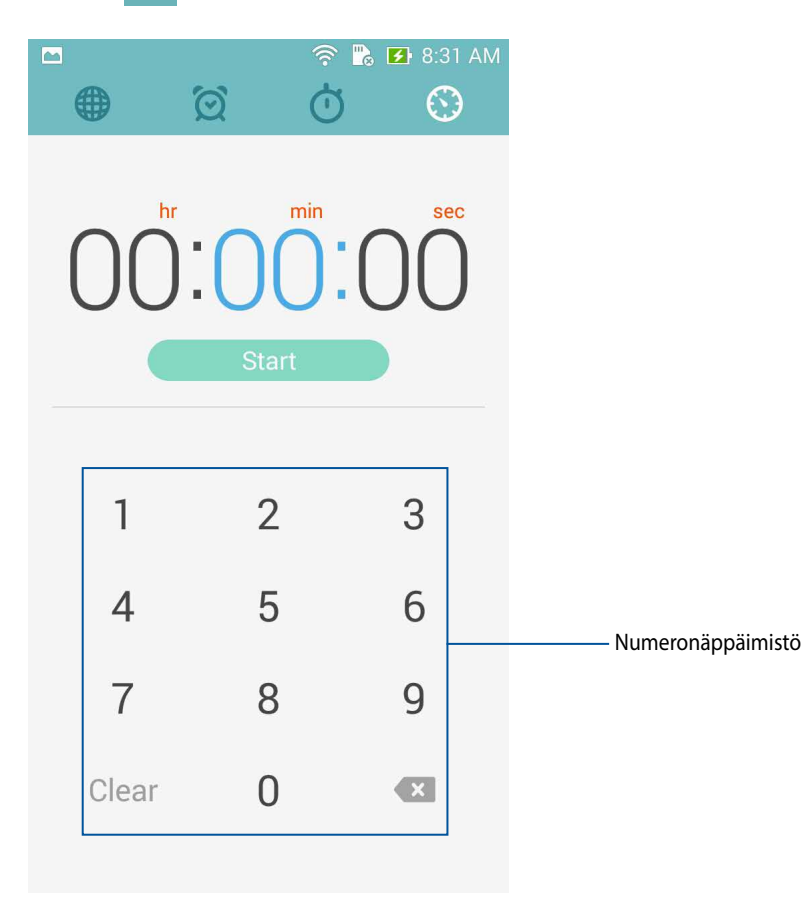

2. Syötä kohdeaika numeronäppäimistöllä ja napauta sitten start (käynnistä) käynnistääksesi ajastimen.

#### **Ajastinasetusten lisääminen tai poistaminen**

Voit myös lisätä uusia ajastinasetuksia tai poistaa tarpeettomia aiemmin luotuja. Tee mikä tahansa näistä valinnoista seuraavien ohjeiden mukaisesti:

- 1. Napauta **käyttääksesi ZenFone-puhelimen ajastinominaisuutta.**
- 2. Jos olet luonut aiemmin ajastusasetuksen, se tulee näkyviin Ajastin-alkunäytössä. Voit poistaa tai lisätä uusia ajastinasetuksia Ajastin-alkunäytön kuvakkeilla.

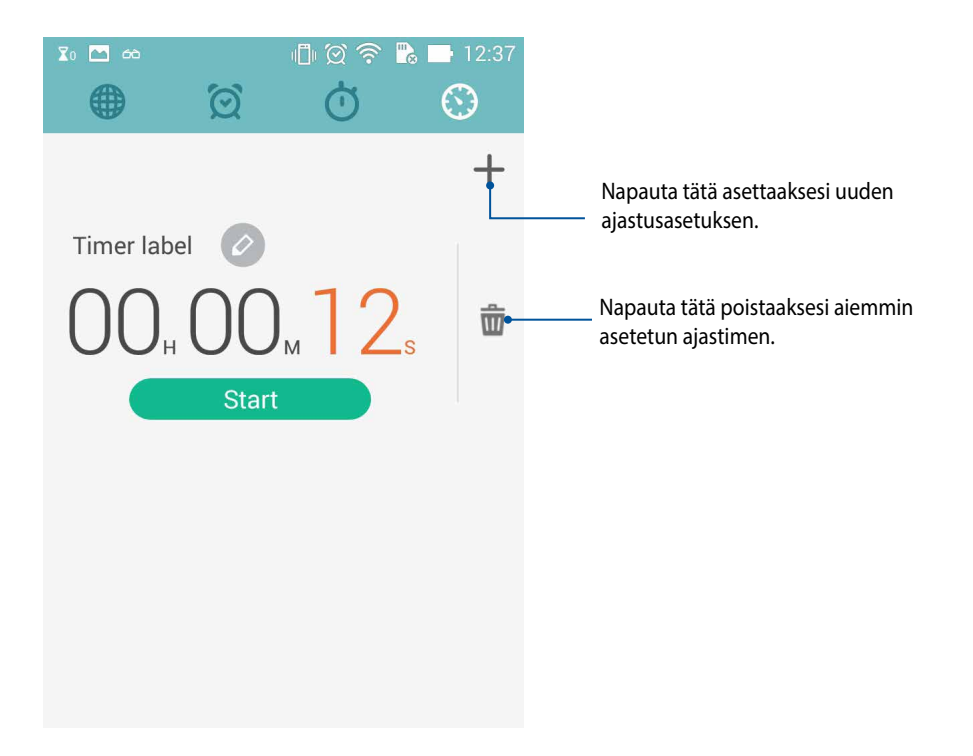

## **Resurssienhallinta**

Resurssienhallintaa käyttämällä voit paikallistaa ja hallita helposti ZenFone-puhelimen sisäisen tallennustilan ja puhelimeen liitettyjen ulkoisten tallennuslaitteiden tietoja.

## **Sisäisen tallennustilan käyttö**

Sisäisen tallennuslaitteen käyttö:

- 1. Napauta > **File Manager (Resurssienhallinta)**
- 2. Napauta  $\frac{1}{2}$  > **Internal storage (Sisäinen tallennustila)** katsoaksesi ZenFone-puhelimen sisältöjä ja napauttaa kohdetta valitaksesi sen.

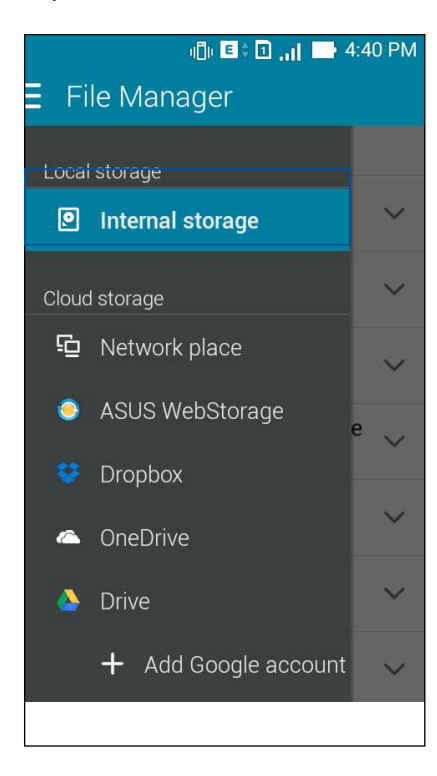

### **Ulkoisen tallennuslaitteen käyttö**

Ulkoisen tallennuslaitteen käyttö:

1. Liitä micro-SD-kortti ZenFone-puhelimeen

HUOMAUTUS: Katso lisätietoja tämän käyttöoppaan kohdasta *Installing a memory card (Muistikortin asentaminen)*.

- 2. Napauta > **File Manager (Resurssienhallinta)**
- 3. Napauta > **Micro-SD** katsoaksesi micro-SD-kortin sisältöjä.

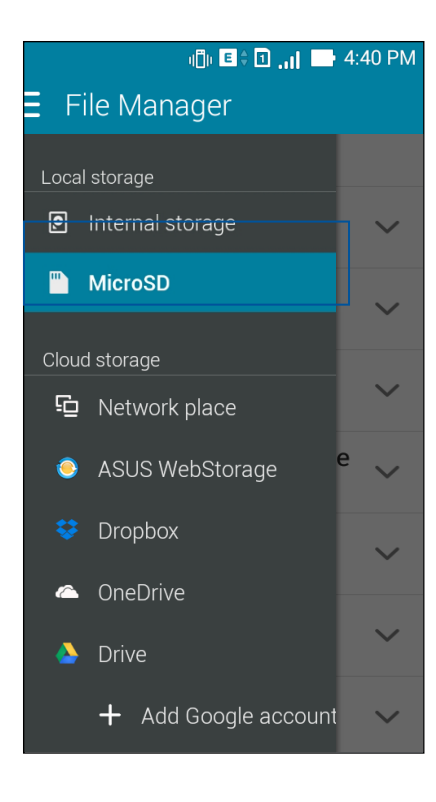

### **Pilvitallennustilan käyttö**

**TÄRKEÄÄ!** Ota Wi-Fi käyttöön ZenFone-puhelimessa katsoaksesi **Pilvitallennustilan tiedostoja.**

Pilvitallennustileille tallennettujen tiedostojen käyttö:

- 1. Napauta > **File Manager (Resurssienhallinta)**
- 2. Napauta  $\equiv \frac{1}{2}$ ja napauta sitten pilvitallennustilan sijaintia kohdassa **Cloud Storage (Pilvitallennustila)**.

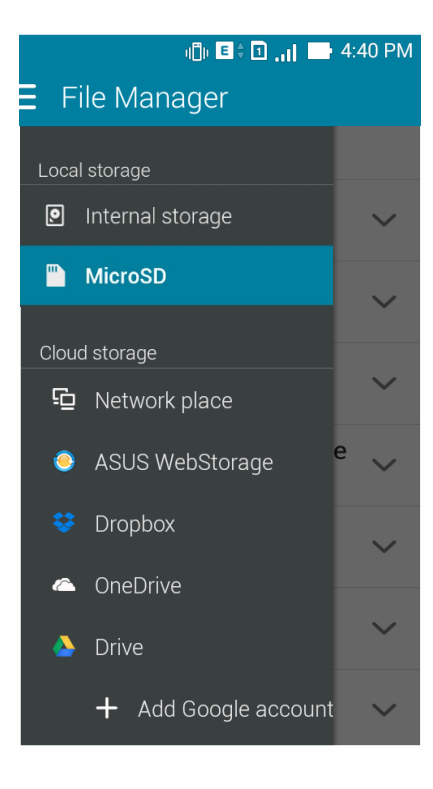

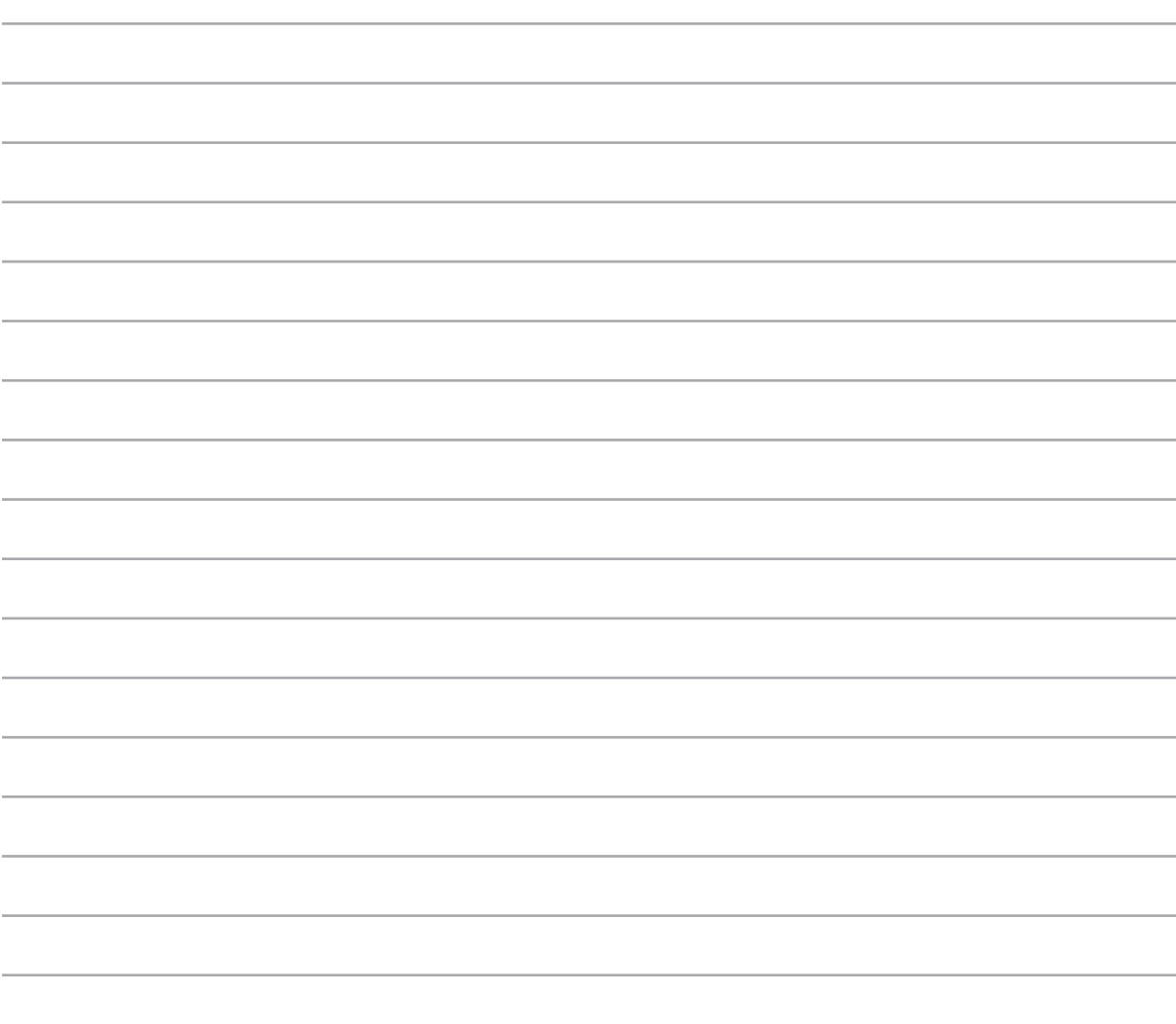
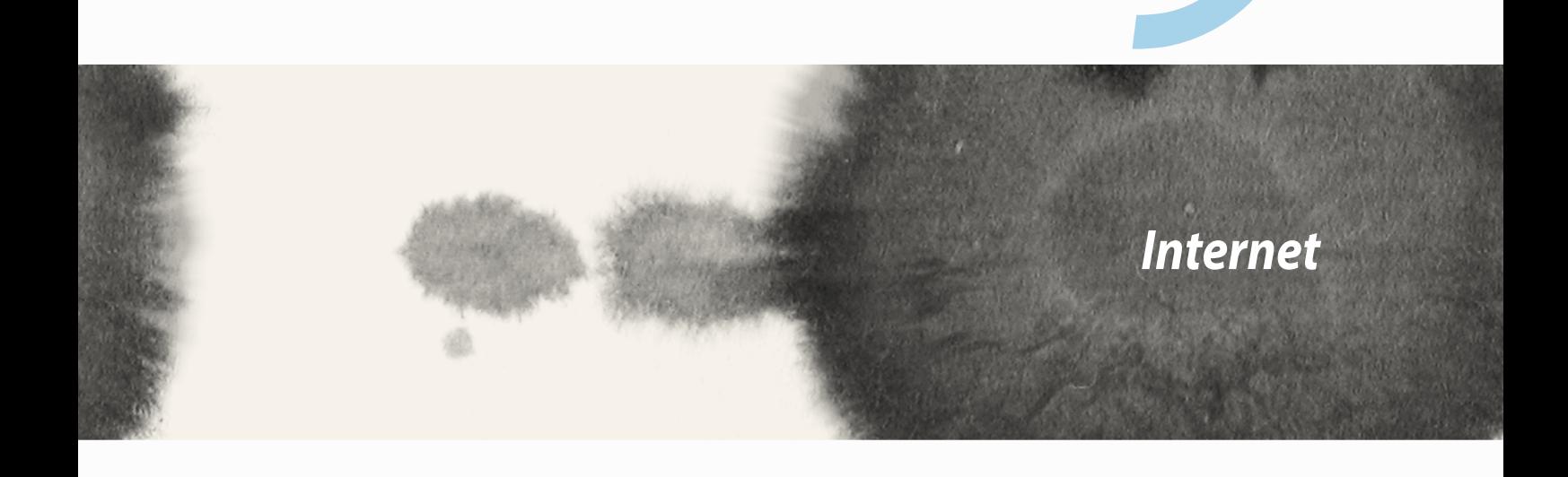

*9*

# **Selain**

Selaimesi puhdas ja intuitiivinen Zen-käyttöliittymä tekee web-sisältöjen selaamisesta helppoa nopealla sivujen lataamisella sovelluksen Chrome-pohjaisen selainmoottorin ansiosta. Se mahdollistaa myös websisältöjen jakamisen tai lähettämisen sähköpostitse tai lähettämisen Lue myöhemmin -tehtävänä.

Siirry jaettavalle sivulle ja napauta

- Napauta jaettavaa sivua ja valitse sitten tili tai sovellus, johon haluat jakaa sivun.
- • Lähettääksesi sivun myöhemmin luettavaksi, napauta Read later (Lue myöhemmin). Sivu on lisätty to-dotehtävään Do It Later (Tee myöhemmin) -sovelluksessa.

#### **HUOMAUTUKSIA:**

- • Vahvista, että ZenFone on yhdistetty Wi-Fi- tai matkapuhelinverkkoon.
- • Jos liität puhelimen matkapuhelinverkkoon, kustannuksia voi kertyä verkkosopimuksesi mukaan.
- • Katso lisätietoja Yhteyden muodostaminen Wi-Fi-verkkoon -osasta.
- • Käytä to-do-tehtäviäsi **Do It Later (Tee myöhemmin)** -sovelluksella kohdassa **All Apps (Kaikki sovellukset)**.

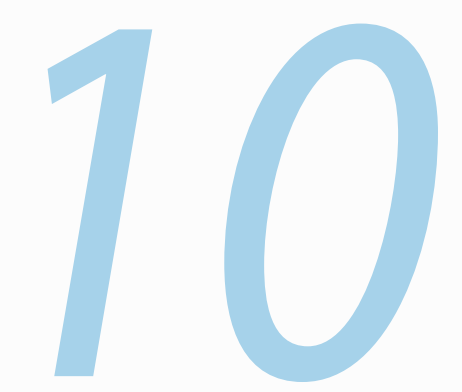

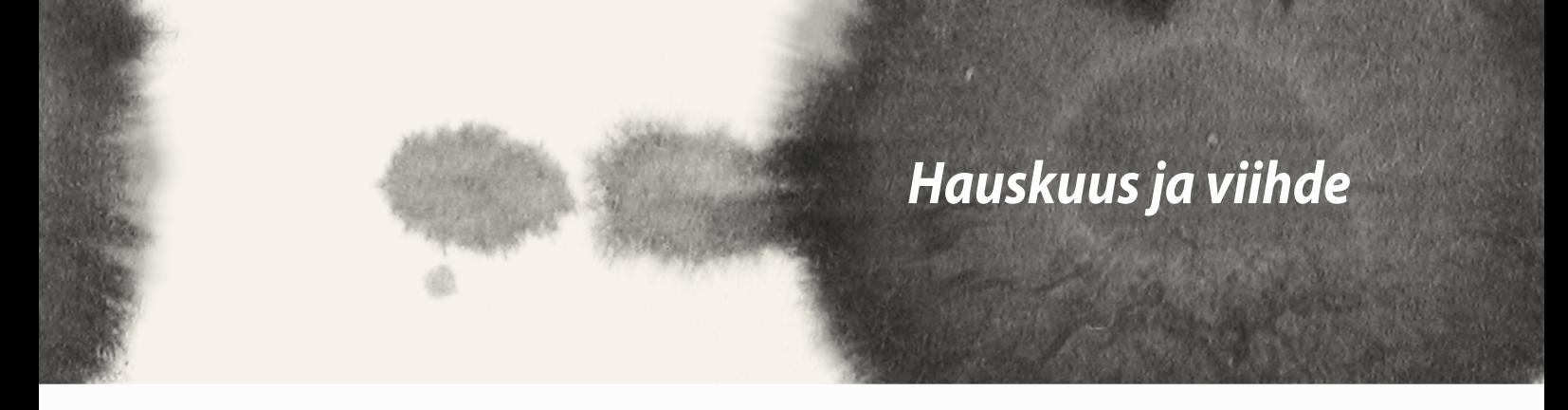

# **Kuulokkeiden käyttö**

Nauti vapaudesta tehdä muita asioita puhelun aikana tai nauti suosikkimusiikkisi kuuntelusta kuulokkeilla.

## **Audioliittimen liittäminen**

Liitä 2,5 mm kuulokeliitin laitteen audioporttiin.

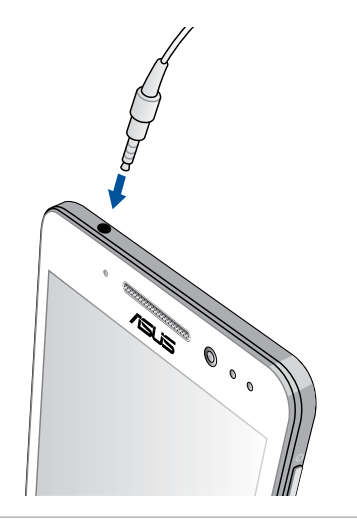

#### **VAROITUS!**

- • Älä liitä muita kohteita audioliitäntäporttiin.
- • Älä liitä virtakaapelia audioliitäntäporttiin.
- Kuunteleminen korkealla äänenvoimakkuudella pitkiä aikoja voi vahingoittaa kuuloa.

#### **HUOMAUTUKSIA:**

- • On vahvasti suositeltavaa käyttää vain yhteensopivia tai tämän laitteen toimitukseen kuuluvia kuulokkeita.
- • Audioliittimen irrottaminen musiikin kuuntelun aikana keskeyttää automaattisesti toistetun musiikin.
- • Audioliittimen irrottaminen videon katselun aikana keskeyttää automaattisesti videon toiston.

# **Ohjattu audioasetus**

Ohjattu audioasetus mahdollista kannettavan tietokoneen audiotilojen mukauttamisen selkeämpään audion toistoon, joka sopii todellisiin käyttöolosuhteisiin.

## **Ohjatun audioasetuksen käyttö**

Ohjatun audioasetuksen käyttö:

- 1. Napauta **ASUS** > **Audio Wizard (Ohjattu audioasetus)**.
- 2. Napauta Ohjattu audioasetus -ikkunassa äänitilaa, jonka haluat aktivoida ja napauta sitten **Done (Valmis)** tallentaaksesi ja poistuaksesi.

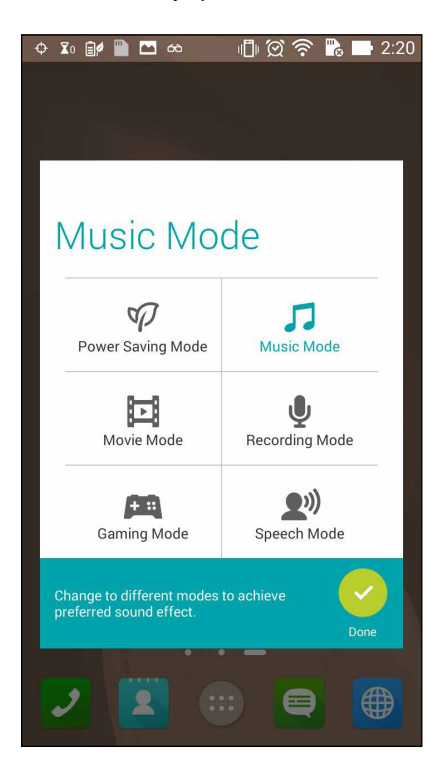

# **Pelaa pelejä**

Hae uusimat pelit verkosta ja jaa niitä sosiaalisen median tileilläsi Play Games (Pelaa pelejä) -sovelluksella. Voit myös liittyä usean pelaajan peleihin ja tarkistaa joidenkin kilpailupelien listauksia.

**TÄRKEÄÄ!** Kirjaudu sisään Google-tilille maksimoidaksesi Play Games -sovelluksen ominaisuudet.

## **Play Games (Pelaa pelejä) -sovelluksen käyttö**

Play Games (Pelaa pelejä) -sovelluksen käyttö:

- 1. Napauta > **Play Games (Pelaa pelejä)**.
- 2. Napauta valintaa, jota haluat käyttää.

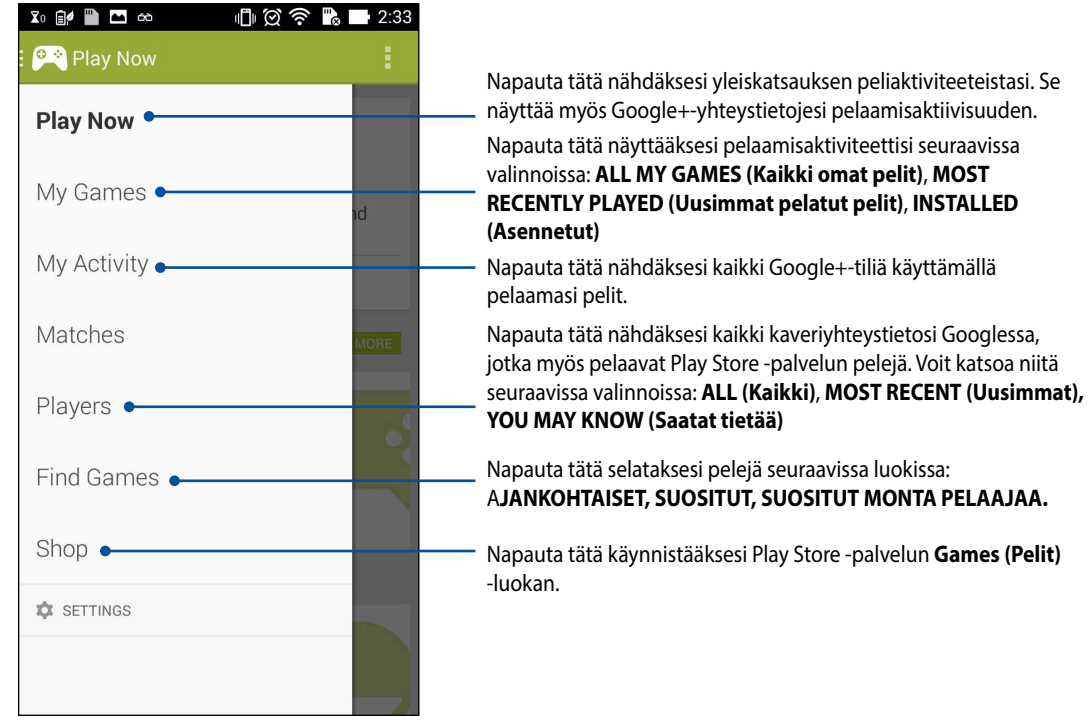

## **Musiikki**

Voit kyttää musiikkikokoelmaasi suoraan ZenFone-puhelimella käyttämällä Music (Musiikki) -sovellusta. Musiikki-sovellus mahdollistaa sisäisesti tai ulkoiseen tallennusvälineeseen tallennettujen musiikkitiedostojen toistamisen.

#### **Musiikki-sovelluksen käynnistäminen**

Käynnistä Musiikki-sovellus napauttamalla > **Music (Musiikki)**.

### **Kappaleiden toistaminen**

Musiikki-sovellus toistaa oletuksena kaikki ZenFone-puhelimen sisäiseen tallennustilaan tallennetut kappaleet. Aloita kappaleiden toisto napauttamalla niitä.

## **Kappaleiden toistaminen SD-kortilta**

Kappaleiden toistaminen SD-kortilta:

1. Varmista, että SD-kortti on liitetty ZenFone-puhelimeen.

HUOMAUTUS: Katso lisätietoja SD-kortin asentamisesta tämän e-käyttöoppaan *Micro-SD-kortin liittäminen* -osasta.

- 2. Napauta Musiikki-sovelluksen alkunäytöllä .
- 3. Napauta My Device (Oma laite) -kohdassa **Music (Musiikki)** selataksesi SD-kortille tallennettuja musiikkitiedostoja.

#### **Pilvimusiikin toistaminen**

#### **TÄRKEÄÄ!** Ota Wi-Fi käyttöön ZenFone-puhelimessa katsoaksesi **Pilvimusiikin tiedostoja.**

ZenFone-puhelin tukee tällä hetkellä musiikkitiedostoja, jotka on tallennettu seuraaville pilvitileille:

- ASUS Webstorage
- **Dropbox**
- **OneDrive**
- **Drive**

#### **Pilvitallennustilin lisääminen**

Mille tahansa näistä pilvitallennustileille tallennettujen kappaleiden toistaminen:

- 1. Napauta Musiikki-sovelluksen alkunäytöllä
- 2. Valitse Cloud Music (Pilvimusiikki) -kohdassa **Add cloud service (Lisää pilvipalvelu)**.
- 3. Valitse pilvitallennuspalvelu, josta haluat toistaa musiikkitiedostoja.
- 4. Toimi seuraavien ohjeiden mukaisesti suorittaaksesi pilvitallennustilille kirjautumisen loppuun.

#### **Kappaleiden toistaminen pilvitallennustililtä**

1. Käynnistä Musiikki-sovellus ja napauta

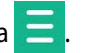

2. Valitse Cloud Music (Pilvimusiikki) -kohdassa pilvitallennuspalvelu, josta haluat toistaa kappaleet.

## **FM-radio**

Kuuntele suosikkipaikallisradioasemia ZenFone-puhelimella.

Tämän ominaisuuden käyttäminen:

- 1. Liitä toimitukseen kuuluvat kuulokkeet ZenFone-puhelimeen.
- 2. Napauta > **FM Radio (FM-radio)**.

## **FM-radion alkunäyttö**

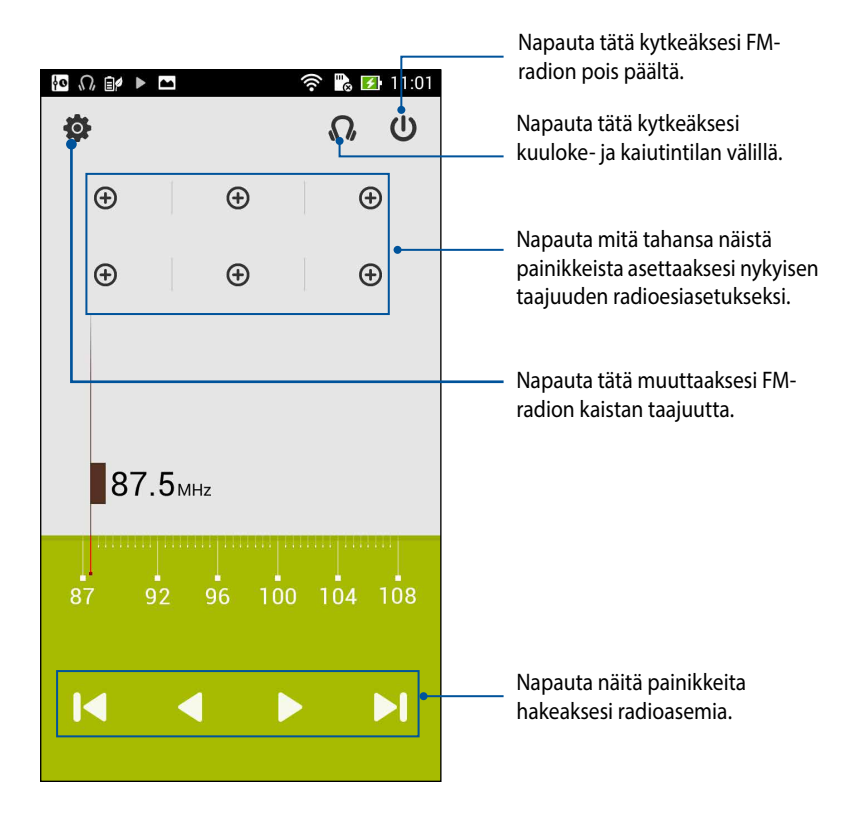

# **Sound Recorder**

Tallenna audiotiedostoja ZenFone-puhelimella ottamalla käyttöön Sound Recorder -sovelluksen.

### **Sound Recorder -sovelluksen käynnistäminen**

Käynnistä äänen tallentaminen napauttamalla > **Sound Recorder**.

### **Sound Recorder -sovelluksen alkunäyttö**

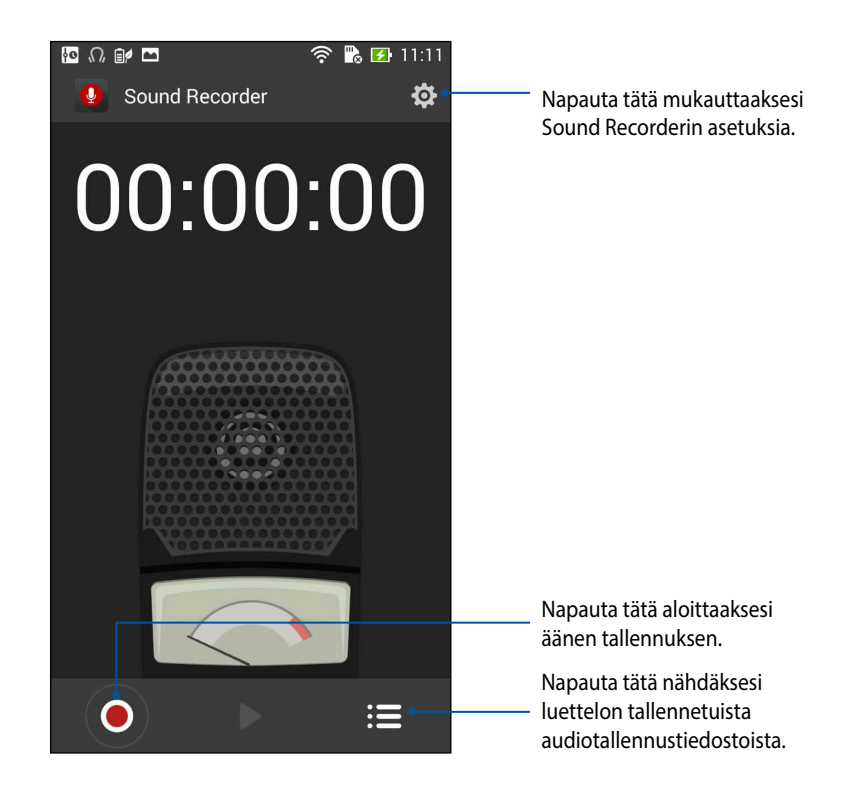

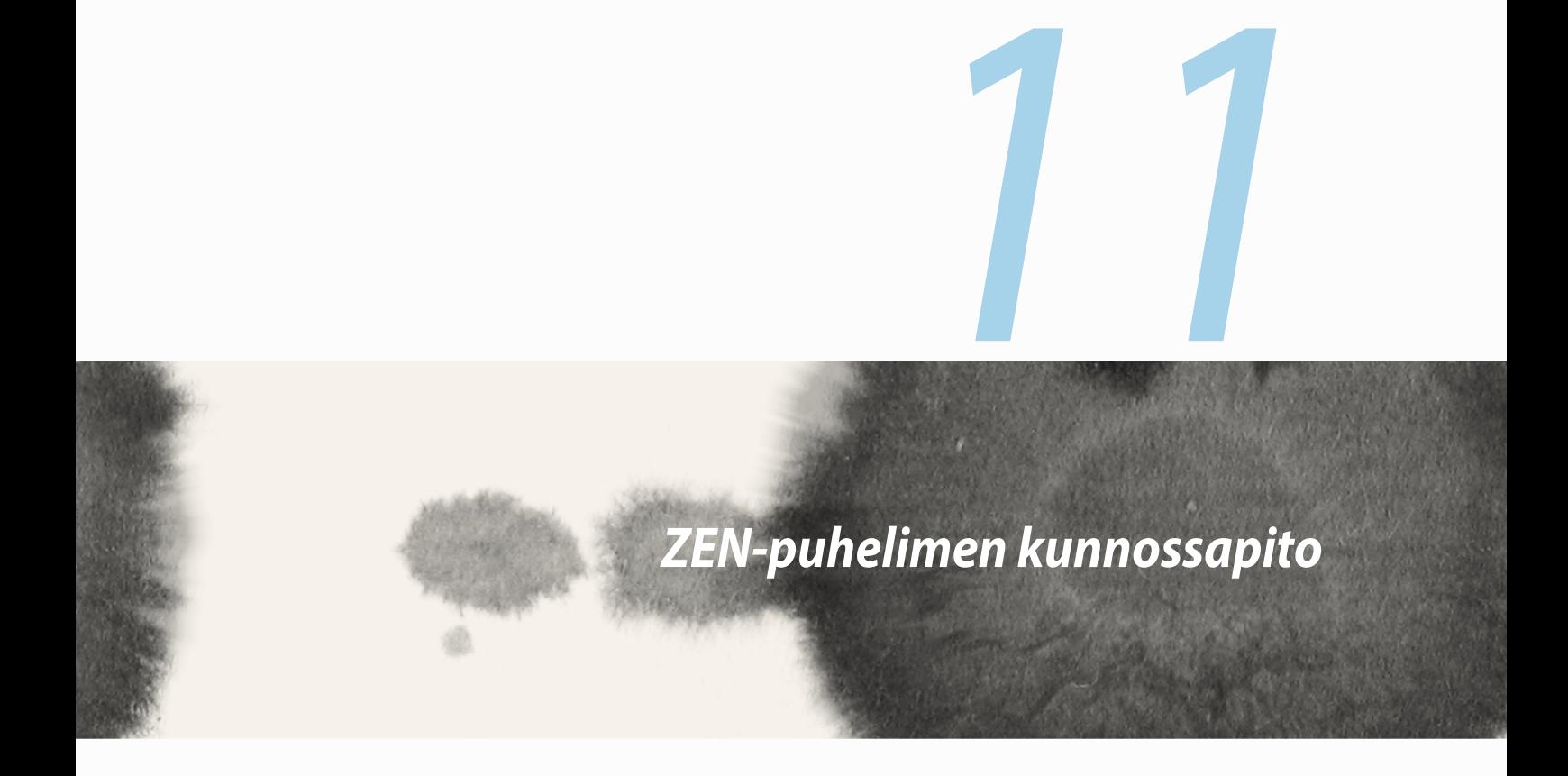

## **Laitteen pitäminen ajan tasalla**

Pidä ZenFone-puhelin ajan tasalla Android-järjestelmän päivityksistä, päivitetyistä sovelluksista ja ominaisuuksista.

### **Järjestelmän päivittäminen**

ZenFone-puhelimen päivittäminen:

- 1. Napauta ja napauta sitten **Settings (Asetukset)**.
- 2. Liu'uta Asetukset-näytössä alaspäin näyttääksesi muut kohteet ja napauta sitten **About (Tietoja)**.
- 3. Napauta **System update (Järjestelmäpäivitys)** ja napauta sitten **Check Update (Tarkista päivitys)**.

**HUOMAA:** Voit tarkistaa, milloin ZenFone-puhelimen järjestelmä päivitettiin viimeksi kohdassa **Last update check (Viimeinen päivitystarkistus): Järjestelmäpäivitys**-ikkunassa.

# **Tallennustila**

Voit tallentaa tietoja, sovelluksia tai tiedostoja ZenFone-puhelimeen (sisäinen tallennustila), ulkoiseen tallennustilaan tai online-tallennustilaan. Tarvitaan internet-yhteys tiedostojen siirtämiseksi tai lataamiseksi online-tallennustilassa. Käytä toimitukseen kuuluvaa USB-kaapelia tiedostojen kopiointiin tietokoneesta ZenFone-puhelimeen tai päin vastoin.

# **Varmuuskopiointi ja palautus**

Varmuuskopioi tiedot, Wi-Fi-salasanat ja muut asetukset Google-palvelimille ZenFone-puhelimella. Toimi näin:

- 1. Napauta ja napauta sitten **Settings (Asetukset) > Backup and reset (Varmuuskopioi ja palauta)**.
- 2. Varmuuskopioi ja palauta -ikkunassa voit:
	- • **Varmuuskopioi omat tiedot:** Tämä ominaisuus varmuuskopioi käyttöön otettuna omat tietosi, Wi-Fisalasanat ja muut asetukset Google-palvelimille.
	- • **Varmuuskopioi tili:** Antaa määrittää tilin johon yhdistetään, kun tallennat varmuusopion.
	- • **Automaattinen palautus:** Tämä ominaisuus helpottaa varmuuskopioitujen asetusten ja tietojen palauttamista, kun asennat sovelluksen uudelleen.
	- • **Tehdasasetusten palautus:** Tyhjentää kaikki puhelimessa olevat tiedot.

# **ZenFone-puhelimen suojaaminen**

Käytä ZenFone-puhelimen suojausominaisuuksia estääksesi valtuuttamattomat puhelut tai tietojen käytön.

## **Näytön lukituksen vapauttaminen**

Kun näyttö on lukittu, voit avata sen ZenFone-puhelimen suojauksen lukituksen avausvalinnoilla.

ZenFone-puhelimen näytön lukituksen avaamisen valitseminen:

- 1. Napauta ja napauta sitten **Settings (Asetukset) > Lock Screen (Lukitusnäyttö)**.
- 2. Napauta **Screen lock (Näytön lukitus)** ja valitse sitten valinta ZenFone-puhelimen lukituksen avaamiseksi.

#### **HUOMAUTUKSIA:**

- • Katso lisätietoja **Näytön lukituksen vapauttamisvalinnat** -kohdasta.
- • Voit deaktivoida asettamasi näytön lukituksen vapauttamisvalinnat napauttamalla **Ei mitään** Valitse näytön lukitusnäyttö -kohdassa.

#### **Näytön lukituksen vapauttamisvalinnat**

Valitse jokin näistä valinnoista lukitaksesi ZenFone-puhelimen.

• **Liu'uta:** Liu'uta sormella mihin tahansa suuntaan lukitaksesi ZenFone-puhelimen.

• **Kuvio:** Liu'uta sormea pisteiden päällä ja luo kuvio.

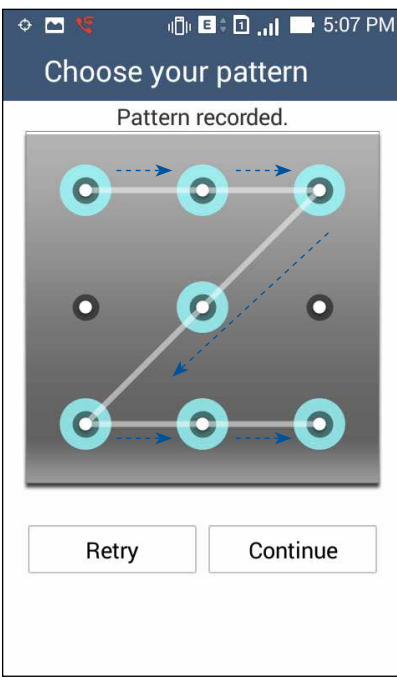

**TÄRKEÄÄ!** Voit luoda kuvion vähintään neljällä pisteellä. Varmista, että muistat luomasi laitteen lukituksesta vapauttamiskuvion.

• **PIN:** Näppäile vähintään neljä numeroa asettaaksesi PIN-koodin.

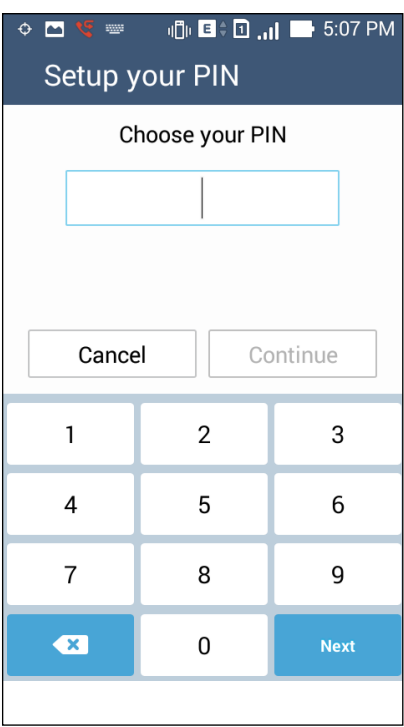

**TÄRKEÄÄ!** Varmista, että muistat luomasi laitteen lukituksesta vapauttamis-PIN-koodin.

• **Salasana:** Näppäile vähintään neljä merkkiä luodaksesi salasanan.

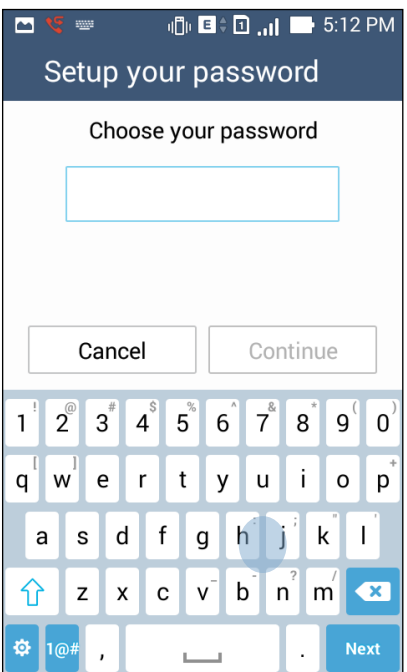

**TÄRKEÄÄ!** Varmista, että muistat luomasi laitteen lukituksesta vapauttamissalasanan.

#### **Muiden näytön suojausominaisuuksien määrittäminen**

Näyttölukitustilan lisäksi voit tehdä myös seuraavaa Näytön suojaus -ikkunassa:

- **Pikakäyttö:** Liu'uta Pikakäyttö-kytkin **ON (Päälle)** -asentoon käynnistääksesi sovelluksia lukitusnäytöllä.
- • **What's Next -pienohjelma** Liu'uta What's Next -pienohjelman kytkin **ON (Päälle)** -asentoon tuodaksesi kyseisen pienohjelman näkyviin lukitusnäytöllä.
- • **Pikakamera:** Liu'uta pikakamerakytkin **ON (Päälle)** -asentoon käynnistääksesi Kamera-sovelluksen, vaikka ZenFone olisi vapaana-tilassa, painamalla äänenvoimakkuuspainiketta kahdesti.
- **Omistajan tiedot:** Napauta tätä muokataksesi ja näppäilläksesi tiedot, joiden haluat näkyvän, vaikka näyttö olisi lukittu.

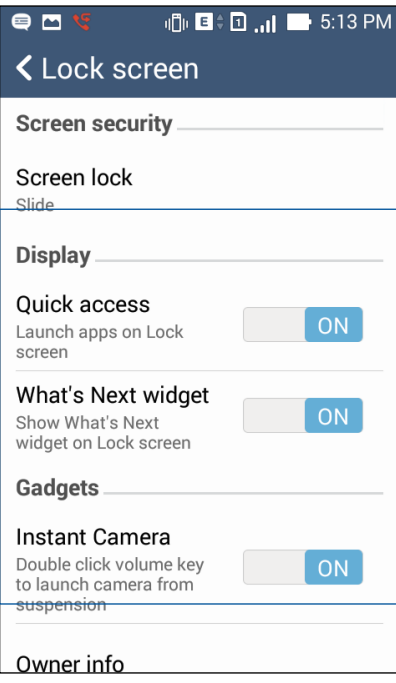

### **ZenFone-puhelimen identiteetin asettaminen**

Tunne ZenFone-puhelimen identiteetti, kuten sarjanumero, IMEI (International Mobile Equipment Identity) -numero tai mallinumero.

Tämä on tärkeää, sillä jos kadotat ZenFone-puhelimen, voit ottaa yhteyden mobiilipalveluntarjojaan ja antaa tiedot ZenFone-puhelimen estoluetteloa valtuuttamattoman käytön estämistä varten.

ZenFone-puhelimen identiteetin näyttäminen:

- 1. Napauta **All Apps (Kaikki sovellukset)** ja napauta sitten **Settings (Asetukset)**.
- 2. Liu'uta Asetukset-näytössä alaspäin näyttääksesi muut kohteet ja napauta sitten **About (Tietoja)**. Tietoja-näyttö näyttää ZenFone-puhelimen tilan, lailliset tiedot, mallinumeron, käyttöjärjestelmäversion, laiteohjelmiston ja ohjelmiston tiedot.
- 3. Nähdäksesi ZenFone-puhelimen sarjanumeron, SIM-yhteysnumeron ja IMEI-koodin, napauta **Status (Tila)**.

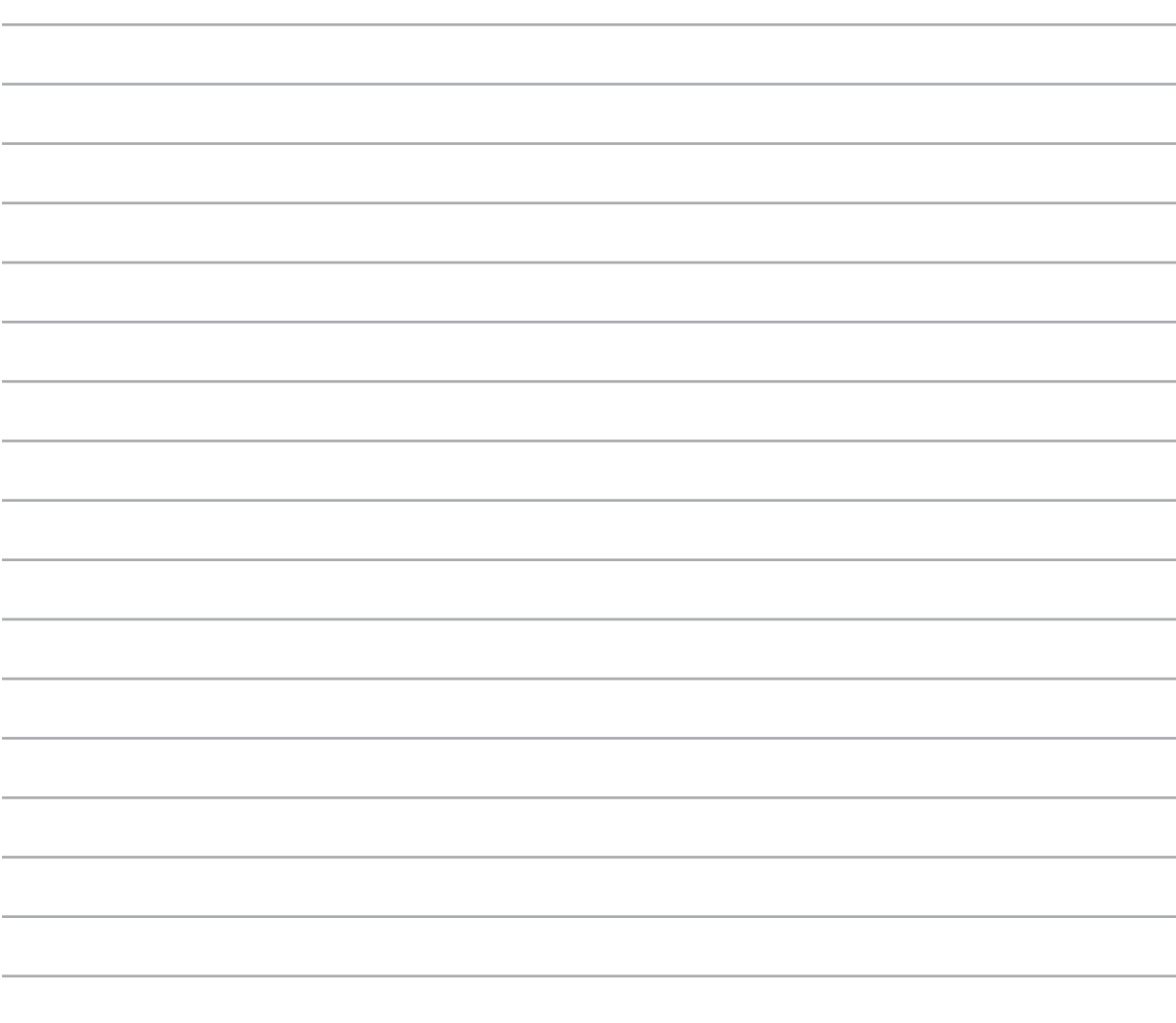

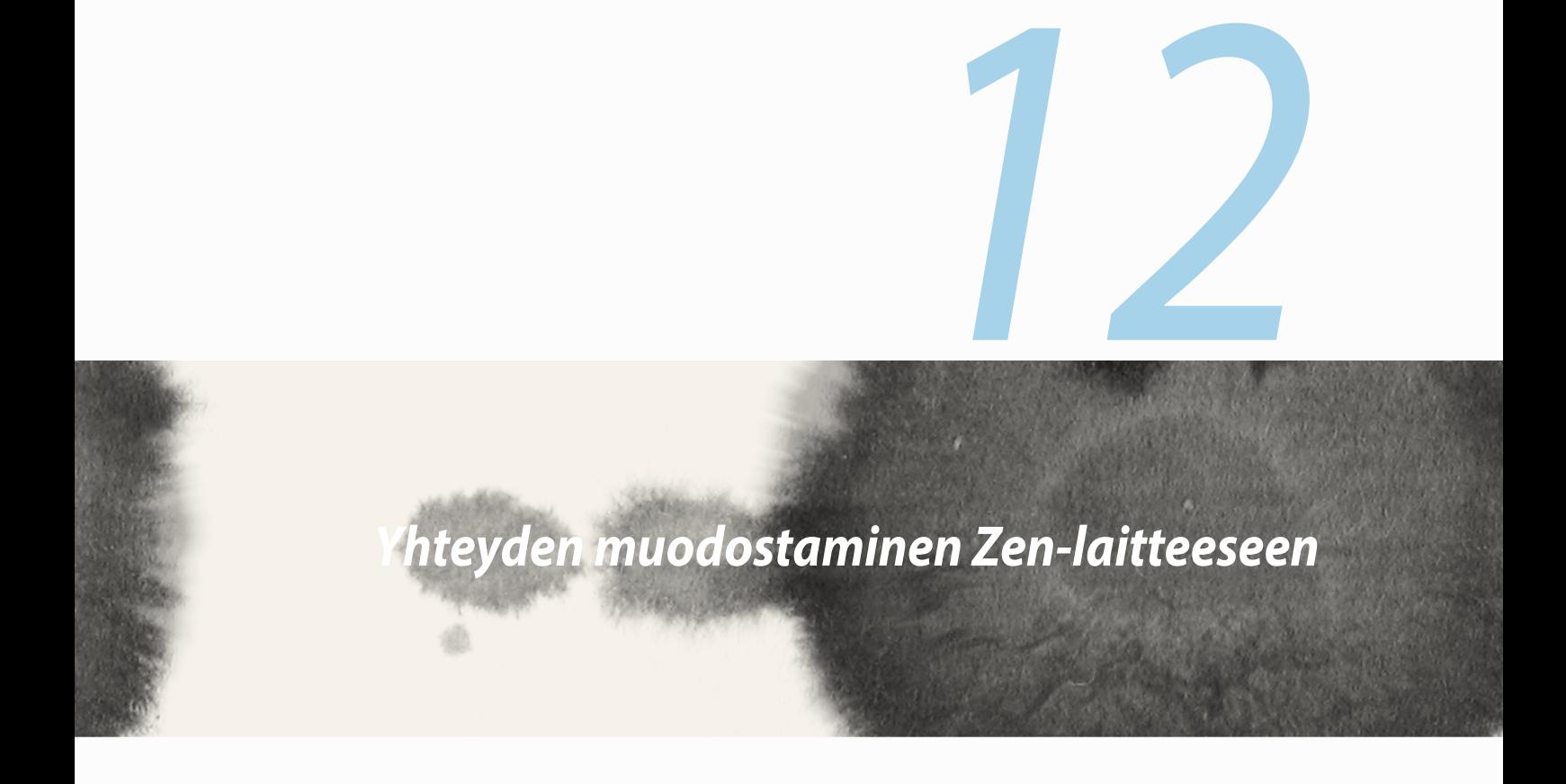

## **Wi-Fi**

ZenFone-puhelimen Wi-Fi-tekniikka pitää sinut yhdistettynä langattomaan maailmaan. Päivitä sosiaalisen median tilisi, selaa internetiä tai vaihda tietoja ja viestejä langattomasti ZenFone-puhelimella.

### **Wi-Fi-yhteyttä otetaan käyttöön**

Wi-Fi:n ottaminen käyttöön:

- 1. Napauta alkunäytössä ja napauta sitten **Settings (Asetukset)** -sovellusta.
- 2. Liu'uta Wi-Fi-kytkintä oikealle kytkeäksesi Wi-Fi:n päälle.

**HUOMAUTUS:** Voit ottaa Wi-Fi:n käyttöön myös Pika-asetukset-näytöllä. Katos osasta **Pika-asetukset** kuinka Pika-asetukset-näyttö käynnistetään.

## **Wi-Fi-verkkoon yhdistäminen**

Yhteyden muodostaminen Wi-Fi-verkkoon:

- 1. Napauta Asetukset-näytössä **Wi-Fi** näyttääksesi kaikki tunnistetut Wi-Fi-verkot.
- 2. Napauta verkkonimeä muodostaaksesi yhteyden siihen. Suojattua verkkoa käytettäessä voit saada kehotuksen näppäillä salasana tai muita suojaustunnistetietoja.

#### **HUOMAUTUKSIA:**

- ZenFone-puhelin muodostaa automaattisesti yhteyden uudelleen aiemmin yhdistettyyn verkkoon.
- • Kytke Wi-Fi-ominaisuus pois päältä akkuvirran säästämiseksi.

## **Wi-Fi:n ottaminen pois käytöstä**

Wi-Fi:n ottaminen pois käytöstä:

- 1. Napauta alkunäytössä ja napauta sitten **Settings (Asetukset)** -sovellusta.
- 2. Liu'uta Wi-Fi-kytkintä vasemmalle kytkeäksesi Wi-Fi:n pois päältä.

**HUOMAUTUS:** Voit ottaa Wi-Fi:n pois käytöstä myös Pika-asetukset-näytöllä. Katso osasta **Pika-asetukset** kuinka Pika-asetukset-näyttö käynnistetään.

# **Bluetooth®**

Käytä ZenFone-puhelimen Bluetooth-ominaisuutta tiedostojen lähettämiseen tai vastaanottamiseen ja multimediatiedostojen suoratoistoon muilla älylaitteilla lyhyillä välimatkoilla. Bluetooth-yhteydellä voit jakaa mediatiedostoja ystäviesi älylaitteiden kanssa, lähettää tietoja tulostettavaksi Bluetooth-tulostimella tai toistaa musiikkitiedostoja Bluetooth-kaiuttimella.

### **Bluetooth®:in käyttöönotto**

Bluetoothin käyttöönotto:

- 1. Napauta **alkunäytössä ja napauta sitten Settings (Asetukset)** -sovellusta.
- 2. Liu'uta Bluetooth-kytkintä oikealle kytkeäksesi Bluetoothin päälle.

**HUOMAUTUS:** Voit ottaa Bluetoothin käyttöön myös Pika-asetukset-näytöllä. Katso osasta **Pika-asetukset** kuinka Pika-asetukset-näyttö käynnistetään.

## **ZenFone-puhelimen ja Bluetooth®-laitteen pariuttaminen**

Ennen kuin käytät ZenFone-puhelimen Bluetooth-ominaisuutta täydessä laajuudessaan, sinun on muodostettava siitä laitepari Bluetooth-laitteen kanssa. ZenFone-puhelin tallentaa automaattisesti Bluetoothlaitteen pariutusyhteyden.

ZenFone-puhelimen ja Bluetooth®-laitteen pariuttaminen:

1. Napauta Asetukset-näytössä **Bluetooth** näyttääksesi kaikki käytettävissä olevat laitteet.

#### **TÄRKEÄÄ!**

- • Jos pariutettava laite ei ole luettelossa, varmista, että sen Bluetooth-ominaisuus otetaan käyttöön ja siitä tehdään löydettävissä oleva.
- • Katso laitteen toimitukseen kuuluvasta käyttöoppaasta, kuinka sen Bluetooth-ominaisuus otetaan käyttöön ja laitteesta tehdään löydettävissä oleva.
- 2. Napauta **SEARCH FOR DEVICES** (Etsi laitteita) hakeaksesi lisää Bluetooth-laitteita.
- 3. Napauta käytettävissä olevien laitteiden luettelossa pariutettavaa Bluetooth-laitetta. Suorita pariutus loppuun toimimalla seuraavien ohjeiden mukaisesti.

**HUOMAA:** Kytke Bluetooth-ominaisuus pois päältä akkuvirran säästämiseksi.

## **ZenFone-puhelimen ja Bluetooth®-laitteen laiteparin purkaminen**

ZenFone-puhelimen ja Bluetooth®-laitteen laiteparin purkaminen:

- 1. Napauta Asetukset-näytössä Bluetooth näyttääksesi kaikki käytettävissä olevat ja pariutetut laitteet.
- 2. Napauta pariutettujen laitteiden luettelossa **SOP** Bluetooth-laitetta, jonka laiteparin haluat purkaa ja napauta sitten **Unpair (Pura laitepari)**.

### **Miracast™**

Miracast-tekniikkaa käyttämällä voit lähettää ZenFone-puhelimen näytön Miracast-tuettuun näyttöön. Tämä mahdollistaa ulkoisen näytön muuttamisen kaksoismonitoriksi tai ZenFone-puhelimen toiseksi näytöksi.

### **Miracastin käynnistäminen**

On kaksi tapaa, jolla voit aloittaa Miracastin käytön ZenFone-puhelimesta:

#### **Pika-asetuksista**

- 1. Aseta Miracast-tuettu näyttö, jota haluat käyttää ZenFone-puhelimen kanssa.
- 2. Käynnistä ZenFone-puhelimen Pika-asetukset.
- 3. Napauta ilmoituspaneelissa **Miracast**.
- 4. Liu'uta **Langaton näyttö (Miracast)** -valinta **ON (Päälle)** -asentoon.
- 5. Katso Miracast-tuetussa näytössä näkyvä SSID-tunnus ja valitse sama SSID ZenFone-puhelimessa pariutuksen aloittamiseksi.
- 6. Kun yhteys on muodostettu, Miracast-tuetussa näytössä näkyy sama sisältö kuin näkyy parhaillaan ZenFone-puhelimessa.

#### **Asetuksista**

- 1. Napauta > **Settings (Asetukset)**.
- 2. Valitse Laite-kohdassa **Langaton näyttö (Miracast)**.
- 3. Aseta **Langaton näyttö (Miracast)** -valinta ON (Päälle) -tilaan.
- 4. Katso Miracast-tuetussa näytössä näkyvä SSID-tunnus ja valitse sama SSID ZenFone-puhelimessa pariutuksen aloittamiseksi.
- 5. Kun yhteys on muodostettu, Miracast-tuetussa näytössä näkyy sama sisältö kuin näkyy parhaillaan ZenFone-puhelimessa.

# **Jaa linkki**

Jaa ja vastaanota tiedostoja, sovelluksia tai mediasisältöjä muilla älylaitteilla käyttämällä Share Link -sovellusta Wi-Fi-yhteydellä. Tällä sovelluksella voit lähettää tai vastaanottaa tiedostoja, joiden koko on yli 100 Mt ja se antaa jakaa tai vastaanottaa useita tiedostoja samanaikaisesti. Share Link -sovellus lähettää ja vastaanottaa tiedostoja nopeammin kuin Bluetoothia käyttämällä.

**HUOMAUTUS:** Kun jaat tiedostoja Share Link -sovelluksella, ZenFone-puhelin yhdistää automaattisesti alueellasi käytössä olevaan Wi-Fi-verkkoon.

**TÄRKEÄÄ!** Sinun on otettava käyttöön ZenFone-puhelimen Wi-Fi-verkkopiste voidaksesi vastaanottaa tiedostoja. Katso lisätietoja **Pika-asetukset-ilmoituspaneelin käyttäminen** -osasta.

#### **Tiedostojen jakaminen**

Tiedostojen jakaminen:

- 1. Napauta alkunäytössä **ja napauta sitten Share Link**.
- 2. Napauta **Send file (Lähetä tiedosto)** ja valitse sitten näytössä näkyvistä valinnoista.

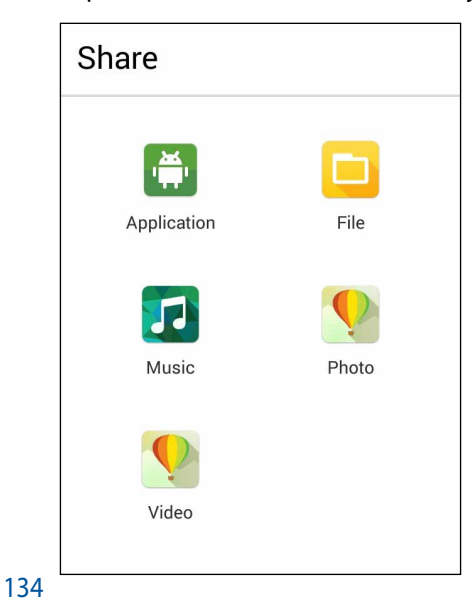

- 3. Napauta tiedostoja, jotka haluat lähettää ja napauta sitten **Done (Valmis)**.
- 4. Kun ZenFone-puhelin tunnistaa muut laitteet, napauta laitetta, jonka kanssa haluat jakaa tiedostojasi.

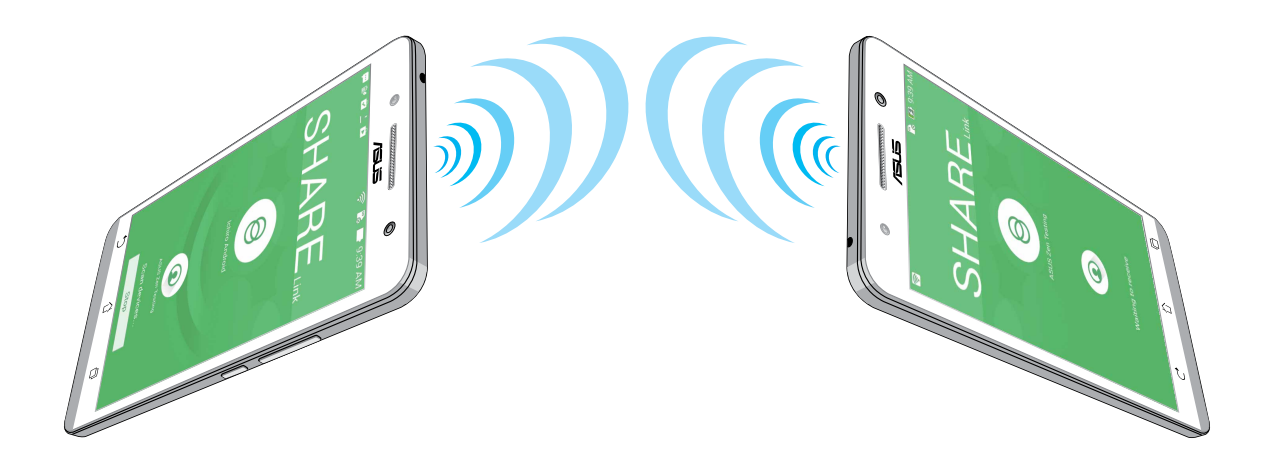

#### **Tiedostojen vastaanottaminen**

Tiedostojen vastaanottaminen:

- 1. Napauta alkunäytössä ja napauta sitten **Share Link**.
- 2. Napauta **Receive file (Vastaanota tiedosto)** vastaanottaaksesi tiedostoja lähettäjältä.

## **Pilvi**

Varmuuskopioi tietosi, synkronoi tiedostot eri laitteiden välillä ja jaa tiedostoja turvallisesti ja suojatusti Pilvitilillä, kuten ASUS WebStorage, Drive, OneDrive ja Dropbox.

### **ASUS WebStorage**

Rekisteröi tai kirjaudu sisään ASUS WebStorage -palveluun, jolloin saat enintään 5 Gt ilmaista pilvitallennustilaa. Siirrä automaattisesti juuri otetut valokuvat välittömään jakamiseen, synkronoi tiedostot eri laitteiden välillä tai jaa tiedostoja ASUS WebStorage -tilillä.

**HUOMAA:** Voidaksesi käyttää automaattista siirtotoimintoa, ota käyttöön **Instant Upload (Välitön siirto)** kohdassa **Settings (Asetukset)** > **Instant Upload (Välitön siirto)** ASUS WebStorage -palvelussa.

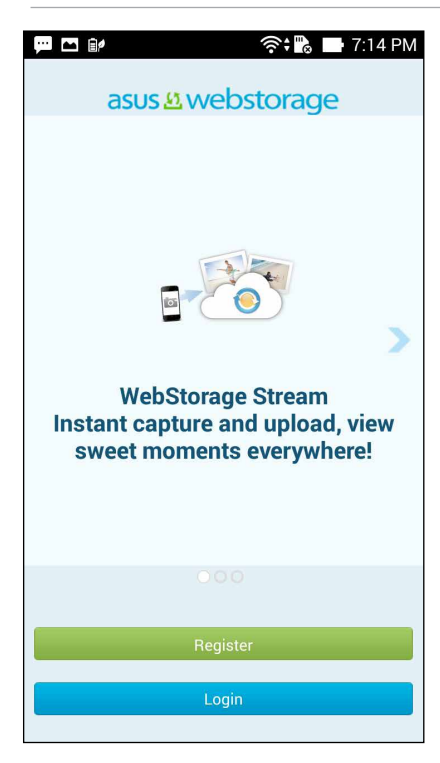

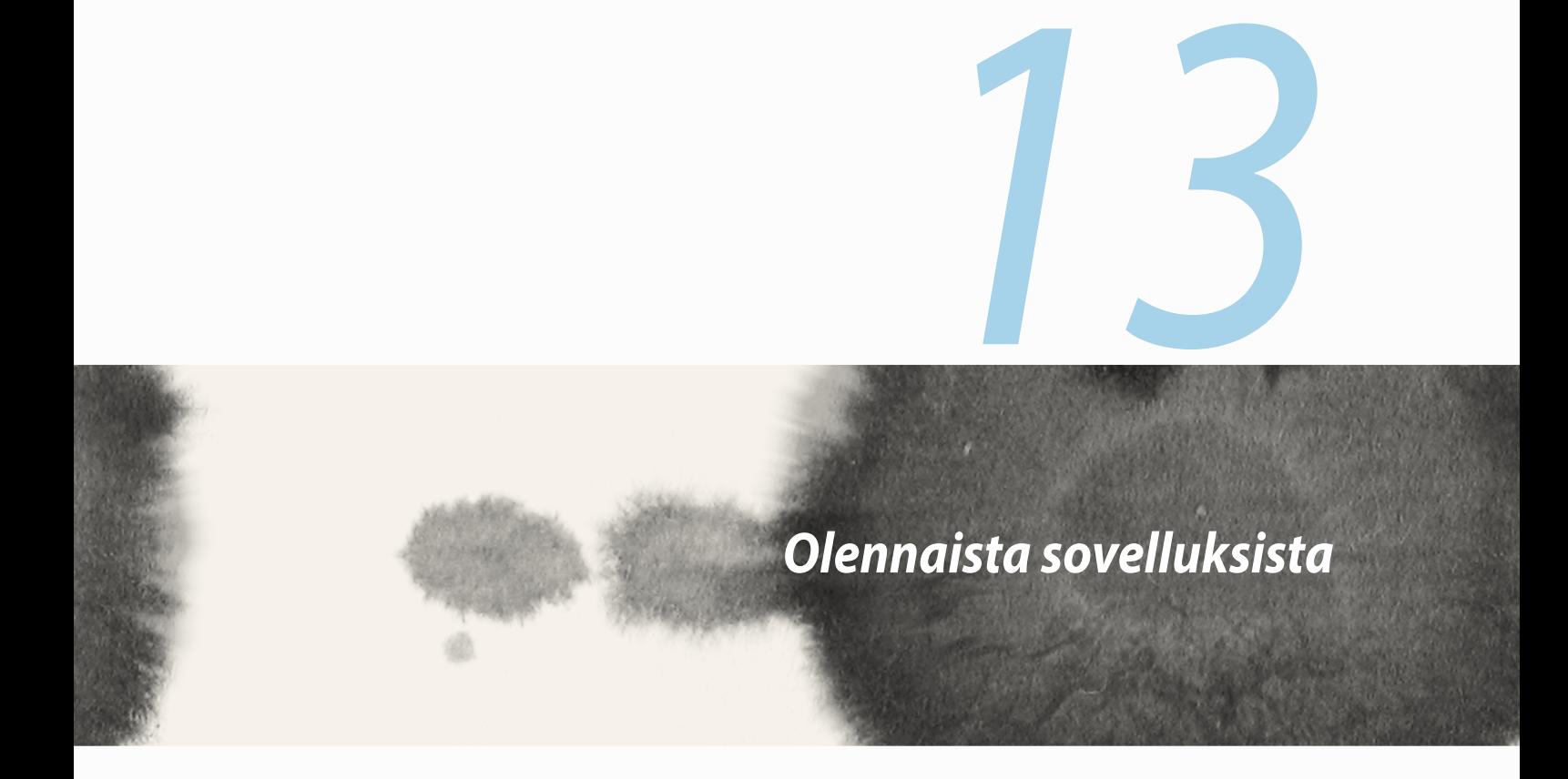

## **Sovellusten välillä vaihtaminen**

Kun olet käynnistänyt useita sovelluksia Zen-laitteessa, voit vaihtaa helposti juuri käynnistettyjen sovellusten välillä.

Napauta näyttääksesi juuri käynnistetyt sovellukset.

- Napauta sovellusta näyttääksesi sen.
- • Voit poistaa sovelluksen pyyhkäisemällä sitä vasemmalle tai oikealle.

# **Sovellusten lukitseminen**

Suojaa sovelluksesi valtuuttamattomalta käytöltä 4–12-numeroisella salasanalla.

Sovellusten lukitseminen:

- 1. Napauta **All Apps (Kaikki sovellukset)** kohdassa  $\frac{1}{2}$  > **Lock (Lukitse)**.
- 3. Syötä 4-12-numeroinen salasana ja napauta sitten **OK**.

Lukittujen sovellusten salasanan muuttaminen:

- 1. Napauta **All Apps (Kaikki sovellukset)** -kohdassa > **Lock app settings (Lukitse sovellusasetukset)**. Anna salasana kehotettaessa.
- 2. Napauta **Change password (Muuta salasana)** ja syötä vanha ja uusi salasana.

## **Sovellusten lataaminen**

Voit ladata Play Store -palvelusta runsaasti sovelluksia ja pelejä suoraan ZenFone-puhelimeesi. Jotkut sovellukset ja pelit ovat ilmaisia, toiset ovat ostettavissa luottokortilla tai muulla maksutavalla.

Sovellusten lataaminen:

- 1. Napauta alkunäytössä **Play Store**.
- 2. Kirjaudu aiemmin luodulle Gmail -tilillesi näytön ohjeiden mukaisesti. Jos sinulla ei ole Gmail-tiliä, luo sellainen.
- 3. Kun olet kirjautunut sisään, voit aloittaa sovelluksen lataamisen Play Store -palvelusta.

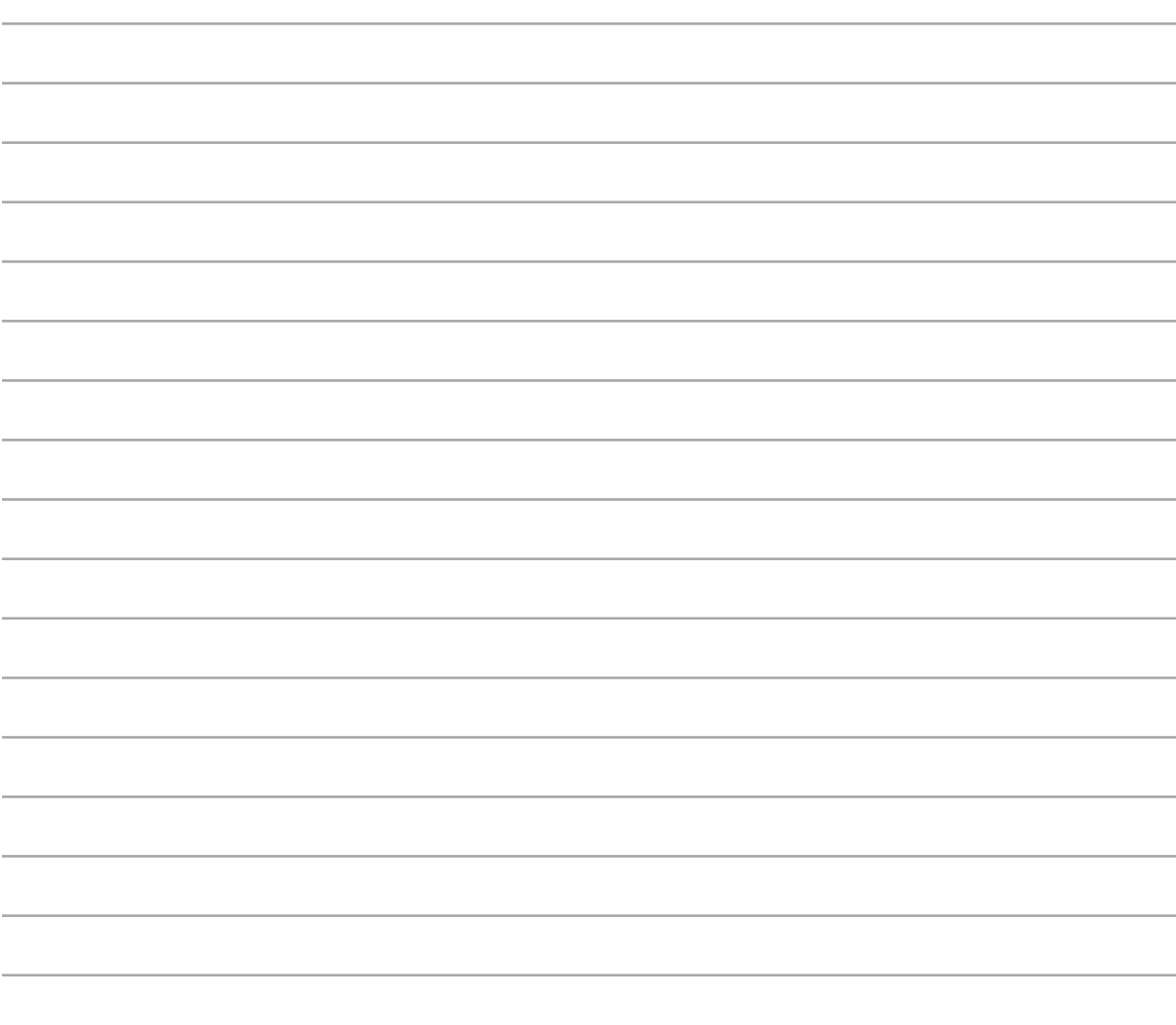

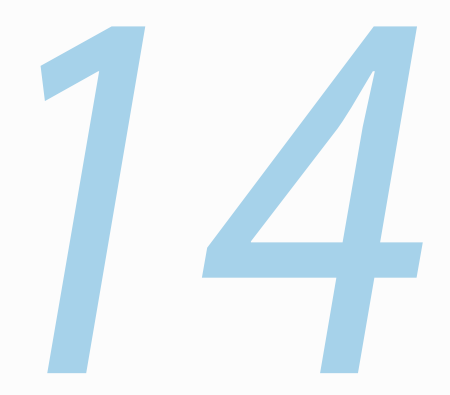

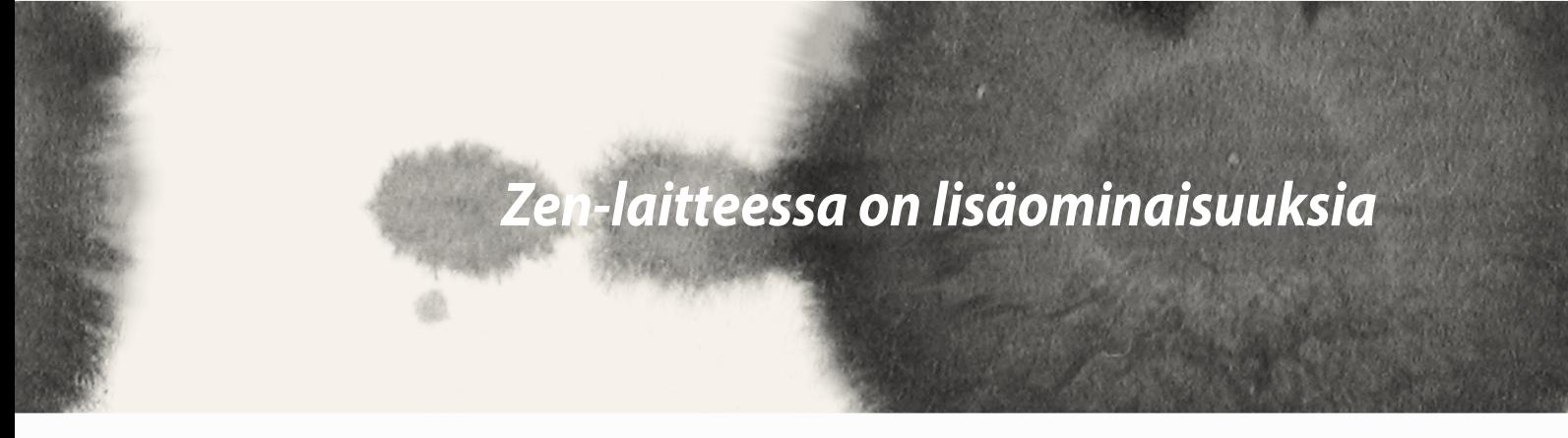

## **Virransäästö**

Maksimoi tai laajenna ZenFone-puhelimen tehoa, vaikka se on vapaana-tilassa tai kun se pysyy yhdistettynä verkkoon. Voit mukauttaa älykkäästi virta-asetuksia saannollisille toiminnoille, kuten sähköpostien lukeminen tai videoitten katseleminen.

#### **Virransäästön asettaminen**

Maksimoi, optimoi tai mukauta ZenFone-puhelimen virrankäyttö tietyillä virransäästövalinnoilla.

Virransäästön asettaminen:

- 1. Napauta **All Apps (Kaikki sovellukset)** -kohdassa **Power Saver (Virransäästö)**.
- 2. Liuta Älykäs säästäminen **ON (Päälle)** -asentoon.

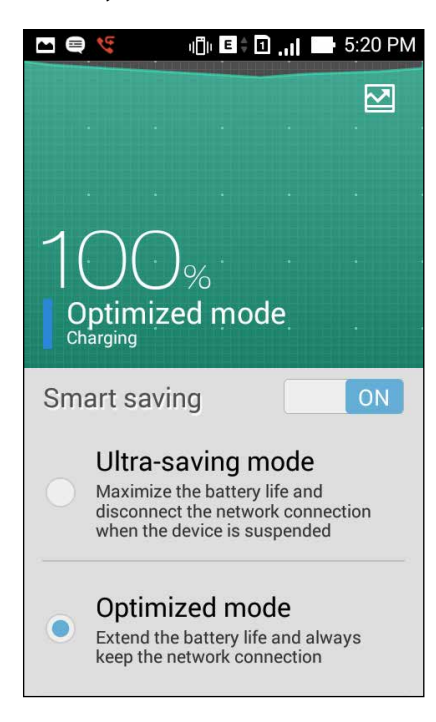

- 3. Valitse jokin näistä tiloista:
	- **Ultra-virransäästötila:** Katkaisee verkkoyhteyden, kun ZenFone on vapaana-tilassa akkukeston maksimoimiseksi.
	- **Optimoitu tila:** Pidentää akkukestoa ZenFone-puhelimen pysyessä verkossa.
	- **Mukautettu tila:** Antaa asettaa virransäästön säännöllisesti käyttämillesi toiminnoille ja

#### **Virransäästön mukauttaminen**

Aseta kirkkaustaso säännöllisesti käyttämillesi toiminnoille, kuten sähköpostien tai kirjojen lukemiselle, videoitten katsomiselle, web-sivujen selaamiselle ja musiikin kuuntelulle Voit myös ottaa käyttöön virransäästötoiminnon joillekin sovelluksille tai ottaa käyttöön verkkoyhteyden automaattisen katkaisun, kun ZenFone-puhelin on lepotilassa.

Virransäästäjän mukauttaminen:

- 1. Rastita **Power Saver (Virransäästäjä)** kohdassa **Customized mode (Mukautettu tila)** ja napauta sitten **.O.**
- 2. Rastita toiminta ja aseta sitten kirkkaustaso prosentteina.
- 3. Jos haluat ottaa käyttöön verkkoyhteyden automaattisen katkaisun, rastita **IM and other apps using push notification (IM ja muut sovellukset, jotka käyttävät push-ilmoitusta)**. ZenFone-puhelin katkaisee automaattisesti verkkoyhteyden ollessaan vapaana-tilassa ja palauttaa verkkoyhteyden, kun herätät ZenFone-puhelimen.

# **Splendid**

ASUS Splendid mahdollistaa näyttöasetusten helpon säätämisen.

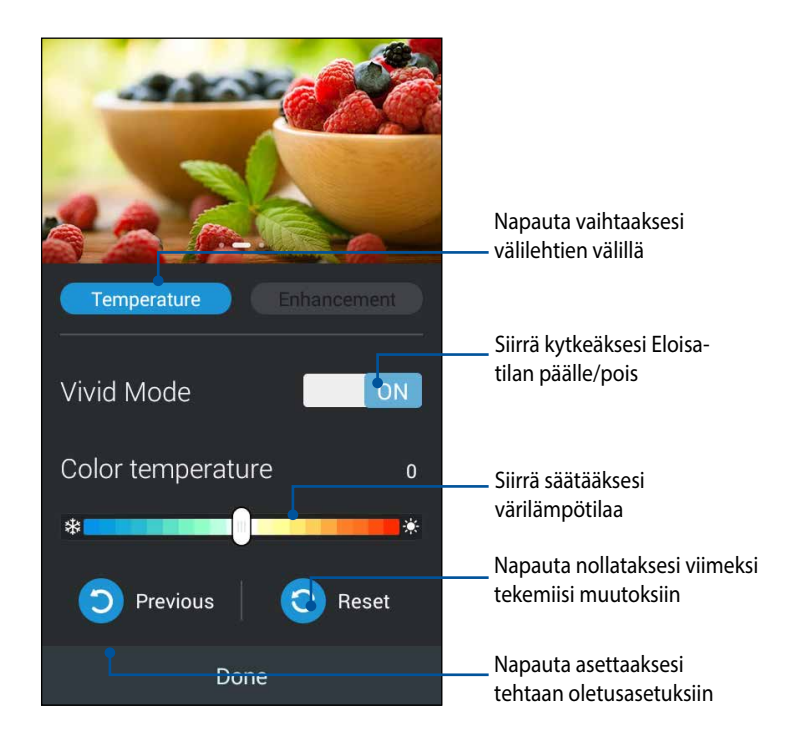

ASUS Splendidin käyttö:

- 1. Napauta **HH** > ASUS Splendid.
- 2. Säädä näytön värilämpötilaa ja kontrastia **Temperature (Lämpötila)** ja **Enhancement (Parannus)** -välilehdillä.
- 3. Ota muutokset käyttöön napauttamalla **Done (Valmis)**.

144
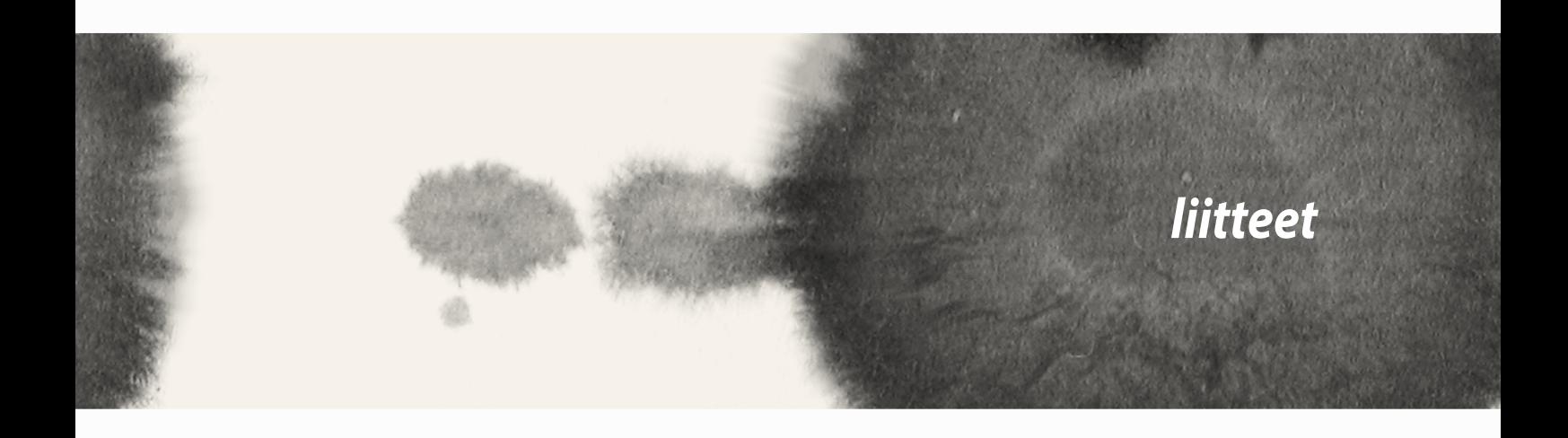

# **Ilmoitukset**

# **FCC-lausunto**

Tämä laite täyttää FCC sääntöjen kohdan 15. Käyttö täyttää seuraavat kaksi ehtoa:

- • Tämä laite ei saa aiheuttaa haitallista häiriötä.
- • Tämän laitteen tulee hyväksyä kaikki vastaanotettu häiriö, mukaan lukien häiriö, joka voi aiheuttaa eitoivottuja toimintoja.

Tämä laite on testattu ja sen on havaittu toimivan digitaalilaitteiden luokan B rajoissa, jotka on määritelty FCC:n sääntöjen kohdassa 15. Nämä rajoitukset on suunniteltu antamaan kohtuullisen suojan vahingollisia sivuvaikutuksia vastaan kotikäytössä. Tämä laite tuottaa, käyttää ja voi säteillä energiaa radiotaajuudella, ja jos sitä ei ole asennettu tai käytetä ohjeiden mukaan, se voi aiheuttaa vahingollista häirintää radioliikenteelle. Kuitenkaan ei ole takeita siitä, ettei häirintää esiintyisi tietyissä asennuksissa. Jos tämä laite aiheuttaa vahingollista häirintää radio- tai televisiovastaanottimelle, joka voidaan havaita kytkemällä laite pois päältä ja päälle, silloin käyttäjää suositellaan kokeilemaan häirinnän poistamista seuraavilla toimenpiteillä:

- • Vaihda vastaanottimen antennin asentoa tai paikkaa.
- • Lisää etäisyyttä laitteen ja vastaanottimen välillä.
- • Liitä laite pistokkeeseen, joka kuuluu eri piiriin kuin vastaanottimen pistoke.
- • Pyydä apua jälleenmyyjältä tai kokeneelta radio-/TV-teknikolta.

Laitteen muuttaminen ilman valmistajan nimenomaista hyväksyntää saattaa mitätöidä käyttäjän valtuudet käyttää tätä laitetta.

Tämän lähettimen antennia ei tule käyttää samassa tilassa tai samaan aikaan muiden antennien tai lähettimien kanssa.

Käyttö 5,15–5,25 GHzin taajuuskaistalla on rajoitettu vain sisäkäyttöön. FCC vaatii, että tätä tuotetta käytetään sisällä, jotta taajuusalueen 5,15–5,25 GHz potentiaalista häiriötä samakanavaisille liikkuville satelliittijärjestelmille vähennettäisiin. Lähetys tapahtuu vain 5,25–5,35 GHz, 5,47–5,725 GHz ja 5,725–5,850 GHz kaistoilla, kun käytetään tukiasemayhteyttä (AP).

# **Radiotaajuusaltistustiedot (SAR)**

Tämä laite on viranomaisten radioaalloille altistumiselle asettamien vaatimusten mukainen. Tämä laite on suunniteltu ja valmistettu olemaan ylittämättä Federal Communications Commission of the U.S. Governmentin asettamia radiotaajuuden (RF) päästörajoja.

Altistumissuositusten mittayksikkö on SAR (Specific Absorption Rate) (Ominaisabsorptionopeus). FCC:n asettama SAR-raja on 1,6 W/kg. Testattaessa SAR-määrää laite on FCC:n hyväksymällä standardikäyttöetäisyydellä EUT:in lähettäessä määritetyllä tasolla eri kanavilla.

Korkein FCC:lle raportoitu SAR-arvo on 1.18 W/kg pidettäessä laitetta kehon vieressä.

FCC on myöntänyt tälle laitteelle laitevaltuutuksen kaikkien raportoitujen ja SAR-tasojen on arvioitu olevan FCC:n radiotaajuusaltistuksen ohjeiden mukaisia. Tämän laitteen SAR-tiedot ovat saatavilla FCC:n arkistossa ja ne löytyvät kohdasta Display Grant sivulla www.fcc.gov/oet/ea/fccid etsittynä FCC-tunnuksella:MSQK00B.

# **IC-varoituslausunto**

Laite pystyy keskeyttämään lähetyksen lähettämiseen tarvittavien tietojen puuttuessa tai käyttöhäiriön ilmetessä. Huomaa, että tätä ei ole tarkoitettu estämään ohjaus- tai signaalin lähetystietojen lähettämistä tai toistuvien koodien käytölle, milloin teknologia sitä vaatii.

Laite, joka käyttää 5150–5250 MHzin kaistaa on tarkoitettu vain sisäkäyttöön, jotta potentiaalista häiriötä samakanavaisille liikkuville satelliittijärjestelmille vähennettäisiin; sallittu antennin maksimivahvistus (laitteet taajuuskaistoilla 5250–5350 MHz ja 5470–5725 MHz), jotta pystytään EIRP-rajan sisällä; ja sallittu antennin maksimivahvistus (laitteet taajuuskaistoilla 5275–5850 MHz), jotta pystytään asianmukaisesti pisteestä pisteeseen ja ei-pisteestä pisteeseen käytön EIRP-rajan sisällä, kuten on ilmaistu osassa A9.2(3). Lisäksi tehokkaat tutkat on määritetty primäärikäyttäjiksi (ensisijaisuus) 5250–5350 MHz:ssä, nämä tutkat voivat aiheuttaa häiriötä tai vahinkoa LE-LAN-laitteille.

Maakoodivalintaominaisuus on pois käytöstä Yhdysvalloissa/Kanadassa markkinoiduista tuotteista. Yhdysvaltain/Kanadan markkinoilla saatavilla olevissa tuotteissa vain kanavia 1–11 voi käyttää. Muiden kanavien valinta ei ole mahdollista.

# **EY:n vaatimustenmukaisuusvakuutus**

Tämä tuote on yhdenmukainen R&TTE-direktiivin 1999/5/EY sääntöjen kanssa. Vaatimustenmukaisuusvakuutuksen voi ladata osoitteesta http://support.asus.com.

# **Suojautuminen kuulovauriolta**

Kuulovamman estämiseksi älä kuuntele korkeilla äänenvoimakkuuksilla pitkiä aikoja.

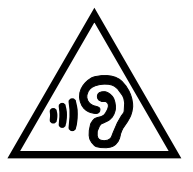

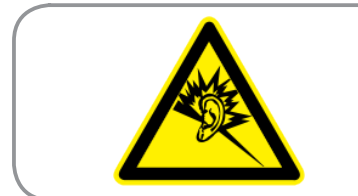

**À pleine puissance, l'écoute prolongée du baladeur peut endommager l'oreille de l'utilisateur.**

For France, headphones/earphones for this device are compliant with the sound pressure level requirement laid down in the applicable EN50332-1:2000 and/or EN50332-2:2003 standard required by French Article L.5232-1.

# **CE-merkintävaroitus**

# $C \in 2200$

### **CE-merkintä laitteille, joilla on langaton LAN/Bluetooth**

Tämä laite Euroopan parlamentin ja komission 9. maaliskuuta 1999 antaman, radio- ja telekommunikaatiolaitteita ja vastavuoroista tunnustamista koskevan direktiivin1999/5/EY vaatimusten mukainen.

Laitteen korkein CE SAR -arvo on 0.530 W/Kg.

Tätä laitetta voi käyttää seuraavissa maissa:

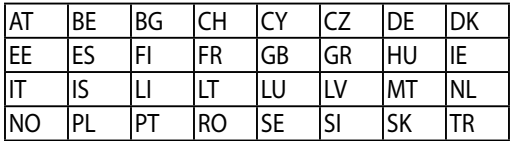

Tutkahavaintoihin liittyvät DFS-ohjaimet eivät ole käyttäjän käytettävissä.

# **Radiotaajuusaltistustiedot (SAR) - CE**

Tämä laite vastaa EU-vaatimusta (1999/519/EC) väestön sähkömagneettisille kentille altistumisen rajoittamisesta terveydensuojelulla.

Rajat ovat osa laajoja suosituksia väestön suojelemiseksi. Itsenäiset tieteelliset organisaatiot ovat kehittäneet ja tarkistaneet nämä suositukset tieteellisten tutkimusten säännöllisillä ja perusteellisilla arvioilla. Euroopan neuvoston mobiililaitteiden suositellun rajan mittayksikkö on "Specific Absorption Rate" (SAR), ja SAR-raja on 2,0 W / kg keskimäärin 10 grammalle kehon kudosta. Se vastaa International Commission on Non-Ionizing Radiation Protection (ICNIRP):n vaatimuksia.

Tämä laite on testattu kehon vieressä tapahtuvassa toiminnassa ja se on ICNRP- ja eurooppalaisen EN 62311 ja EN 62209-2-standardin mukainen. SAR on mitattu laitteella joka on suorassa kosketuksessa kehoon laitteen lähettäessä korkeinta sertifioitua tehotasoa kaikilla mobiililaitteen taajuuskaistoilla.

### **Virtaturvallisuusvaatimus**

Tuotteiden, joiden sähkövirtaluokitus on jopa 6 A ja jotka painavat yli 3 kiloa, tulee käyttää hyväksyttyjä virtajohtoja, jotka ovat vähintään: H05VV-F, 3G, 0.75 $\mathsf{mm}^2$  tai H05VV-F, 2G, 0.75 $\mathsf{mm}^2$ .

# **ASUS-kierrätys/Takaisinottopalvelut**

ASUS-kierrätys- ja takaisinotto-ohjelmat perustuvat sitoutumiseemme korkeimpiin standardeihin ympäristömme suojelemiseksi. Me uskomme tarjoamiemme ratkaisujen antavan sinulle mahdollisuuden kierrättää vastuullisesti tuotteemme, paristot ja muut osat sekä pakkausmateriaalin. Siirry kohtaan http://csr. asus.com/english/Takeback.htm saadaksesi lisätietoja kierrätyksestä eri alueilla.

# **Pinnoitehuomautus**

**TÄRKEÄÄ!** Sähköeristyksen ja sähköturvallisuuden ylläpitämiseksi laitteen runko on päällystetty eristävästi lukuun ottamatta alueita, joilla IO-portit sijaitsevat.

# **Vihreä ASUS-ilmoitus**

ASUS on sitoutunut luomaan ympäristöystävällisiä tuotteita ja pakkauksia turvatakseen kuluttajien terveyden vähentäen samalla vaikutusta ympäristöön. Käyttöohjeiden sivujen määrän vähentäminen on yhdenmukainen hiilidioksidipäästöjen vähentämisen kanssa.

Katso yksityiskohtainen käyttöopas ja aiheeseen liittyviä tietoja ASUS-tabletin käyttöoppaasta tai ASUStukisivustosta osoitteessa http://support.asus.com/.

Mallin nimi: ASUS\_T00I

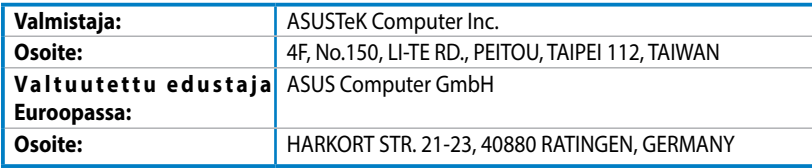

#### **Tekijänoikeustiedot**

Tämän käyttöoppaan osia tai siinä kuvattuja tuotteita ja ohjelmistoja ei saa monistaa, siirtää, jäljentää, tallentaa hakujärjestelmään tai kääntää millekään kielelle missään muodossa tai millään tavalla, lukuun ottamatta dokumentaatiota, jonka ostaja on säilyttänyt varmistustarkoituksessa, ilman ASUSTeK COMPUTER INC:n ("ASUS") erikseen myöntämää, kirjallista lupaa.

ASUS TARJOAA TÄMÄN KÄYTTÖOPPAAN "SELLAISENAAN" ILMAN MINKÄÄNLAISTA SUORAA TAI EPÄSUORAA TAKUUTA, MUKAAN LUKIEN MUTTA EI AINOASTAAN EPÄSUORAT TAKUUT TAI KAUPATTAVUUSEDELLYTYKSET TAI SOVELTUVUUS TIETTYYN KÄYTTÖÖN. ASUS, SEN JOHTAJAT, TOIMIHENKILÖT, TYÖNTEKIJÄT TAI EDUSTAJAT EIVÄT MISSÄÄN TAPAUKSESSA OLE VASTUUSSA MISTÄÄN EPÄSUORISTA, ERITYISISTÄ, SATUNNAISISTA TAI VÄLILLISISTÄ VAHINGOISTA (MUKAAN LUKIEN LIIKEVOITON MENETYKSET, LIIKETOIMINNAN MENETYKSET, HYÖDYN TAI DATAN MENETYKSET, LIIKETOIMINNAN KESKEYTYKSET YMS.), VAIKKA ASUS:LLE OLISI ILMOITETTU, ETTÄ TÄMÄN KÄYTTÖOPPAAN TAI TUOTTEEN VIAT TAI VIRHEET SAATTAVAT AIHEUTTAA KYSEISIÄ VAHINKOJA.

Tässä käyttöoppaassa mainitut tuotteet ja yritysnimet saattavat olla yritystensä rekisteröityjä tavaramerkkejä tai tekijänoikeuksia, ja niitä käytetään ainoastaan omistajan avuksi tunnistamiseen tai selittämiseen ilman loukkaustarkoitusta.

TÄSSÄ KÄYTTÖOPPAASSA ESITELLYT TEKNISET TIEDOT JA INFORMAATIO ON TUOTETTU AINOASTAAN INFORMAATIOKÄYTTÖÖN, JA NE VOIVAT MUUTTUA MILLOIN TAHANSA ILMAN ENNAKKOVAROITUSTA, JOTEN NE EIVÄT OLE ASUS:N SITOUMUKSIA. ASUS EI OTA MINKÄÄNLAISTA VASTUUTA KÄYTTÖOPPAASSA MAHDOLLISESTI ESIINTYVISTÄ VIRHEISTÄ, MUKAAN LUKIEN SIINÄ KUVATUT TUOTTEET JA OHJELMISTOT.

Copyright © 2013 ASUSTeK COMPUTER INC. Kaikki oikeudet pidätetään.

#### **Vastuurajoitus**

Joissain tapauksissa voit olla oikeutettu saamaan korvauksia ASUSilta ASUSin tai muun vastuullisen osapuolen virheen vuoksi. Sellaisessa tapauksessa, syistä riippumatta, jossa olet oikeutettu hakemaan vahingonkorvauksia ASUSilta, ASUS on vastuussa ainoastaan ruumiillisista vahingoista (mukaan lukien kuolema) sekä kiinteälle omaisuudelle ja henkilökohtaiselle reaaliomaisuudelle aiheutuneista vahingoista tai mistä tahansa muista todellisista ja suorista vahingoista, jotka ovat aiheutuneet tässä takuuasiakirjassa mainittujen juridisten velvollisuuksien laiminlyönnistä tai puutteellisuudesta, mukaan lukien kunkin tuotteen luettelonmukainen sopimushinta.

ASUS on vastuussa tai hyvittää ainoastaan menetykset, vahingot tai korvausvaatimukset, jotka johtuvat tässä takuuasiakirjassa mainituista rikkomuksista tai oikeudenloukkauksista.

Rajoitus koskee myös ASUSin hankkijoita ja jälleenmyyjää. Se on ASUSin, sen hankkijoiden ja jälleenmyyjäsi yhteinen enimmäisvastuu.

ASUS EI OLE MISSÄÄN TAPAUKSESSA VASTUUSSA SEURAAVISTA: (1) KOLMANNEN OSAPUOLEN KORVAUSVAATIMUKSET SINULLE AIHEUTUNEISTA VAHINGOISTA; (2) TALLENTEIDESI TAI DATASI KATOAMINEN TAI VAHINGOITTUMINEN; TAI (3) ERITYISET, SATUNNAISET TAI EPÄSUORAT VAHINGOT TAI TALOUDELLISET VÄLILLISET VAHINGOT (MUKAAN LUKIEN MENETETYT LIIKEVOITOT TAI SÄÄSTÖT), VAIKKA ASUS, SEN HANKKIJAT TAI JÄLLEENMYYJÄT OLISIVAT MAHDOLLISUUDESTA TIETOISIA.

#### **Huolto ja tuki**

Käy monikielisillä Internet-sivuillamme osoitteessa **http://support.asus.com**